# OMRON

Machine Automation Controller NJ/NX-series CPU Unit OPC UA

**User's Manual** 

NJ501-1□00 NX102-□□□ NX701-1□□□

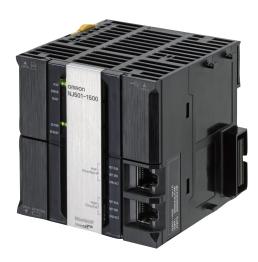

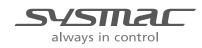

W588-E1-06

#### - NOTE -

- 1. All rights reserved. No part of this publication may be reproduced, stored in a retrieval system, or transmitted, in any form, or by any means, mechanical, electronic, photocopying, recording, or otherwise, without the prior written permission of OMRON.
- 2. No patent liability is assumed with respect to the use of the information contained herein. Moreover, because OMRON is constantly striving to improve its high-quality products, the information contained in this manual is subject to change without notice.
- 3. Every precaution has been taken in the preparation of this manual. Nevertheless, OMRON assumes no responsibility for errors or omissions. Neither is any liability assumed for damages resulting from the use of the information contained in this publication.

#### - Trademarks -

- Sysmac and SYSMAC are trademarks or registered trademarks of OMRON Corporation in Japan and other countries for OMRON factory automation products.
- · Microsoft, Windows, Excel, Visual Basic, and Microsoft Edge are either registered trademarks or trademarks of Microsoft Corporation in the United States and other countries.
- EtherCAT<sup>®</sup> is registered trademark and patented technology, licensed by Beckhoff Automation GmbH. Germany.
- ODVA, CIP, CompoNet, DeviceNet, and EtherNet/IP are trademarks of ODVA.
- The SD and SDHC logos are trademarks of SD-3C, LLC.

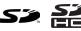

Other company names and product names in this document are the trademarks or registered trademarks of their respective companies.

#### Copyrights

- · Microsoft product screen shots used with permission from Microsoft.
- · This product incorporates certain third party software. The license and copyright information associated with this software is available at http://www.fa.omron.co.jp/nj info e/.

## Introduction

Thank you for purchasing an NJ/NX-series CPU Unit.

This manual contains information that is necessary to use the OPC UA with the NJ/NX-series CPU Unit. Please read this manual and make sure you understand the functionality and performance of the NJ/NX-series CPU Unit before you attempt to use it in a control system.

Keep this manual in a safe place where it will be available for reference during operation.

#### **Intended Audience**

This manual is intended for the following personnel, who must also have knowledge of electrical systems (an electrical engineer or the equivalent).

- Personnel in charge of introducing FA systems.
- · Personnel in charge of designing FA systems.
- Personnel in charge of installing and maintaining FA systems.
- · Personnel in charge of managing FA systems and facilities.

For programming, this manual is intended for personnel who understand the programming language specifications in international standard IEC 61131-3 or Japanese standard JIS B 3503.

#### **Applicable Products**

This manual covers the following products.

- NJ-series CPU Units NJ501-1 00 (Unit version 1.17 or later)
- NX-series CPU Units NX102-DDD (Unit version 1.30 or later)
- NX-series CPU Units NX701-1
- Sysmac Studio SYSMAC-SE2
   (NJ501-1
   00: version 1.21 or higher, NX102 00: version 1.23 or higher, NX102 20: version 1.24 or higher, NX701-1
   1.24 or higher, NX701-1
   1.24 or higher)

Part of the specifications and restrictions for the CPU Units are given in other manuals. Refer to *Relevant Manuals* on page 2 and *Related Manuals* on page 20.

## **Relevant Manuals**

The following table provides the relevant manuals for the NJ/NX-series CPU Units. Read all of the manuals that are relevant to your system configuration and application before you use the NJ/NX-series CPU Unit.

The built-in EtherNet/IP port in the NJ/NX-series CPU Unit is used for this product. For details on how to use the built-in EtherNet/IP port, refer to the *NJ/NX-series CPU Unit Built-in EtherNet/IP Port User's Manual (Cat. No. W506)*.

Most operations are performed from the Sysmac Studio Automation Software. Refer to the *Sysmac Studio Version 1 Operation Manual (Cat. No. W504)* for information on the Sysmac Studio.

|                                       |                                              |                                                    |                                              |                                                 |                                               | Manual                                                |                                                              |                                                               |                                                                  |                                            |                                        |
|---------------------------------------|----------------------------------------------|----------------------------------------------------|----------------------------------------------|-------------------------------------------------|-----------------------------------------------|-------------------------------------------------------|--------------------------------------------------------------|---------------------------------------------------------------|------------------------------------------------------------------|--------------------------------------------|----------------------------------------|
|                                       |                                              |                                                    | inform                                       | ation                                           |                                               |                                                       |                                                              |                                                               |                                                                  |                                            |                                        |
| Purpose of use                        | NX-series CPU Unit<br>Hardware User's Manual | NX-series NX102 CPU Unit<br>Hardware User's Manual | NJ-series CPU Unit<br>Hardware User's Manual | NJ/NX-series CPU Unit<br>Software User's Manual | NJ/NX-series<br>Instructions Reference Manual | NJ/NX-series CPU Unit<br>Motion Control User's Manual | NJ/NX-series<br>Motion Control Instructions Reference Manual | NJ/NX-series CPU Unit<br>Built-in EtherCAT Port User's Manual | NJ/NX-series CPU Unit<br>Built-in EtherNet/IP Port User's Manual | NJ-series CPU Unit<br>OPC UA User's Manual | NJ/NX-series<br>Troubleshooting Manual |
| Introduction to NX701 CPU Units       | 0                                            |                                                    |                                              |                                                 |                                               |                                                       | _                                                            |                                                               |                                                                  |                                            |                                        |
| Introduction to NX102 CPU Units       |                                              | 0                                                  |                                              |                                                 |                                               |                                                       |                                                              |                                                               |                                                                  |                                            |                                        |
| Introduction to NJ-series Controllers |                                              |                                                    | 0                                            |                                                 |                                               |                                                       |                                                              |                                                               |                                                                  |                                            |                                        |
| Setting devices and hardware          |                                              |                                                    |                                              |                                                 |                                               |                                                       |                                                              |                                                               |                                                                  |                                            |                                        |
| Using motion control                  |                                              | 0                                                  | 0                                            |                                                 |                                               | 0                                                     |                                                              |                                                               |                                                                  |                                            |                                        |
| Using EtherCAT                        |                                              | 0                                                  | 0                                            |                                                 |                                               |                                                       |                                                              | 0                                                             |                                                                  |                                            |                                        |
| Using EtherNet/IP                     |                                              |                                                    |                                              |                                                 |                                               |                                                       |                                                              |                                                               | 0                                                                |                                            |                                        |
| Software settings                     |                                              |                                                    |                                              |                                                 |                                               |                                                       |                                                              |                                                               |                                                                  |                                            |                                        |
| Using motion control                  |                                              |                                                    |                                              |                                                 |                                               | 0                                                     |                                                              |                                                               |                                                                  |                                            |                                        |
| Using EtherCAT                        |                                              |                                                    |                                              | 0                                               |                                               |                                                       |                                                              | 0                                                             |                                                                  |                                            |                                        |
| Using EtherNet/IP                     |                                              |                                                    |                                              |                                                 |                                               |                                                       |                                                              |                                                               | 0                                                                |                                            |                                        |
| Using OPC UA                          |                                              |                                                    |                                              |                                                 |                                               |                                                       |                                                              |                                                               |                                                                  | 0                                          |                                        |
| Writing the user program              |                                              |                                                    |                                              |                                                 |                                               |                                                       |                                                              |                                                               |                                                                  |                                            |                                        |
| Using motion control                  |                                              |                                                    |                                              |                                                 |                                               | 0                                                     | 0                                                            |                                                               |                                                                  |                                            |                                        |
| Using EtherCAT                        |                                              |                                                    |                                              | 0                                               | 0                                             |                                                       |                                                              | 0                                                             |                                                                  |                                            |                                        |
| Using EtherNet/IP                     |                                              |                                                    |                                              | 0                                               |                                               |                                                       |                                                              |                                                               | 0                                                                |                                            |                                        |
| Programming error processing          |                                              |                                                    |                                              |                                                 |                                               |                                                       |                                                              |                                                               |                                                                  |                                            | 0                                      |
| Using OPC UA                          |                                              |                                                    |                                              |                                                 |                                               |                                                       |                                                              |                                                               |                                                                  | 0                                          |                                        |
| Testing operation and debugging       |                                              |                                                    |                                              |                                                 |                                               |                                                       |                                                              |                                                               |                                                                  |                                            |                                        |
| Using motion control                  |                                              |                                                    |                                              |                                                 |                                               | 0                                                     |                                                              |                                                               |                                                                  |                                            |                                        |
| Using EtherCAT                        |                                              |                                                    |                                              | 0                                               |                                               |                                                       |                                                              | 0                                                             |                                                                  |                                            |                                        |
| Using EtherNet/IP                     |                                              |                                                    |                                              |                                                 |                                               |                                                       |                                                              |                                                               | 0                                                                |                                            |                                        |
| Using OPC UA                          |                                              |                                                    |                                              |                                                 |                                               |                                                       |                                                              |                                                               |                                                                  | 0                                          |                                        |

|                                                                    |                                              | Manual                                             |                                              |                                                 |                                               |                                                       |                                                             |                                                               |                                                                  |                                            |                                        |
|--------------------------------------------------------------------|----------------------------------------------|----------------------------------------------------|----------------------------------------------|-------------------------------------------------|-----------------------------------------------|-------------------------------------------------------|-------------------------------------------------------------|---------------------------------------------------------------|------------------------------------------------------------------|--------------------------------------------|----------------------------------------|
|                                                                    |                                              | Basic information                                  |                                              |                                                 |                                               |                                                       |                                                             |                                                               |                                                                  |                                            |                                        |
| Purpose of use                                                     | NX-series CPU Unit<br>Hardware User's Manual | NX-series NX102 CPU Unit<br>Hardware User's Manual | NJ-series CPU Unit<br>Hardware User's Manual | NJ/NX-series CPU Unit<br>Software User's Manual | NJ/NX-series<br>Instructions Reference Manual | NJ/NX-series CPU Unit<br>Motion Control User's Manual | NJ/NX-series<br>Motion Control Instructions Reference Manua | NJ/NX-series CPU Unit<br>Built-in EtherCAT Port User's Manual | NJ/NX-series CPU Unit<br>Built-in EtherNet/IP Port User's Manual | NJ-series CPU Unit<br>OPC UA User's Manual | NJ/NX-series<br>Troubleshooting Manual |
| Learning about error management and correc-<br>tions <sup>*1</sup> |                                              |                                                    | $\bigtriangleup$                             |                                                 |                                               |                                                       |                                                             |                                                               |                                                                  |                                            | 0                                      |
| Maintenance                                                        |                                              |                                                    |                                              |                                                 |                                               |                                                       |                                                             |                                                               |                                                                  |                                            |                                        |
| Using motion control                                               | 0                                            | 0                                                  | 0                                            |                                                 |                                               | 0                                                     |                                                             |                                                               |                                                                  |                                            |                                        |
| Using EtherCAT                                                     |                                              |                                                    | 0                                            |                                                 |                                               |                                                       |                                                             | 0                                                             |                                                                  |                                            |                                        |
| Using EtherNet/IP                                                  |                                              |                                                    |                                              |                                                 |                                               |                                                       |                                                             |                                                               | 0                                                                |                                            |                                        |

\*1. Refer to the *NJ/NX-series Troubleshooting Manual (Cat. No. W503)* for the error management concepts and an overview of the error items. Refer to the manuals that are indicated with triangles for details on errors for the corresponding Units.

## **Manual Structure**

#### **Page Structure**

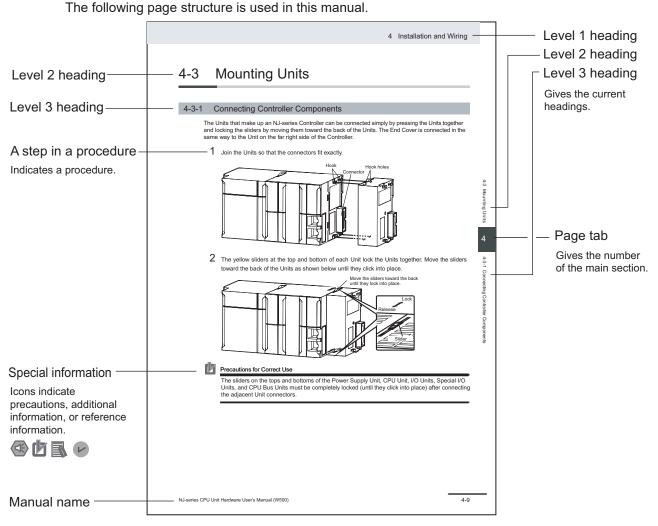

This illustration is provided only as a sample. It may not literally appear in this manual.

#### **Special Information**

Special information in this manual is classified as follows:

#### Precautions for Safe Use

Precautions on what to do and what not to do to ensure safe usage of the product.

### Precautions for Correct Use

Precautions on what to do and what not to do to ensure proper operation and performance.

## Additional Information

Additional information to read as required.

This information is provided to increase understanding or make operation easier.

### Version Information

Information on differences in specifications and functionality for Controller with different unit versions and for different versions of the Sysmac Studio is given.

### **Precaution on Terminology**

- In this manual, *built-in EtherNet/IP port* refers to the following port.
   Built-in EtherNet/IP port of the NJ-series CPU Units NJ501-1□00
   Built-in EtherNet/IP port (PORT 1) of the NX-series CPU Units NX102-□□□
   Built-in EtherNet/IP port (PORT 1) of the NX-series CPU Units NX701-1□□□
- In this manual, *download* refers to transferring data from the Sysmac Studio to the physical Controller and *upload* refers to transferring data from the physical Controller to the Sysmac Studio.
   For the Sysmac Studio, *synchronization* is used to both *upload* and *download* data. Here, *synchronize* means to automatically compare the data for the Sysmac Studio on the computer with the data in the physical Controller and transfer the data in the direction that is specified by the user.

## **Sections in this Manual**

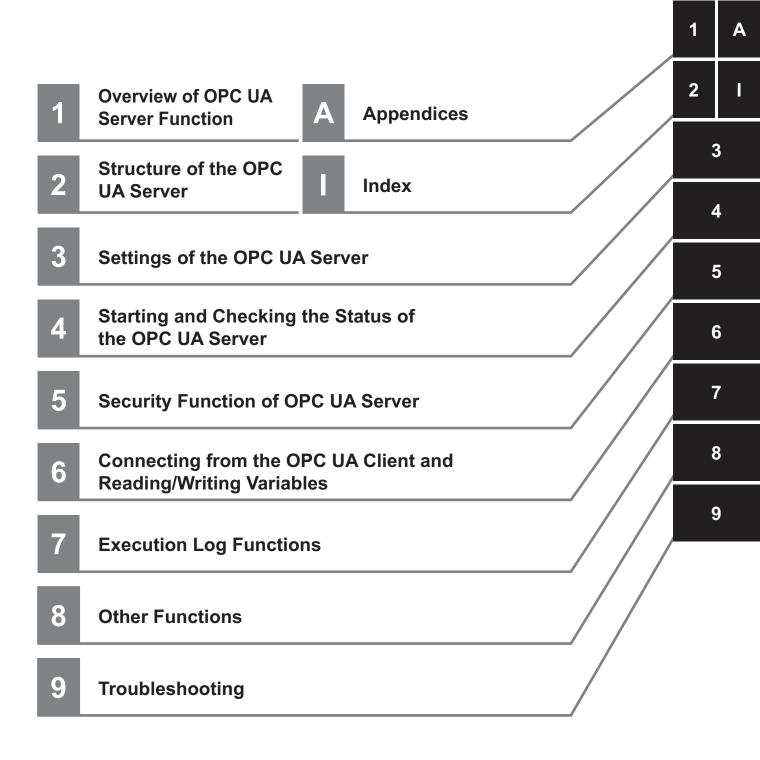

## CONTENTS

| Introduction                                              | 1  |
|-----------------------------------------------------------|----|
| Intended Audience                                         |    |
| Applicable Products                                       |    |
|                                                           |    |
| Relevant Manuals                                          | 2  |
|                                                           |    |
| Manual Structure                                          | 4  |
| Page Structure                                            | 4  |
| Special Information                                       | 4  |
| Precaution on Terminology                                 | 5  |
| Sections in this Manual                                   | 7  |
| Terms and Conditions Agreement                            | 12 |
| Warranty, Limitations of Liability                        |    |
| Application Considerations                                |    |
| Disclaimers                                               |    |
| Safety Precaution                                         | 15 |
| Precautions for Safe Use                                  | 16 |
| Precautions for Correct Use                               | 17 |
| Regulations and Standards                                 | 18 |
| Software Licenses and Copyrights                          |    |
| Versions                                                  | 10 |
|                                                           |    |
| Unit Versions of CPU Units and the Sysmac Studio Versions | 19 |
| Related Manuals                                           | 20 |
| Terminology                                               | 22 |
| Revision History                                          | 24 |

## Section 1 Overview of OPC UA Server Function

| 1-1 Ove  | rview and Features                      |     |
|----------|-----------------------------------------|-----|
| 1-1-1    | Overview                                |     |
| 1-1-2    | System Configuration                    |     |
| 1-1-3    | Features                                |     |
| 1-2 Spec | cifications                             |     |
| 1-2-1    | List of Supported CPU Units             | 1-4 |
| 1-2-2    | Function Specifications                 |     |
| 1-3 OPC  | CUA Server Procedures                   | 1-6 |
| 1-3-1    | Overall Procedure                       |     |
| 1-3-2    | Procedure Details                       |     |
| 1-3-2    | • • • • • • • • • • • • • • • • • • • • |     |

### Section 2 Structure of the OPC UA Server

| 2-1 | Interi | nal Structure of the Overall OPC UA Communications System |     |
|-----|--------|-----------------------------------------------------------|-----|
|     |        | Overview                                                  |     |
|     | 2-1-2  | Details                                                   | 2-2 |
| 2-2 | Over   | view of the Security Function of the OPC UA Server        | 2-5 |

### Section 3 Settings of the OPC UA Server

| 3-1 Co | ontroller Setup                                     | 3-2  |
|--------|-----------------------------------------------------|------|
| 3-1-1  | •                                                   |      |
| 3-2 OF | PC UA Settings                                      | 3-3  |
| 3-2-1  | -                                                   |      |
| 3-2-2  | OPC UA Server Settings                              | 3-5  |
| 3-2-3  | -                                                   |      |
| 3-2-4  | Automatic Generation of the Server Certificate      | 3-9  |
| 3-2-5  | Setting and Displaying the Certificate              | 3-9  |
| 3-2-6  | Security Settings                                   | 3-21 |
| 3-2-7  | Server Status                                       | 3-25 |
| 3-2-8  | Displaying the Operation Logs                       | 3-25 |
| 3-2-9  | Operations for the OPC UA Settings                  | 3-26 |
| 3-3 Cr | eating Variables for OPC UA Communications          | 3-27 |
| 3-3-1  | Global Variables Published to OPC UA Communications | 3-27 |
| 3-3-2  | Adding or Deleting Network-published Variables      | 3-28 |

### Section 4 Starting and Checking the Status of the OPC UA Server

| 4-1 Start      | ing or Stopping the OPC UA Server                                      | 4-2 |
|----------------|------------------------------------------------------------------------|-----|
| 4-1-1          | How to Start or Stop the OPC UA Server                                 | 4-2 |
| 4-1-2          | Conditions under Which the OPC UA Server Cannot be Started             | 4-3 |
| 4-1-3          | Conditions under Which the OPC UA Server Stops                         | 4-3 |
| 4-1-4          | Operation of the OPC UA Service Function in each State of the CPU Unit | 4-4 |
| 4-2 Cheo       | king the Status of the OPC UA Server                                   | 4-5 |
| 4-2-1          | Checking Based on OPC UA Server Status of the Sysmac Studio            | 4-5 |
| 4-2-2          | Checking Based on the Event Log                                        | 4-7 |
| 4 0 0          | Checking Deced on the Everytical Lag                                   | 17  |
| 4-2-3          | Checking Based on the Execution Log                                    |     |
| 4-2-3<br>4-2-4 | Operating Status of the OPC UA Server                                  |     |

## Section 5 Security Function of OPC UA Server

| 5-1 Detai                 | Is of the Connection Authentication Function of the OPC UA Server | 5-2 |
|---------------------------|-------------------------------------------------------------------|-----|
| 5-1-1                     | Application Authentication                                        | 5-2 |
|                           | User Authentication                                               |     |
|                           |                                                                   |     |
| 5-2 Detai                 | Is of the Message Security Function                               | 5-7 |
| <b>5-2 Detai</b><br>5-2-1 | Is of the Message Security Function                               |     |

### Section 6 Connecting from the OPC UA Client and Reading/Writing Variables

| 6-1 | Conne | cting from the OPC UA Client                   | 6-2  |
|-----|-------|------------------------------------------------|------|
| 6   | 6-1-1 | Specifying the URL of the Target OPC UA Server | .6-2 |

| 6-1-2      | Connecting to the Target OPC UA Server        | 6-2 |
|------------|-----------------------------------------------|-----|
| 6-2 Readir | ng/Writing Variables from the OPC UA Client   | 6-3 |
| 6-2-1      | Address Space of the NJ/NX-series Controller  | 6-3 |
| 6-2-2      | Reading/Writing the Variables of the CPU Unit | 6-4 |

## Section 7 Execution Log Functions

| 7-1 Exec                | ution Logs                                                                                                    | 7-2  |
|-------------------------|----------------------------------------------------------------------------------------------------|------|
| 7-1-1                   | Overview                                                                                                    |      |
| 7-1-2                   | How to Use the Execution Log                                                                                                    | 7-3  |
| 7-1-3                   | Setting the Execution Log                                                                                                    | 7-4  |
| 7-1-4                   | Checking the Execution Log                                                                                                    | 7-4  |
| 7-1-5                   | Execution Log File Specifications                                                                                                    | 7-4  |
| 7-1-6                   | Format of Records                                                                                                    |      |
| 7-1-7                   | Examples of Records in Execution Log File                                                                                                    | 7-12 |
| 7-2 Che                 | cking the Execution Log                                                                                                    | 7-13 |
| 7-2-1                   | How to Check the Execution Log                                                                                                    |      |
| 7-2-2                   | Checking Logs in the Operation Log Window in the Sysmac Studio                                                                                                    |      |
| 7-2-3                   | Checking Logs with the SD Memory Card                                                                                                    |      |
| 7-2-4                   | Checking Logs by Using FTP Client Software                                                                                                    |      |
| 7-3 OPC                 | UA Server Shutdown Function                                                                                                    | 7-18 |
| 7-3-1                   | Overview                                                                                                    |      |
| 7-3-2                   | Shutdown System                                                                                                    |      |
| 7-3-3                   | How to Execute the Shutdown Function                                                                                                    |      |
| 7-3-4                   | How to Check the Shutdown of the OPC UA Server                                                                                                    |      |
| 7-4 SD N                |                                                                                                    |      |
|                         | lemory Card Operations                                                                                                    |      |
| 7-4-1                   | Iemory Card Operations<br>Conditions for Saving Execution Log Files to the SD Memory Card                                                                              |      |
|                         | Conditions for Saving Execution Log Files to the SD Memory Card<br>Directories Used for the OPC UA Server                                                              |      |
| 7-4-1                   | Conditions for Saving Execution Log Files to the SD Memory Card<br>Directories Used for the OPC UA Server                                                              |      |
| 7-4-1<br>7-4-2          | Conditions for Saving Execution Log Files to the SD Memory Card                                                                                                    |      |
| 7-4-1<br>7-4-2<br>7-4-3 | Conditions for Saving Execution Log Files to the SD Memory Card<br>Directories Used for the OPC UA Server<br>Execution Log Operation when Replacing the SD Memory Card |      |

### Section 8 Other Functions

| 8-1 | The   | Sysmac Studio Operation Authority Verification Related to the OPC UA Server. | 8-2 |
|-----|-------|------------------------------------------------------------------------------|-----|
| 8-2 | Back  | up and Restore Functions Related to the OPC UA Server                        | 8-4 |
|     | 8-2-1 | Backup Function                                                              | 8-4 |
|     | 8-2-2 | Restoration and Verification                                                 | 8-5 |
|     | 8-2-3 | Compatibility between Backup-related Files                                   | 8-7 |
|     | 8-2-4 | How to Replace the CPU Unit in Relation to the OPC UA Server                 | 8-7 |
| 8-3 | Clea  | r All Memory Function Related to the OPC UA Server                           | 8-9 |

## Section 9 Troubleshooting

| 0 1 | Overview of Troublesheeting |  |
|-----|-----------------------------|--|
| 3-I | Overview of froubleshooting |  |

## Appendices

| A-1 Task | Design Procedure                                     | A-2 |
|----------|------------------------------------------------------|-----|
| A-1-1    | Startup Time of the OPC UA Server (Reference Values) |     |
| A-1-2    | Guidelines for System Service Execution Time Ratio   | A-5 |
| A-1-3    | Checking the System Service Execution Time Ratio     | A-6 |
| A-2 OPC  | UA Instruction                                       | A-8 |
| A-2-1    | OPCUA_Shutdown (Shutdown OPC UA Function)            | A-8 |

| A-2-2      | Variables                                                                      | A-8  |
|------------|--------------------------------------------------------------------------------|------|
| A-2-3      | Related System-defined Variables                                               | A-9  |
| A-2-4      | Related Error Codes                                                            | A-9  |
| A-2-5      | Function                                                                       | A-9  |
| A-2-6      | Precautions for Correct Use                                                    | A-9  |
| A-2-7      | Additional Information                                                         | A-10 |
| A-2-8      | Sample Programming                                                             | A-10 |
| A-3 When   | CA-signed Client Certificates Supported                                        | A-13 |
| A-3-1      | Overview                                                                       |      |
| A-3-2      | Setting                                                                        | A-14 |
| A-3-3      | Related Operations Performed from OPC UA Settings in the Sysmac Studio         | A-14 |
| A-4 List o | f Related System-defined Variables                                             | A-19 |
| A-4-1      | System-defined Variables for the Overall NJ/NX-series Controller (No Category) |      |
| A-5 Versi  | on Information                                                                 | A-20 |
| A-5-1      | Relationship between Unit Versions and OPC UA Standard Versions                | A-20 |
| A-5-2      | Relationship between Unit Versions and the Sysmac Studio Versions              |      |
|            |                                                                                |      |

### Index

## **Terms and Conditions Agreement**

### Warranty, Limitations of Liability

### Warranties

#### Exclusive Warranty

Omron's exclusive warranty is that the Products will be free from defects in materials and workmanship for a period of twelve months from the date of sale by Omron (or such other period expressed in writing by Omron). Omron disclaims all other warranties, express or implied.

#### Limitations

OMRON MAKES NO WARRANTY OR REPRESENTATION, EXPRESS OR IMPLIED, ABOUT NON-INFRINGEMENT, MERCHANTABILITY OR FITNESS FOR A PARTICULAR PURPOSE OF THE PRODUCTS. BUYER ACKNOWLEDGES THAT IT ALONE HAS DETERMINED THAT THE PRODUCTS WILL SUITABLY MEET THE REQUIREMENTS OF THEIR INTENDED USE.

Omron further disclaims all warranties and responsibility of any type for claims or expenses based on infringement by the Products or otherwise of any intellectual property right.

#### Buyer Remedy

Omron's sole obligation hereunder shall be, at Omron's election, to (i) replace (in the form originally shipped with Buyer responsible for labor charges for removal or replacement thereof) the non-complying Product, (ii) repair the non-complying Product, or (iii) repay or credit Buyer an amount equal to the purchase price of the non-complying Product; provided that in no event shall Omron be responsible for warranty, repair, indemnity or any other claims or expenses regarding the Products unless Omron's analysis confirms that the Products were properly handled, stored, installed and maintained and not subject to contamination, abuse, misuse or inappropriate modification. Return of any Products by Buyer must be approved in writing by Omron before shipment. Omron Companies shall not be liable for the suitability or unsuitability or the results from the use of Products in combination with any electrical or electronic components, circuits, system assemblies or any other materials or substances or environments. Any advice, recommendations or information given orally or in writing, are not to be construed as an amendment or addition to the above warranty.

See http://www.omron.com/global/ or contact your Omron representative for published information.

### Limitation on Liability; Etc

OMRON COMPANIES SHALL NOT BE LIABLE FOR SPECIAL, INDIRECT, INCIDENTAL, OR CON-SEQUENTIAL DAMAGES, LOSS OF PROFITS OR PRODUCTION OR COMMERCIAL LOSS IN ANY WAY CONNECTED WITH THE PRODUCTS, WHETHER SUCH CLAIM IS BASED IN CONTRACT, WARRANTY, NEGLIGENCE OR STRICT LIABILITY.

Further, in no event shall liability of Omron Companies exceed the individual price of the Product on which liability is asserted.

#### Application Considerations

### Suitability of Use

Omron Companies shall not be responsible for conformity with any standards, codes or regulations which apply to the combination of the Product in the Buyer's application or use of the Product. At Buyer's request, Omron will provide applicable third party certification documents identifying ratings and limitations of use which apply to the Product. This information by itself is not sufficient for a complete determination of the suitability of the Product in combination with the end product, machine, system, or other application or use. Buyer shall be solely responsible for determining appropriateness of the particular Product with respect to Buyer's application, product or system. Buyer shall take application responsibility in all cases.

NEVER USE THE PRODUCT FOR AN APPLICATION INVOLVING SERIOUS RISK TO LIFE OR PROPERTY OR IN LARGE QUANTITIES WITHOUT ENSURING THAT THE SYSTEM AS A WHOLE HAS BEEN DESIGNED TO ADDRESS THE RISKS, AND THAT THE OMRON PRODUCT(S) IS PROPERLY RATED AND INSTALLED FOR THE INTENDED USE WITHIN THE OVERALL EQUIP-MENT OR SYSTEM.

### Programmable Products

Omron Companies shall not be responsible for the user's programming of a programmable Product, or any consequence thereof.

#### Disclaimers

### **Performance Data**

Data presented in Omron Company websites, catalogs and other materials is provided as a guide for the user in determining suitability and does not constitute a warranty. It may represent the result of Omron's test conditions, and the user must correlate it to actual application requirements. Actual performance is subject to the Omron's Warranty and Limitations of Liability.

### Change in Specifications

Product specifications and accessories may be changed at any time based on improvements and other reasons. It is our practice to change part numbers when published ratings or features are changed, or when significant construction changes are made. However, some specifications of the Product may be changed without any notice. When in doubt, special part numbers may be assigned to fix or establish key specifications for your application. Please consult with your Omron's representative at any time to confirm actual specifications of purchased Product.

### **Errors and Omissions**

Information presented by Omron Companies has been checked and is believed to be accurate; however, no responsibility is assumed for clerical, typographical or proofreading errors or omissions.

## **Safety Precaution**

Refer to the following manuals for safety precautions.

- NX-series CPU Unit Hardware User's Manual (Cat. No. W535)
- NJ-series CPU Unit Hardware User's Manual (Cat. No. W500)
- NX-series NX102 CPU Unit Hardware User's Manual (Cat. No. W593)
- Sysmac Studio Version 1 Operation Manual (Cat. No. W504)

## **Precautions for Safe Use**

This section describes the precautions for the safe use of the OPC UA Server.

• Even if you accidentally add the client certificate of a client for which you do not want to permit connection in the *Trusted Certificate List*, the OPC UA Server of the NJ/NX-series Controller will permit connections from that client.

As a result, confidential information on the server side may be leaked or unintended operation may be performed. Therefore, when you add a certificate to the *Trusted Certificate List* from the Sysmac Studio, make sure that all the certificates that you will register in the Trusted Certificate List are trusted client certificates.

• Even if a global variable is set to Network Publish in the Sysmac Studio, the OPC UA client may not be able to refer to or read/write the variable in some cases depending on the limits sets on variables that can be published to the OPC UA client.

Refer to the event log or Execution Log, and review the variables to be published to the network depending on the cause of occurrence. For details on the restrictions on variables that can be published in the OPC UA client, refer to *Restrictions on Publishing to the OPC UA Client* on page 6-8 in *6-2-2 Reading/Writing the Variables of the CPU Unit* on page 6-4.

Refer to the following manuals for other precautions for safe use that are not described above.

- NX-series CPU Unit Hardware User's Manual (Cat. No. W535)
- NJ-series CPU Unit Hardware User's Manual (Cat. No. W500)
- NX-series NX102 CPU Unit Hardware User's Manual (Cat. No. W593)
- Sysmac Studio Version 1 Operation Manual (Cat. No. W504)

## **Precautions for Correct Use**

This section describes the precautions for the correct use of the OPC UA Server.

- If the IP address of the built-in EtherNet/IP port is changed after starting the use of the OPC UA Server, the OPC UA server certificate in the CPU Unit will be disabled, and it will not be possible to communicate with the OPC UA client. In that case, manually regenerate the server certificate, or set the IP address back to the original address.
- The server certificate is not applied for backup and restore because it is information belonging to individual CPU Units. If you replace the CPU Unit hardware, you cannot use the same server certificate for the new CPU Unit after the replacement.

Even if you set the IP address of the built-in EtherNet IP port to the same value as the one for the previous CPU Unit, be sure to export the server certificate of the new CPU Unit and then perform installation again on the OPC UA clients.

- Even in cases where you recreate the server certificate by changing the IP address in the same CPU Unit, make sure to export the server certificate of the CPU Unit and install it at the OPC UA client side.
- The OPC UA Server is executed as a system service.

Accordingly, if other system services are executed while the OPC UA Server is starting up, they may take longer.

Moreover, if the system service execution time ratio is less (if it is below approx. 20%, as a reference), the response to the requests from the OPC UA client will be delayed. In such a case, design the task so that the system service execution time ratio increases.

Refer to the following manuals for other precautions for correct use that are not described above.

- NX-series CPU Unit Hardware User's Manual (Cat. No. W535)
- NJ-series CPU Unit Hardware User's Manual (Cat. No. W500)
- NX-series NX102 CPU Unit Hardware User's Manual (Cat. No. W593)
- Sysmac Studio Version 1 Operation Manual (Cat. No. W504)

## **Regulations and Standards**

Refer to the following manuals for regulations and standards.

- NX-series CPU Unit Hardware User's Manual (Cat. No. W535)
- NJ-series CPU Unit Hardware User's Manual (Cat. No. W500)
- NX-series NX102 CPU Unit Hardware User's Manual (Cat. No. W593)

#### **Software Licenses and Copyrights**

This product incorporates the following third party software. The license and copyright information associated with this software is available at http://www.fa.omron.co.jp/nj\_info\_e/.

#### OpenSSL

This product includes software developed by the OpenSSL Project for use in the OpenSSL Toolkit (http://www.openssl.org/).

Copyright (C) 1995-1998 Eric Young (eay@cryptsoft.com) All rights reserved.

This product includes cryptographic software written by Eric Young

(eay@cryptsoft.com)

This Windows version of this product includes software written by Tim Hudson (tjh@cryptsoft.com)

#### LibXML2

This product includes code that was developed for the XML toolkit from the GNOME project (http://xmlsoft.org/).

Copyright (C) 1998-2003 Daniel Veillard. All Rights Reserved.

#### OPC UA

This product includes code that was developed by Unified Automation GmbH for the OPC UA SDK (http://www.unifiedautomation.com/).

Copyright (C) 2008-2017 Unified Automation GmbH. All Rights Reserved.

The OPC UA SDK is based in part on <OPC UA Ansi C Stack> of the OPC Foundation.

Initial version of <OPC UA Ansi C Stack> was founded and copyrighted by OPC

Foundation, Inc. Copyright (C) 2008, 2014 OPC Foundation, Inc., All Rights Reserved.

## Versions

Hardware revisions and unit versions are used to manage the hardware and software in the NJ/NXseries Units and EtherCAT slaves. The hardware revision or unit version is updated each time there is a change in hardware or software specifications. Even when two Units or EtherCAT slaves have the same model number, they will have functional or performance differences if they have different hardware revisions or unit versions.

Refer to the following manuals for versions.

- NX-series CPU Unit Hardware User's Manual (Cat. No. W535)
- NJ-series CPU Unit Hardware User's Manual (Cat. No. W500)
- NX-series NX102 CPU Unit Hardware User's Manual (Cat. No. W593)

#### Unit Versions of CPU Units and the Sysmac Studio Versions

The functions that are supported depend on the unit version of the NJ/NX-series CPU Unit. The version of the Sysmac Studio that supports the functions that were added for an upgrade is also required to use those functions.

Refer to *A-5 Version Information* on page A-20 for the relationship between the unit versions of the CPU Units and the Sysmac Studio versions, and for the functions that are supported by each unit version.

## **Related Manuals**

The followings are the manuals related to this manual. Use these manuals for reference.

| Manual name                                                                         | Cat. No. | Model numbers                                                               | Application                                                                                                    | Description                                                                                                    |
|-------------------------------------------------------------------------------------|----------|-----------------------------------------------------------------------------|----------------------------------------------------------------------------------------------------|----------------------------------------------------------------------------------------------------|
| NJ/NX-series<br>CPU Unit<br>OPC UA<br>User's Manual                                 | W588     | NX701-□□□<br>NX102-□□□<br>NJ501-1□00                                        | Using the OPC UA.                                                                                                    | Describes the OPC UA.                                                                                                    |
| NJ/NX-series<br>CPU Unit<br>Built-in EtherNet/IP <sup>™</sup> Port<br>User's Manual | W506     | NX701<br>NX102<br>NJ501<br>NJ301<br>NJ101                                   | Using the built-in<br>EtherNet/IP port on<br>an NJ/NX-series<br>CPU Unit.                                                                                                    | Information on the built-in EtherNet/IP port<br>is provided.<br>Information is provided on the basic setup,<br>tag data links, and other features.                                                                                                    |
| NX-series CPU Unit<br>Hardware User's Manual                                        | W535     | NX701-□□□                                                                   | Learning the basic<br>specifications of the<br>NX701 CPU Units,<br>including introductory<br>information, design-<br>ing, installation, and<br>maintenance.<br>Mainly hardware in-<br>formation is provided.     | <ul> <li>An introduction to the entire NX701 system<br/>is provided along with the following infor-<br/>mation on the CPU Unit.</li> <li>Features and system configuration</li> <li>Introduction</li> <li>Part names and functions</li> <li>General specifications</li> <li>Installation and wiring</li> <li>Maintenance and inspection</li> </ul> |
| NJ-series CPU Unit<br>Hardware User's Manual                                        | W500     | NJ301-□□□<br>NJ301-□□□<br>NJ101-□□□                                         | Learning the basic<br>specifications of the<br>NJ-series CPU Units,<br>including introductory<br>information, design-<br>ing, installation, and<br>maintenance.<br>Mainly hardware in-<br>formation is provided. | An introduction to the entire NJ-series sys-<br>tem is provided along with the following in-<br>formation on the CPU Unit.<br>• Features and system configuration<br>• Introduction<br>• Part names and functions<br>• General specifications<br>• Installation and wiring<br>• Maintenance and inspection                                         |
| NX-series<br>NX102 CPU Unit<br>Hardware<br>User's Manual                            | W593     | NX102-□□□                                                                   | Learning the basic<br>specifications of the<br>NX102 CPU Units,<br>including introductory<br>information, design-<br>ing, installation, and<br>maintenance.<br>Mainly hardware in-<br>formation is provided.     | <ul> <li>An introduction to the entire NX102 system<br/>is provided along with the following infor-<br/>mation on the CPU Unit.</li> <li>Features and system configuration</li> <li>Introduction</li> <li>Part names and functions</li> <li>General specifications</li> <li>Installation and wiring</li> <li>Maintenance and inspection</li> </ul> |
| NJ/NX-series CPU Unit<br>Software User's Manual                                     | W501     | NX701-000<br>NX102-000<br>NX1P2-000<br>NJ501-000<br>NJ301-000<br>NJ101-000  | Learning how to pro-<br>gram and set up an<br>NJ/NX-series CPU<br>Unit.<br>Mainly software infor-<br>mation is provided.                                                                                         | <ul> <li>The following information is provided on a<br/>Controller built with an NJ/NX-series CPU<br/>Unit.</li> <li>CPU Unit operation</li> <li>CPU Unit features</li> <li>Initial settings</li> <li>Programming based on IEC 61131-3<br/>language specifications</li> </ul>                                                                      |
| NJ/NX-series Instructions<br>Reference Manual                                       | W502     | NX701-000<br>NX102-000<br>NX1P2-000<br>NJ501-000<br>NJ301-000<br>NJ101-0000 | Learning detailed<br>specifications on the<br>basic instructions of<br>an NJ/NX-series<br>CPU Unit.                                                                                                    | The instructions in the instruction set (IEC 61131-3 specifications) are described.                                                                                                    |

| Manual name             | Cat. No. | Model numbers | Application          | Description                                  |
|-------------------------|----------|---------------|----------------------|----------------------------------------------|
| NJ/NX-series            | W503     | NX701-000     | Learning about the   | Concepts on managing errors that may be      |
| Troubleshooting Manual  |          | NX102-000     | errors that may be   | detected in an NJ/NX-series Controller and   |
|                         |          | NX1P2-000     | detected in an       | information on individual errors are descri- |
|                         |          | NJ501-□□□□    | NJ/NX-series Con-    | bed.                                         |
|                         |          | NJ301-□□□□    | troller.             |                                              |
|                         |          | NJ101-000     |                      |                                              |
| Sysmac Studio Version 1 | W504     | SYSMAC        | Learning about the   | Describes the operating procedures of the    |
| Operation Manual        |          | -SE2□□□       | operating procedures | Sysmac Studio.                               |
|                         |          |               | and functions of the |                                              |
|                         |          |               | Sysmac Studio.       |                                              |

## Terminology

| Term                       | Description                                                                                                    |
|----------------------------|----------------------------------------------------------------------------------------------------|
| OPC UA                     | A protocol for communications between industrial devices that is independent of the manu-<br>facturer and platform, and is safe with a high reliability.<br>It has an architecture in which the conventional OPC (Object Linking and Embedding for<br>Process Control) has been generalized and widened in scope.                                                                                                    |
| OPC UA Server              | A communications service that provides the function of connecting to the OPC UA client in the NJ/NX-series.<br>It is executed in a <i>system service</i> within the processing of the CPU Unit.                                                                                                    |
| OPC UA server              | Main entity of communications, such as an application, computer, or controller that supports the OPC UA, executes a service in response to a service request from the OPC UA client, and also sends a response.                                                                                                    |
| OPC UA client              | An application or computer that supports the OPC UA and issues a service request to the OPC UA server. Specifically, the main entity of communications, such as the SCADA and MES.                                                                                                    |
| End point                  | The physical address that can be used on the OPC UA communications network used by the OPC UA client to access the OPC UA server. Specifically, the following address: <i>opc.tcp://[IPAddress]:[Port]</i><br>In the case of the OPC UA Server, the default address is: <i>opc.tcp://192.168.250.1:4840/</i>                                                                                                    |
| Message                    | The data unit that expresses the requests or responses of the OPC UA server transmitted between the OPC UA client and the server.                                                                                                    |
| Application authentication | The authentication of each other's identity by the server and the OPC UA client through the exchange of the mutual X.509 digital certificates during the establishment of a connection from the OPC UA client to the server.                                                                                                    |
| User authentication        | The authentication of the identity of the user operating the OPC UA client by the server dur-<br>ing the establishment of a connection from the OPC UA client to the server.                                                                                                    |
| Server certificate         | An X.509 digital certificate that certifies the OPC UA server.<br>It is generated and managed by the OPC UA server in combination with the private key of<br>the certificate.<br>In the NJ/NX-series, it indicates the self-certificate that certifies an individual CPU Unit as an<br>OPC UA server.<br>It is different for each serial number of the CPU Unit.                                                                                                    |
| Client certificate         | An X.509 digital certificate that certifies the OPC UA client.<br>It is generated and managed by the OPC UA client in combination with the private key of the certificate.<br>In the NJ/NX-series, it is necessary to register the client certificate in the CPU Unit by the Sysmac Studio.                                                                                                    |
| Trusted certificate list   | <ul> <li>A list of certificates of the communications partner that must be trusted in application authentication.</li> <li>There are the following two types of trusted certificate lists at the server side and the OPC UA client side:</li> <li>Trusted certificate list at the server side: A list of client certificates that have been set to trust the OPC UA client.</li> <li>Trusted certificate list at the OPC UA client side: A list of server certificates that have been set to set to trust the server.</li> </ul> |
| Rejected certificate list  | A list of client certificates that have been rejected at the server side in application authentica-<br>tion.                                                                                                    |
| Client authentication      | <ul> <li>Indicates the direct authentication of client certificates.</li> <li>Authentication of a self-signed client certificate is performed depending on whether it is present in the trusted certificate list.</li> <li>Authentication of a CA-signed client certificate is performed by checking the trust and revocation of the signed CA certificate.</li> </ul>                                                                                                    |

| Term                    | Description                                                                                                    |
|-------------------------|----------------------------------------------------------------------------------------------------|
| Issuer authentication   | Indicates the authentication by the certificate authority itself that has signed the client certificate.                                                                                                    |
|                         | Authentication of a CA-signed client certificate is performed by checking the trust and revo-<br>cation of the certificate of the certificate authority itself.                                                                                                    |
| Certificate Authority   | Organization that issues certificates.                                                                                                    |
| OPC UA security profile | A common name for the client certificate, CA certificate, certificate revocation list, and securi-<br>ty settings.                                                                                                    |
| Security settings       | A common name for user authentication settings, anonymous login, and security policy.                                                                                                    |
| Security policy         | A common name for the OPC UA security mode and OPC UA security policy.                                                                                                    |
| OPC UA security mode    | Setting the encryption and signature of messages in the security-related settings of messages in the OPC UA.                                                                                                    |
| OPC UA security policy  | Specification of algorithms such as signatures and encryption in the security-related settings of messages in the OPC UA.                                                                                                    |
| Address space           | A collection of information that visualizes the OPC UA server with respect to the OPC UA client.<br>By referencing this information, the OPC UA client can use the objects of the OPC UA server and their related information.                                                                                                    |
| Node                    | The basic component of the address space.                                                                                                    |
| Event                   | A phenomenon that occurs in an unplanned and irregular manner in the NJ/NX-series Con-<br>trollers.                                                                                                    |
| Event log               | A log for recognizing and recording the events that have occurred in the entire Controller. It is recorded in the CPU Unit. In the OPC UA Server, it indicates the errors and various states of the OPC UA Server.                                                                                                    |
| Execution log           | <ul> <li>A log for recording the execution state of the OPC UA Server. It is saved in an SD Memory Card (sold separately).</li> <li>As compared to the event log, the execution log has a higher capacity and includes the access results from the OPC UA client to the variables.</li> <li>In view of future functional expansion, this Execution Log is considered as one of the types in the leading concept of the <i>Operation log</i> in the Sysmac Studio.</li> </ul> |
| OPC UA instruction      | Indicates instructions related to the OPC UA Server.                                                                                                    |

## **Revision History**

A manual revision code appears as a suffix to the catalog number on the front and back covers of the manual.

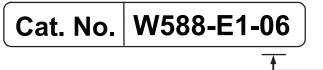

- Revision code

| Revision<br>code | Date         | Revised content                                                      |  |
|------------------|--------------|----------------------------------------------------------------------|--|
| 01               | January 2018 | Original production                                                  |  |
| 02               | April 2018   | Added information on the NX102- $\Box\Box\Box\Box$ .                 |  |
| 03               | July 2019    | Corrected mistakes.                                                  |  |
| 04               | January 2021 | Added information on the NX701-1                                     |  |
| 05               | July 2021    | Added information of the SD Memory Card.                             |  |
| 06               | April 2022   | Added information of the function to expand nodes for structure mem- |  |
|                  |              | bers.                                                                |  |

## **Overview of OPC UA Server Func**tion

This section describes an overview of the OPC UA Server function.

| 1-1 | Over  | view and Features           |  |
|-----|-------|-----------------------------|--|
|     | 1-1-1 | Overview                    |  |
|     | 1-1-2 | System Configuration        |  |
|     | 1-1-3 | Features                    |  |
| 1-2 | Spec  | ifications                  |  |
|     | 1-2-1 | List of Supported CPU Units |  |
|     | 1-2-2 | Function Specifications     |  |
| 1-3 | OPC   | UA Server Procedures        |  |
|     | 1-3-1 | Overall Procedure           |  |
|     | 1-3-2 | Procedure Details           |  |

## **1-1 Overview and Features**

This section describes an overview and features of the OPC UA Server function.

#### 1-1-1 Overview

The OPC UA Server function enables the NJ/NX-series CPU Unit to operate as an OPC UA server. With this function, OPC UA clients can connect via Ethernet to the built-in EtherNet/IP port of the NJ/NX-series CPU Unit using the OPC UA communications, and then read and write variables in the CPU Unit.

The OPC UA communications can simultaneously achieve both addressing security risks and connecting with general-purpose methods. Therefore, the OPC UA Server function enables secure data exchanges between the CPU Unit and host systems such as SCADA or MES compatible OPC UA so that the host systems can collect manufacturing progress information or issue manufacturing instructions.

#### 1-1-2 System Configuration

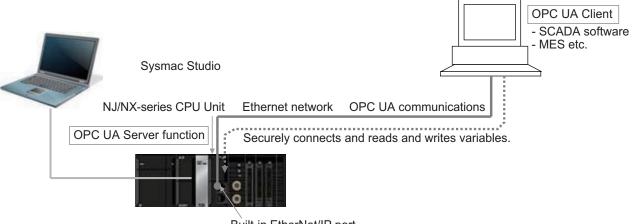

The OPC UA Server function supports the following system configuration.

Built-in EtherNet/IP port

Refer to *A-5 Version Information* on page A-20 for the Unit version of the CPU Unit and the version of the Sysmac Studio that can be supported.

#### 1-1-3 Features

The OPC UA Server function has the following features.

### Supporting OPC UA Communications as Secure Industrial Standard Communications

OPC UA communications have the following features.

• A versatile global standard network from discrete control to process control, and from the sensor or controller level to the host monitoring and management level.

1

- Also defined as a recommended communications standard of Industrie 4.0 to connect the control networks in factories to the IT networks.
- Allows full-scale secure information exchange in the industrial system consisting of different devices.
- Allows to expand the visualization of information adapting to the system in the object-based Address Space.

## Providing the Server Function of OPC UA Communications in the NJ/NX-series Controller

The NJ/NX-series OPC UA Server function has the following features.

- It allows the Controller to connect directly to the OPC UA client via Ethernet without relaying the computer.
- Since the NJ/NX-series CPU Unit has EtherCAT communications as the lower level network, it
  makes it easy to gather sensor and actuator level information on EtherCAT into OPC UA communications as a higher network.
- You can check the operation results of the OPC UA Server function from the event log in the Controller and the Execution Log.

## **1-2 Specifications**

This section describes the specifications of the OPC UA Server function.

#### 1-2-1 List of Supported CPU Units

The OPC UA Server is supported by the following CPU Unit models.

| CPU Unit model | Unit version      |
|----------------|-------------------|
| NX701-1600     | Ver.1.24 or later |
| NX701-1700     |                   |
| NX701-1620     |                   |
| NX701-1720     |                   |
| NJ501-1300     | Ver.1.17 or later |
| NJ501-1400     |                   |
| NJ501-1500     |                   |
| NX102-9000     | Ver.1.30 or later |
| NX102-1000     |                   |
| NX102-1100     |                   |
| NX102-1200     |                   |
| NX102-9020     |                   |
| NX102-1020     |                   |
| NX102-1120     |                   |
| NX102-1220     |                   |

### 1-2-2 Function Specifications

## Specifications of the OPC UA Server

| Parameter                               | NJ501-1⊡00                                                                         | NX701-1 | NX102-□□□ |  |
|-----------------------------------------|------------------------------------------------------------------------------------|---------|-----------|--|
| Connection ports                        | Built-in EtherNet/IP Built-in EtherNet/IP port (PORT 1) on the CPU                 |         |           |  |
|                                         | port on the CPU Unit Unit                                                          |         |           |  |
|                                         | Note The OPC UA Server can be used simultaneously with EtherNet/IP communications. |         |           |  |
| OPC UA function                         | Server function                                                                    |         |           |  |
| Transport/data encoding                 | UA TCP binary                                                                      |         |           |  |
| Supported profile and model             | Micro Embedded Device Server Profile                                               |         |           |  |
|                                         | PLCopen Information Model                                                          |         |           |  |
| Endpoint URL (server URL)               | opc.tcp://[IP address]: [port No. ]/                                               |         |           |  |
|                                         | By default, the following URL is used.                                             |         |           |  |
|                                         | opc.tcp://192.168.250.1:4840/                                                      |         |           |  |
| Maximum number of sessions (clients)    | 5                                                                                  |         |           |  |
| Maximum number of monitor items per     | 2,000                                                                              |         |           |  |
| server                                  |                                                                                    |         |           |  |
| Maximum number of subscriptions for the | 100                                                                                |         |           |  |
| entire server                           |                                                                                    |         |           |  |
| Variable type                           | Network variable                                                                   |         |           |  |

| Parameter                  |                                                                 | NJ501-1 <b>⊡</b> 00                                                          | NX701-1                    | NX102-000      |  |
|----------------------------|-----------------------------------------------------------------|------------------------------------------------------------------------------|----------------------------|----------------|--|
| Conditions<br>across net-  | Maximum number of varia-<br>bles that can be published          | 10,000                                                                       |                            |                |  |
| work-publish-              | Maximum number of value                                         | 10,000                                                                       |                            |                |  |
| ed variables <sup>*1</sup> | attributes that can be pub-<br>lished                           |                                                                              |                            |                |  |
|                            | Number of structure defi-<br>nitions that can be pub-<br>lished | 100                                                                          |                            |                |  |
| Conditions that            | can not be published for                                        | Multidimensional arra                                                        | ay specified structure     |                |  |
| each network-pu            | ublished variable <sup>*1</sup>                                 | Structure containing                                                         | multidimensional array(s   | ) as member(s) |  |
|                            |                                                                 | Structure whose nest                                                         | ting number exceeds thre   | ee             |  |
|                            |                                                                 |                                                                              | containing union(s) as m   |                |  |
|                            |                                                                 | <ul> <li>Array whose start nu</li> </ul>                                     | mber is not 0; e.g., Array | ([25]          |  |
|                            |                                                                 | • Variable whose size exceeds 60KB <sup>*2</sup> .                           |                            |                |  |
|                            |                                                                 | <ul> <li>Array whose number of elements exceeds 2048<sup>*3</sup></li> </ul> |                            |                |  |
|                            |                                                                 | Structure whose number of members exceeds 100                                |                            |                |  |
| <b>OPC UA Securit</b>      | y Mode and Policy                                               | Allowable security methods can be specified from the following (multiple     |                            |                |  |
|                            |                                                                 | can be specified)                                                            |                            |                |  |
|                            |                                                                 | Both signature and encryption required: SignAndEncrypt                       |                            |                |  |
|                            |                                                                 | Signature and encryption algorithm: Basic256Sha256/Basic256/                 |                            |                |  |
|                            |                                                                 | Basic128Rsa15 (multiple specifications possible)                             |                            |                |  |
|                            |                                                                 | Only signature required: Sign                                                |                            |                |  |
|                            |                                                                 | Signature algorithm: Basic256Sha256/Basic256/Basic128Rsa15 (mul-             |                            |                |  |
|                            |                                                                 | tiple specifications possible)                                               |                            |                |  |
|                            |                                                                 | Neither signature nor encryption required                                    |                            |                |  |
| Application                | Authentication                                                  | X.509                                                                        |                            |                |  |
| Authentication             | Number of certificates that                                     |                                                                              |                            |                |  |
|                            | can be stored                                                   | CA certificates: 32                                                          |                            |                |  |
|                            |                                                                 | Rejected certificates: 32                                                    |                            |                |  |
| User Authenti-             | Method of user authentica-                                      | 5                                                                            |                            |                |  |
| cation                     | tion                                                            | User name/password                                                           |                            |                |  |
|                            |                                                                 | Anonymous                                                                    |                            |                |  |

\*1. For more information, refer to *Restrictions on Publishing to the OPC UA Client* on page 6-8.

- \*2. In the unit versions of the following CPU Units, the maximum size is 1,024 bytes. NJ501-1□00: Unit version earlier than 1.48
  - NX102-DDD: Unit version earlier than 1.48
  - NX701-1
- \*3. In the unit versions of the following CPU Units, the maximum number is 1,024. NJ501-1□00: Unit version earlier than 1.48 NX102-□□□: Unit version earlier than 1.48 NX701-1□□: Unit version earlier than 1.28

## d

#### **Precautions for Correct Use**

For the NX701-1 CPU Unit and NX102-CPU Unit, there are two built-in EtherNet/IP ports, PORT 1 and PORT 2. Note that only PORT 1 is the port that supports the OPC UA Server.

1

## **1-3 OPC UA Server Procedures**

This section describes the OPC UA Server Procedures.

#### 1-3-1 Overall Procedure

The overall procedure for using the OPC UA Server is as follows. For details, refer to *1-3-2 Procedure Details* on page 1-7.

|                       | Step                                                                                                    | Description                                                                                                    | Reference                                                                                                |
|-----------------------|----------------------------------------------------------------------------------------------------|----------------------------------------------------------------------------------------------------|----------------------------------------------------------------------------------------------------|
| STEP1. Settings       | 1-1. IP address setting of the built-in EtherNet/IP port                                                                    |                                                                                                    | Section 3 Set-<br>tings of the OPC<br>UA Server on<br>page 3-1                                           |
|                       | 1-2. OPC UA Settings (off-<br>line)                                                                                         | Offline: Whether OPC UA     server is used or not                                                                                       |                                                                                                    |
|                       | 1-3. Settings for publishing variables to the OPC UA client                                                                 | <ul> <li>Public settings of global<br/>variables</li> </ul>                                                                             |                                                                                                    |
|                       | 1-4. Downloading (synchro-<br>nization)                                                                                     |                                                                                                    |                                                                                                    |
|                       | (When using for the first<br>time)<br>1-5. Cycling the power sup-<br>ply to the Controller or reset-<br>ting the Controller |                                                                                                    |                                                                                                    |
|                       | 1-6. Confirm the start of OPC UA Server (online)                                                                            |                                                                                                    |                                                                                                    |
|                       | 1-7. OPC UA Settings (on-<br>line)                                                                                          | <ul> <li>Online: server certificate,<br/>client certificates, security<br/>settings</li> </ul>                                          |                                                                                                    |
| -                     |                                                                                                    |                                                                                                    |                                                                                                    |
| STEP2. Opera-<br>tion | 2-1. Connectiing from an OPC UA client                                                                                      |                                                                                                    | Section 6 Con-<br>necting from the<br>OPC UA Client<br>and Reading/Writ-<br>ing Variables on<br>page 6-1 |
|                       | 2-2. Checking communica-<br>tions from the OPC UA client                                                                    | <ul> <li>Referencing the server<br/>address space from the<br/>OPC UA client</li> <li>Designing the variable<br/>designation</li> </ul> |                                                                                                    |
|                       | 2-3. Reading and writing variables from the OPC UA client                                                                   |                                                                                                    |                                                                                                    |

| STEP3. Shut-<br>down | 3-1. Stopping the Controller | <ul> <li>Disconnecting from the client.</li> <li>Shutting down the OPC UA Server.</li> <li>Turning OFF the power supply to the Controller.</li> </ul> | 4-2-1 Checking<br>Based on OPC<br>UA Server Status<br>of the Sysmac<br>Studio on page<br>4-5 |
|----------------------|------------------------------|----------------------------------------------------------------------------------------------------|----------------------------------------------------------------------------------------------|
| -                    |                              |                                                                                                    |                                                                                              |
| STEP4. Trouble       | 4-1. Client error check      |                                                                                                    |                                                                                              |
| shooting             | 4-2. Status Monitor          | <ul> <li>Checking the operating<br/>status of the OPC UA<br/>server function, etc.</li> </ul>                                                         | 4-2-1 Checking<br>Based on OPC<br>UA Server Status<br>of the Sysmac<br>Studio on page<br>4-5 |
|                      | 4-3. Checking the event log  | Checking the status log                                                                                                    | Section 9 Trou-<br>bleshooting on<br>page 9-1                                                |

#### **1-3-2 Procedure Details**

The procedure for using the OPC UA Server is shown separately for the OPC UA Server side and the OPC UA client side as follows.

|                    | Step                                                                    | OPC UA Server                                                                                                    | OPC UA client <sup>*1</sup>                                                                  | Reference                                                                        |
|--------------------|-------------------------------------------------------------------------|----------------------------------------------------------------------------------------------------|----------------------------------------------------------------------------------------------|----------------------------------------------------------------------------------|
| STEP1.<br>Settings | 1-1. IP ad-<br>dress setting<br>of the built-in<br>EtherNet/IP<br>port  | Set the IP address of the<br>built-in EtherNet/IP port in<br><b>Configurations and</b><br><b>Setup - Controller Setup</b><br><b>- Built-in EtherNet/IP</b><br><b>Port Settings</b> in the Mul-<br>tiview Explorer in the Sys-<br>mac Studio. |                                                                                              | 3-1-1 IP Address<br>Settings of the Built-<br>in EtherNet/IP Port<br>on page 3-2 |
|                    | 1-2. OPC UA<br>Settings (off-<br>line)                                  | Make the settings from<br>Configurations and<br>Setup - OPC UA Server<br>Settings.<br>(Select OPC UA Server to<br>Use and set the port num-<br>ber)                                                                                          | <ul> <li>Create client certificates</li> <li>Other settings of OPC UA client side</li> </ul> | 3-2-2 OPC UA Serv-<br>er Settings on page<br>3-5                                 |
|                    |                                                                         | -                                                                                                    |                                                                                              |                                                                                  |
|                    | 1-3. Settings<br>for publishing<br>variables to<br>the OPC UA<br>client | In the the Global Variable<br>Editor of the Sysmac Stu-<br>dio, register the global<br>variables for OPC UA<br>communications with<br><i>Network Publish Attribute</i><br>set to <i>Publish Only, Input,</i><br>or <i>Output.</i>            |                                                                                              | 3-3 Creating Varia-<br>bles for OPC UA<br>Communications on<br>page 3-27         |
|                    |                                                                         | +                                                                                                    |                                                                                              |                                                                                  |

1

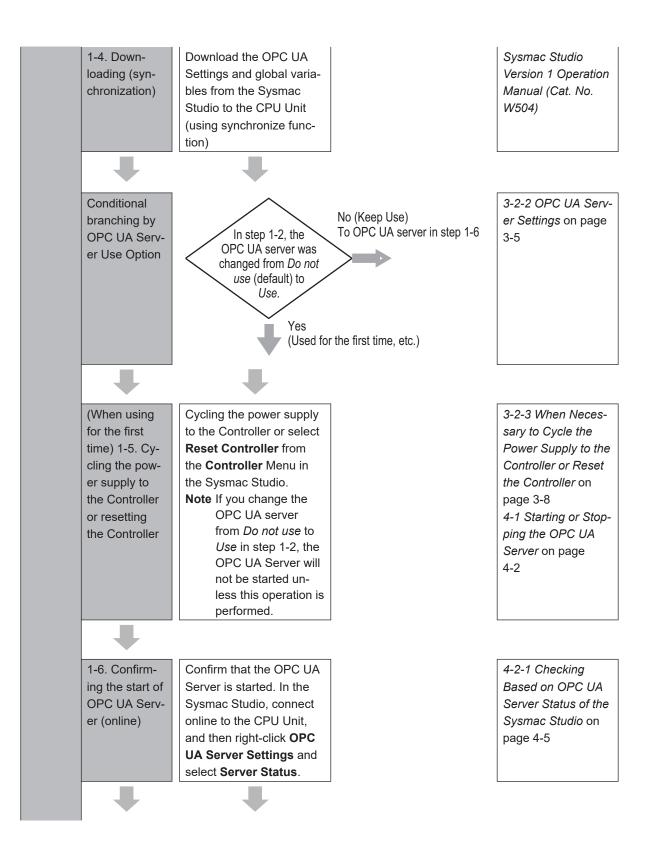

| <br>          |                                          |                            | []                        |
|---------------|------------------------------------------|----------------------------|---------------------------|
| 1-7. OPC UA   | Use the following proce-                 |                            | Section 5 Security        |
| Settings (on- | dure from                                |                            | Function of OPC UA        |
| line)         | Configurations and                       |                            | Server on page            |
|               | Setup – OPC UA Server                    |                            | 5-1                       |
|               | Settings in the Sysmac                   |                            |                           |
|               | Studio.                                  |                            |                           |
|               | Server certificate opera-                |                            | Regenerating the          |
|               | tions: Right-click OPC UA                |                            | Server Certificate on     |
|               | Server Settings and se-                  |                            | page 3-12                 |
|               | lect Server Certificate.                 |                            |                           |
|               | Click the Regenerate                     |                            |                           |
|               | certificate Button to set                |                            |                           |
|               | the details of the server                |                            |                           |
|               | certificate and perform the              |                            |                           |
|               | regenerate operation of                  |                            |                           |
|               | the server certificate <sup>*2*3</sup> . |                            |                           |
|               | Export the server certifi-               | Import the server certifi- | Exporting Server          |
|               | cate.                                    | cate on the OPC UA cli-    | Certificate on page       |
|               |                                          | ent side                   | 3-12                      |
|               | Client certificates opera-               |                            | Client Authentica-        |
|               | tions: Right-click OPC UA                |                            | tion on page 3-15         |
|               | Server Settings and se-                  |                            |                           |
|               | lect Client                              |                            |                           |
|               | Authentication.                          |                            |                           |
|               | Operations such as                       |                            |                           |
|               | adding the client certifi-               |                            |                           |
|               | cates created on the                     |                            |                           |
|               | client sides in step 1-2.                |                            |                           |
|               | Security Settings opera-                 |                            | 3-2-6 Security Set-       |
|               | tions: Right-click OPC UA                |                            | <i>tings</i> on page 3-21 |
|               | Server Settings and se-                  |                            |                           |
|               | lect Security Settings.                  |                            |                           |
|               | User Authentication                      |                            |                           |
|               | Settings                                 |                            |                           |
|               | Anonymous login                          |                            |                           |
|               | Security Policy                          |                            |                           |
|               | Note In order to support                 |                            | A-3 When CA-sign-         |
|               | the CA-signed client                     |                            | ed Client Certifi-        |
|               | certificates, the CA                     |                            | cates Supported on        |
|               | certificate and certif-                  |                            | page A-13                 |
|               | icate revocation list                    |                            |                           |
|               | must be registered.                      |                            |                           |
|               |                                          |                            |                           |

1

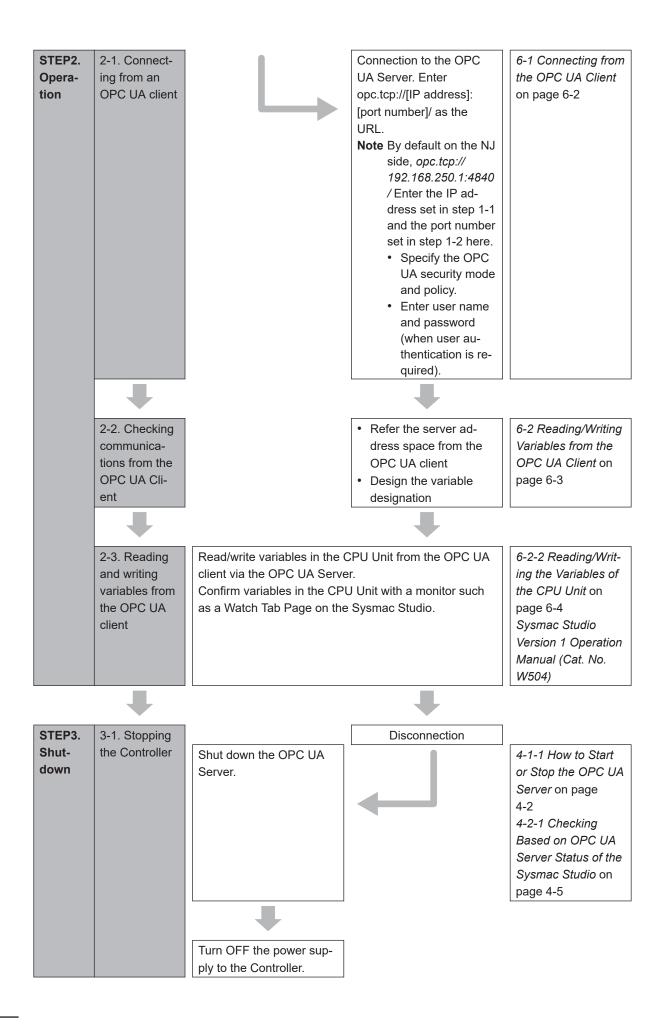

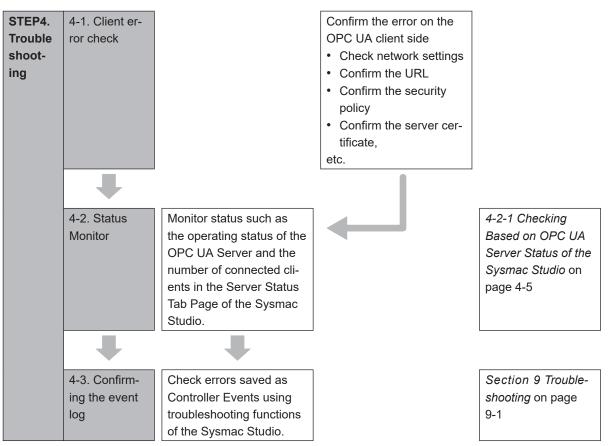

\*1. For operation of the OPC UA client, refer to the manual of each OPC UA client.

\*2. The server certificate is generated with the IP address that is set.

After that, when you change the IP address by setting operation or instruction execution, be sure to regenerate the server certificate. If the server certificate is not regenerated, the IP address of the built-in EtherNet/IP port will not match the IP address of the server certificate. In that case, note that the OPC UA client can not connect to the OPC UA Server.

\*3. If the OPC UA Server remains *Use* before and after the downloading (synchronization function) in step 1-4, this operation of regenerating the server certificate is not necessary.

1

# 2

## Structure of the OPC UA Server

This section describes the structure of the OPC UA Server.

| 2-1 | Interna | al Structure of the Overall OPC UA Communications System | 2-2 |
|-----|---------|----------------------------------------------------------|-----|
|     | 2-1-1   | Overview                                                 | 2-2 |
|     | 2-1-2   | Details                                                  | 2-2 |
| 2-2 | Overvi  | ew of the Security Function of the OPC UA Server         | 2-5 |

## 2-1 Internal Structure of the Overall OPC UA Communications System

This section describes the internal structure of the overall OPC UA communications system with the NJ/NX-series CPU Unit as an OPC UA server.

#### 2-1-1 Overview

An overview of the overall OPC UA communications system is provided below. The description is given separately for the NJ/NX-series CPU Unit side as a server and the OPC UA client side.

#### OPC UA Server Side (CPU Unit Side)

- Set in advance the parameters for communications with the OPC UA client to the CPU Unit from the Sysmac Studio. There are settings that can be done offline and ones that are only available online.
- Start a communications service that is called *OPC UA Server* and execute the OPC UA communications.

#### **OPC UA Client Side**

- · Connect from the OPC UA client to the CPU Unit as a server.
- Read and write variables in the CPU Unit as a server from the OPC UA client.

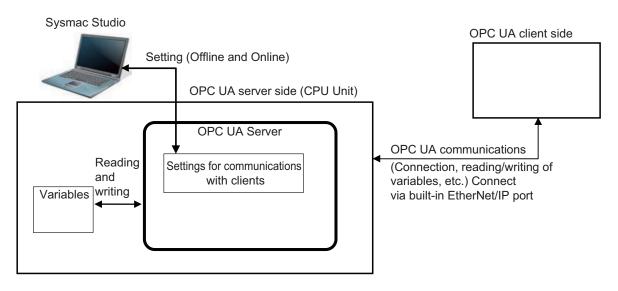

#### 2-1-2 Details

The details of the structure of the overall OPC UA communications system is described by using the following figure.

Note that the (Figure a) to (Figure e) in the table shown below correspond to the (a) to (e) in the following figure.

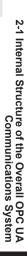

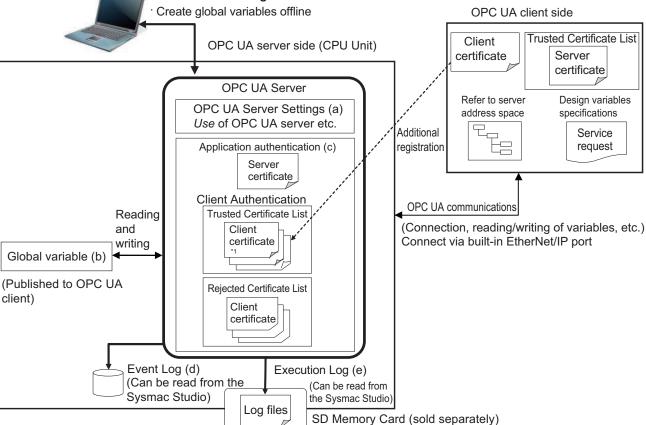

Set OPC UA Settings offline and online

Note The above figure shows the case of a self-signed client certificate. You can also support a CA-signed client certificate. To use the CA-signed client certificate, refer to A-3 When CA-signed Client Certificates Supported on page A-13.

#### **Basic Mechanism**

Sysmac Studio

The basic mechanism from the start for using the OPC UA Server to reading and writing variables is as follows. The basic mechanism is shown in accordance with the usage procedure.

|    | Basic mechanism (the number indicates the order of procedure)             | Reference                      |
|----|---------------------------------------------------------------------------|--------------------------------|
| 1. | In the Sysmac Studio, set OPC UA Server Settings from                     | 3-1 Controller Setup on page   |
|    | Configurations and Setup - OPC UA Settings in Multiview Explorer by       | 3-2                            |
|    | an offline operation. (Figure a).                                         | 3-2-2 OPC UA Server Settings   |
|    |                                                                           | on page 3-5                    |
| 2. | Create global variables to be published for OPC UA communications         | 3-3 Creating Variables for OPC |
|    | (with the network publish attribute set to Public Only, Input, or Output) | UA Communications on page      |
|    | (Figure b).                                                               | 3-27                           |
| 3. | Transfer OPC UA server settings and global variables to the CPU Unit      | Sysmac Studio Version 1        |
|    | using synchronization function from the Sysmac Studio.                    | Operation Manual (Cat. No.     |
|    |                                                                           | W504)                          |

|    | Basic mechanism (the number indicates the order of procedure)                                                                                                    | Reference                                                                                                    |
|----|----------------------------------------------------------------------------------------------------|----------------------------------------------------------------------------------------------------|
| 4. | In the Sysmac Studio, connect online to the CPU Unit, and perform op-<br>erations of the application authentications and security settings (Figure<br>c).                                                                                                    | Sysmac Studio Version 1<br>Operation Manual (Cat. No.<br>W504)<br>3-2-5 Setting and Displaying the<br>Certificate on page 3-9<br>3-2-6 Security Settings on page<br>3-21 |
| 5. | Turn ON the power supply to the Controller and start using the OPC UA<br>Server.<br>Note The OPC UA server in OPC UA Server Settings must be set to<br>Use.                                                                                                    | 4-1 Starting or Stopping the OPC UA Server on page 4-2                                                                                                    |
| 6. | Connect from the OPC UA client to the OPC UA Server.<br>Connect to the server by specifying <i>opc.tcp://[IP address]:[port No.]/</i> as<br>the URL.<br>Enter the User name and Password from the OPC UA client.                                                                                | 6-1 Connecting from the OPC<br>UA Client on page 6-2                                                                                                    |
| 7. | Reading and writing from the OPC UA client<br>From the OPC UA client, refer to the address space of the OPC UA<br>Server and design variables specifications.<br>Request service from the OPC UA client, read and write global variables<br>of the CPU Unit published to OPC UA communications. | 6-2 Reading/Writing Variables<br>from the OPC UA Client on page<br>6-3                                                                                                   |

#### **Status Confirmation**

The following table shows how to confirm the status of the OPC UA Server.

| Means of confirmation   | Status confirmation mechanism                                                                                                    | Reference                                                      |  |
|-------------------------|----------------------------------------------------------------------------------------------------|----------------------------------------------------------------|--|
| OPC UA<br>server status | The server operating status and the number of currently con-<br>nected OPC UA clients can be checked with the OPC UA serv-<br>er status in the Sysmac Studio.                                                                                                    | 4-2 Checking the Status of the<br>OPC UA Server on page<br>4-5 |  |
| Event Log               | Failure of OPC UA Server and status are stored as event logs<br>(Figure d) of the NJ/NX-series Controllers.<br>You can confirm with troubleshooting functions of the Sysmac<br>Studio.                                                                                                    | Section 9 Troubleshooting on page 9-1                          |  |
| Execution<br>Log        | Logs (Figure e) for recording the execution status of the OPC<br>UA Server, variable published-status, authentication process-<br>ing, and operation of certificates are saved as a log file in the<br>SD Memory Card (sold separately) in the CPU Unit.<br>You can confirm in Operation Logs Display on the Sysmac<br>Studio. | Section 7 Execution Log<br>Functions on page 7-1               |  |

## 2-2 Overview of the Security Function of the OPC UA Server

This section describes the overview of the security function of the OPC UA Server.

The OPC UA Server of the NJ/NX-series CPU Unit supports the server function of the OPC UA. There are the following two security functions as a server in the OPC UA Server.

| Function                                                | Description                                                                                                    |
|---------------------------------------------------------|----------------------------------------------------------------------------------------------------|
| Connection authentication function of the OPC UA Server | When a connection request is accepted from an OPC UA client and its users, the OPC UA Server permits connections from only authenticated OPC UA clients and users. |
| Message security function                               | Upon receiving requests from OPC UA clients and sending responses to OPC UA clients, the OPC UA Server signs and encrypts the messages.                            |

| Function                                                             |                                         | Setting                                                                                                    | Reference                                                           |
|----------------------------------------------------------------------|-----------------------------------------|----------------------------------------------------------------------------------------------------|---------------------------------------------------------------------|
| Connection au-<br>thentication func-<br>tion of the OPC<br>UA Server | Certificate set-<br>tings               | <ul> <li>Regeneration of the server certificate (only when necessary)</li> <li>Self-signed client certificates: Additional registration of client certificates, and trust or reject settings of each client certificate at client authentication</li> </ul> | 3-2-5 Setting and Displaying<br>the Certificate on page<br>3-9      |
|                                                                      |                                         | <ul> <li>CA-signed client certificates: Addi-<br/>tional registration of CA certificates<br/>and certificate revocation list at cli-<br/>ent authentication and issuer au-<br/>thentication</li> </ul>                                                      | A-3 When CA-signed Client<br>Certificates Supported on<br>page A-13 |
|                                                                      | User Authentica-<br>tion Settings       | <ul> <li>User name and Password to au-<br/>thenticate</li> <li>Prohibition or permission for anony-<br/>mous login</li> </ul>                                                                                                    | 3-2-6 Security Settings on page 3-21                                |
| Message security function                                            | OPC UA security m<br>OPC UA client as a | ode and policy that are allowed for the server                                                                                                    | 3-2-6 Security Settings on page 3-21                                |

Set the following contents, in advance, to use the security functions as a server.

For details on the security functions, refer to *Section 5 Security Function of OPC UA Server* on page 5-1.

2

# 3

## Settings of the OPC UA Server

This section describes the settings required to use the OPC UA Server.

| 3-1 | Contr  | oller Setup                                                       | 3-2  |
|-----|--------|-------------------------------------------------------------------|------|
|     | 3-1-1  | IP Address Settings of the Built-in EtherNet/IP Port              |      |
| 3-2 | ΟΡС Ι  | JA Settings                                                       | 3-3  |
|     | 3-2-1  | Overview of OPC UA Settings                                       |      |
|     | 3-2-2  | OPC UA Server Settings                                            |      |
|     | 3-2-3  | When Necessary to Cycle the Power Supply to the Controller or Re- |      |
|     |        | set the Controller                                                | 3-8  |
|     | 3-2-4  | Automatic Generation of the Server Certificate                    | 3-9  |
|     | 3-2-5  | Setting and Displaying the Certificate                            | 3-9  |
|     | 3-2-6  | Security Settings                                                 | 3-21 |
|     | 3-2-7  | Server Status                                                     | 3-25 |
|     | 3-2-8  | Displaying the Operation Logs                                     | 3-25 |
|     | 3-2-9  | Operations for the OPC UA Settings                                | 3-26 |
| 3-3 | Creati | ing Variables for OPC UA Communications                           | 3-27 |
|     | 3-3-1  | Global Variables Published to OPC UA Communications               | 3-27 |
|     | 3-3-2  | Adding or Deleting Network-published Variables                    | 3-28 |

### 3-1 Controller Setup

This section describes the following Controller Setup related to the OPC UA function.

- · Setting the IP address of the built-in EtherNet/IP port
- Setting the Start delay time at startup when you want to shorten the startup time of the OPC UA Server

For general settings of the built-in EtherNet/IP port, refer to the *NJ/NX-series CPU Unit Built-in EtherNet/IP Port User's Manual (Cat. No. W506)*.

For details on the operation, refer to the Sysmac Studio Version 1 Operation Manual (Cat. No. W504).

#### 3-1-1 IP Address Settings of the Built-in EtherNet/IP Port

Select one of the following settings in the *IP address* of **TCP/IP Settings** in **Configurations and Setup - Controller Setup - Built-in EtherNet/IP Port Settings** in the Multiview Explorer in the Sysmac Studio:

Fixed Setting, or Fix at the IP address obtained from BOOTP server

For details on the settings, refer to the *NJ/NX-series CPU Unit Built-in EtherNet/IP Port User's Manual* (*Cat. No. W506*).

The server certificate is automatically or manually generated with the IP address that is set in the Controller Setup. For information on automatic generation of server certificates, refer to *3-2-4 Automatic Generation of the Server Certificate* on page 3-9. For information on the manual regeneration of server certificates, refer to the *3-2-5 Setting and Displaying the Certificate* on page 3-9 and *Regenerating the Server Certificate* on page 3-12.

#### 也

#### **Precautions for Correct Use**

If you change the IP address by downloading the settings or executing the instruction after the server certificate is generated automatically or manually, the IP address of the built-in EtherNet/IP port will not match that of the Server certificate. As a result, the OPC UA client can not connect to the OPC UA Server. Then, a *Server Certificate Mismatch* event (event code: 15020000 hex) occurs. In that case, manually regenerate the server certificate or set the IP address back to the original address.

## **3-2 OPC UA Settings**

You must set the OPC UA Settings before the OPC UA Server runs. This section describes how to set the OPC UA Settings.

#### 3-2-1 Overview of OPC UA Settings

The following is an overview of the OPC UA Settings.

The OPC UA Settings are located in **Configurations and Setup** in Multiview Explorer in the Sysmac Studio as follows.

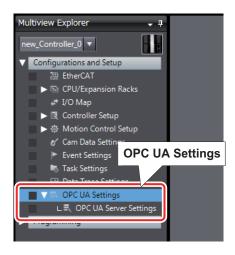

There are three types of **OPC UA Settings**; items that are recorded in the project file in the Sysmac Studio, items that are not recorded in the project file in the Sysmac Studio and required to be set for each CPU Unit, and items that are only displayed or operated without any setting. The differences of each are described in the table below.

| Item                                                                                           | Description                                                                                                    | Backup         |
|------------------------------------------------------------------------------------------------|----------------------------------------------------------------------------------------------------|----------------|
| Items that are recorded in the project file                                                    | The settings are recorded in the project file in the Sys-<br>mac Studio.<br>Download the project file to the CPU Unit after setting<br>on the Sysmac Studio. | Applicable     |
| Items that are not recorded in<br>the project file and required to<br>be set for each CPU Unit | The settings are not recorded in the project file in the Sysmac Studio.<br>You must make the settings online for each CPU Unit.                              | Applicable     |
| Items that are only displayed or operated                                                      | There is no setting to make, the data in the CPU Unit is only displayed or operated.                                                                         | Not applicable |

#### Items That Are Recorded in the Project File

The following table gives the the items that are recorded in the project file.

| Items of OPC UA<br>Settings | Contents                                                                                                    | Procedure                                                                                         | Reference                                     |
|-----------------------------|----------------------------------------------------------------------------------------------------|---------------------------------------------------------------------------------------------------|-----------------------------------------------|
| OPC UA Server Set-<br>tings | <ul> <li>Set the following items in the OPC<br/>UA Server Settings Tab Page.</li> <li>Use of the OPC UA Server:<br/>Set whether to use.</li> <li>End Point Settings:<br/>Display the End point and set<br/>the port number.</li> <li>Execution Log Settings:<br/>Set whether to record, set the<br/>number of log files, and set the<br/>number of records.</li> </ul> | Double-click<br>OPC UA<br>Server<br>Settings or<br>right-click it and<br>select Edit from<br>menu | 3-2-2 OPC UA Server Set-<br>tings on page 3-5 |

#### Items That Are Not Recorded in the Project File

The following table gives the items that are not recorded in the project file and required to be set for each CPU Unit.

For some of these items, there are restrictions on the operation authority from the Sysmac Studio. For details on the operation authority of the OPC UA Server in the Sysmac Studio, refer to *8-1 The Sysmac Studio Operation Authority Verification Related to the OPC UA Server* on page 8-2.

| Items of OPC UA<br>Settings | Contents                                                                                                    | Procedure                                                         | Reference                                                                           |
|-----------------------------|----------------------------------------------------------------------------------------------------|-------------------------------------------------------------------|-------------------------------------------------------------------------------------|
| Server Certificate          | Display and operate the server certif-<br>icate in the Server Certificate Tab<br>Page.                                                                                                    | Right-click <b>OPC</b><br><b>UA Server</b><br><b>Settings</b> and | 3-2-3 When Necessary to<br>Cycle the Power Supply to<br>the Controller or Reset the |
| Client Authentication       | • For a self-signed client certificate:<br>Display and operate the Trusted<br>Certificate List and the Client Re-<br>jected Certificate List in the Client<br>Authentication Tab Page.                                                         | select from the menu.                                             | <i>Controller</i> on page 3-8                                                       |
|                             | <ul> <li>For a CA-signed client certificate:<br/>Display and operate the Trusted<br/>Certificate List of the CA certificate<br/>that is signed and the Certificate<br/>Revocation List in the Client Au-<br/>thentication Tab Page.</li> </ul> |                                                                   | <i>Client Authentication</i> on page A-14                                           |
| Issuer authentication       | For a CA-signed client certificate on-<br>ly:<br>Display and operate the Trust List of<br>the CA's own Certificate and the Cer-<br>tificate Revocation List in the Issuer<br>Authentication Tab Page.                                          |                                                                   | <i>Issuer Authentication</i> on page A-16                                           |
| Security Settings           | <ul> <li>The following settings are made in<br/>the Security Setting Tab Page.</li> <li>User name and Password to au-<br/>thenticate</li> <li>Prohibition or permission for anon-<br/>ymous login</li> <li>Security mode policy</li> </ul>     |                                                                   | 3-2-6 Security Settings on page 3-21                                                |

#### Items That Are Only Displayed or Operated

| Items of OPC UA<br>Settings | Contents                                                                                                    | Procedure                                                                                     | Reference                                                                              |
|-----------------------------|----------------------------------------------------------------------------------------------------|-----------------------------------------------------------------------------------------------|----------------------------------------------------------------------------------------|
| Server Status               | Display the operating status of the<br>OPC UA Server and shutdown the<br>OPC UA Server in the Server Status<br>Tab Page. | Right-click <b>OPC</b><br><b>UA Server</b><br><b>Settings</b> and<br>select from the<br>menu. | 4-2-1 Checking Based on<br>OPC UA Server Status of<br>the Sysmac Studio on page<br>4-5 |
| Operation Log Display       | List and operate the Execution Logs<br>in the Show Operation Log Tab<br>Page.                                            | Right-click <b>OPC</b><br><b>UA Settings</b><br>and select from<br>the menu.                  | 7-2 Checking the Execution<br>Log on page 7-13                                         |

The following table gives the items that are only displayed or operated.

#### 3-2-2 **OPC UA Server Settings**

The following shows how to make the OPC UA Server Settings and its contents.

The OPC UA Server Settings consist of the following.

- · OPC UA Server Use Option setting
- End point Settings
- · Execution Log Settings
  - 1 Double-click OPC UA Server Settings under Configurations and Setup - OPC UA Settings in Multiview Explore in the Sysmac Studio. Alternatively, right-click OPC UA Server Settings and select Edit from the menu.

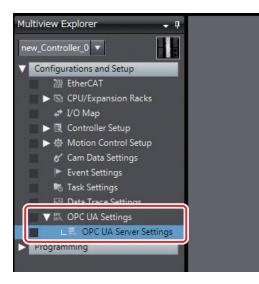

The following OPC UA Server Settings Tab Page is displayed.

3

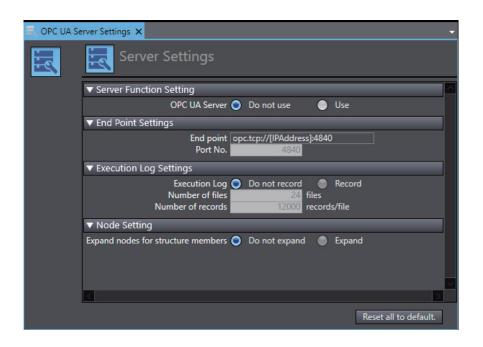

#### Use of the OPC UA Server

You can set whether to use the OPC UA Server in **Server Function Setting**, Set the following items.

| Parameter   | Setting<br>group | Description        | Set value | Default    | Update Tim-<br>ing | Changes in RUN mode |
|-------------|------------------|--------------------|-----------|------------|--------------------|---------------------|
| Server Set- | Server           | Set whether to use | Do not    | Do not use | When down-         | Not allowed         |
| tings       | Function         | the OPC UA Server  | use       |            | loaded to          |                     |
|             | Setting          |                    | • Use     |            | CPU Unit           |                     |

After you download the project whose **OPC UA Server** in the OPC UA Settings was changed from *Do not use* to *Use* to the CPU Unit, and then cycle the power supply to the Controller or reset the Controller, the OPC UA Server will start automatically at that time.

For details on how to start the OPC UA, refer to 4-1 Starting or Stopping the OPC UA Server on page 4-2.

#### **End Point Settings**

In the **End Point Settings**, display the end point and set the port number. Set and display the following items.

| Parameter             | Setting<br>group | Description                                                                                                    | Set value or<br>display value                                                                      | Default                              | Update<br>Timing                       | Changes<br>in RUN<br>mode |
|-----------------------|------------------|----------------------------------------------------------------------------------------------------|----------------------------------------------------------------------------------------------------|--------------------------------------|----------------------------------------|---------------------------|
| End Point<br>Settings | End point        | <ul> <li>The End point notation<br/>of the OPC UA Server<br/>is displayed.</li> <li>The [IPAddress] sec-<br/>tion on the right col-<br/>umn shows the IP ad-<br/>dress of the built-in<br/>EtherNet/IP port in<br/>the NJ/NX-series<br/>CPU Unit.</li> <li>The [Port] section on<br/>the right column auto-<br/>matically shows the<br/>value of the set <b>Port</b><br/><b>No.</b> shown below.</li> </ul> | opc.tcp://<br>[IPAddress]:<br>[Port]<br><b>Note</b> Not al-<br>lowed to<br>set. Dis-<br>play only. | opc.tcp://<br>192.168.250.1:<br>4840 |                                        |                           |
|                       | Port No.         | Set the port number to<br>be used for the OPC<br>UA Server <sup>*1</sup> .                                                                                                    | 1025 to 65535                                                                                      | 4840                                 | When<br>download-<br>ed to CPU<br>Unit | Not al-<br>lowed          |

\*1. It can be set only when OPC UA server is set to Use.

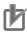

#### **Precautions for Correct Use**

• The IP Address Displayed at the End point

The IP address that is displayed at the **End point** is the IP address of the built-in EtherNet/IP port.

For details on how to set the IP address from the Sysmac Studio, refer to the *NJ/NX-series CPU Unit Built-in EtherNet/IP Port User's Manual (Cat. No. W506).* 

The IP address of the built-in EtherNet/IP port can also be changed with the ChangeIPAdr (Change IP Address) instruction.

However, if you change the IP address by downloading the settings or executing the instruction after server certificate is generated automatically or manually, the IP address of the builtin EtherNet/IP port will not match that of the server certificate. As a result, the OPC UA client can not connect to the OPC UA Server. Then, a *Server Certificate Mismatch* event (event code: 15020000 hex) occurs. In that case, manually regenerate the server certificate or set the IP address back to the original address.

Duplication of Used Port Number with Other Communications Services
Make sure that the port number set in End point - Port No. does not use the same port number used for other communications service (such as FTP server, HTTP server, CIP message,
FINS/TCP, and system). For the port number used for the built-in EtherNet/IP port, refer to
the NJ/NX-series CPU Unit Built-in EtherNet/IP Port User's Manual (Cat. No. W506).

#### **Execution Log Settings**

Specify whether or not to record Execution Logs, and set each specification related to the logs in the **Execution Log Settings**.

Set the following items.

3-2 OPC UA Settings

| Parameter | Setting<br>group       | Description                                                                                                    | Set value     | Default       |
|-----------|------------------------|----------------------------------------------------------------------------------------------------|---------------|---------------|
| Execution | Execution Log          | Sets whether to record Execution                                                                                                    | Do not record | Do not record |
| Log Set-  |                        | Logs.                                                                                                    | Record        |               |
| tings     | Number of<br>files     | Sets the maximum number of files of<br>the Execution Logs.<br>When the maximum number of files is<br>reached, the oldest file is deleted and<br>a new file is created <sup>*1</sup> . | 2 to 100      | 24            |
|           | Number of re-<br>cords | Sets the number of log records that<br>can be contained in each Execution<br>Log file <sup>*1</sup> .                                                                                 | 100 to 65,536 | 12,000        |
|           | Reset all to           | Returns all parameters to the default                                                                                                    |               |               |
|           | default But-           | settings.                                                                                                    |               |               |
|           | ton                    |                                                                                                    |               |               |

\*1. It can be set only when OPC UA server is set to *Use* and *Execution Log* is set to *Record*. For details on the Execution Log, refer to *Section 7 Execution Log Functions* on page 7-1.

#### Node Setting

In the **Node Setting**, set whether or not to publish the member of the structure variable as one node. Set the following items.

| Parameter    | Setting<br>group                              | Description                                                           | Set value                                                      | Default            | Update Tim-<br>ing                  | Changes in RUN mode |
|--------------|-----------------------------------------------|-----------------------------------------------------------------------|----------------------------------------------------------------|--------------------|-------------------------------------|---------------------|
| Node Setting | Expand no-<br>des for<br>structure<br>members | Enable or disable<br>expansion of struc-<br>ture members as<br>nodes. | <ul> <li>Do not expand</li> <li>Expand<sup>*1</sup></li> </ul> | Do not ex-<br>pand | When down-<br>loaded to<br>CPU Unit | Not allowed         |

\*1. If you set it to *Expand*, you can publish the member of the structure variable as one node.

## 3-2-3 When Necessary to Cycle the Power Supply to the Controller or Reset the Controller

You need to cycle the power supply to the Controller or reset the Controller in the following cases:

- Changing OPC UA Server Use Option<sup>\*1</sup> under OPC UA Settings before downloading or restoring the setting to the CPU Unit, and to enable the changes
  - \*1. That means either case of *Do not use* to *Use* or *Use* to *Do not use*.
- When the Clear All Memory is executed with Use that is set in OPC UA Server Use Option

## When Data is Downloaded or Restored after OPC UA Server Use Option is Changed

If the OPC UA Server Use Option is changed, the following dialog box is displayed after the data is downloaded or restored.

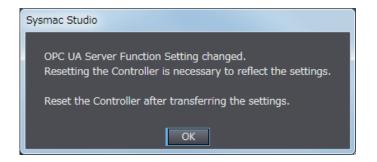

- 1 Click the **OK** Button.
- 2 Then, cycle the power supply to the Controller or reset the Controller.

## After the Execution of Clear All Memory While the OPC UA Server Use Option Set to Use

When Clear All Memory is executed with the OPC UA Server Use Option set to *Use*, a similar dialog box is displayed. For details on how to perform Clear All Memory operation, refer to *8-3 Clear All Memory Function Related to the OPC UA Server* on page 8-9.

#### **3-2-4** Automatic Generation of the Server Certificate

The server certificate is automatically generated in the following case:

- When you cycle the power supply to the Controller or reset the Controller after downloading the project whose OPC UA Server in the OPC UA Settings was changed from *Do not use* to *Use* to the CPU Unit
- And
- · When there is no server certificate in the CPU Unit

The value of the IP address of the automatically generated server certificate is generated from the IP address of the built-in EtherNet/IP port at the time.

If you change the IP address after the server certificate is generated automatically or manually, be sure to regenerate the server certificate manually. For details on how to operate, refer to *Regenerating the Server Certificate* on page 3-12 in *Server Certificate* on page 3-10 in *3-2-5 Setting and Display-ing the Certificate* on page 3-9. If the IP address of the server certificate does not match the IP address of the built-in EtherNet/IP port, OPC UA clients can not connect to the OPC UA Server.

#### 3-2-5 Setting and Displaying the Certificate

The following shows how to set and display the certificate and their contents.

The certificate setting can be operated only when online, and only by the *Administrator* in the operation authority verification settings.

The certificate can be displayed only when online, and only by the person other than *Observer* in the operation authority verification settings.

3

The certificate setting and display consists of the following contents:

- · Server Certificate
- Client Authentication
- Issuer Authentication

#### **Server Certificate**

You can display and operate the server certificate in the CPU Unit connected online.

1 In the Sysmac Studio, connect online to the CPU Unit, right-click **OPC UA Server Settings** under **Configurations and Setup - OPC UA Settings** in Multiview Explorer and select **Server Certificate** from the menu.

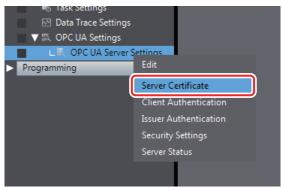

The current server certificate in the CPU Unit is acquired and displayed on the following **Server Certificate** Tab Page.

| Issued to NxOpcUaS<br>Issued by NxOpcUaS<br>Valid from 2017/10/12                                       | erver@192.168.250.1                                                                                                    | (A) Basic information                      |
|----------------------------------------------------------------------------------------------------|----------------------------------------------------------------------------------------------------|--------------------------------------------|
| Field<br>Version<br>Serial number<br>Signature algorithm<br>Issuer<br>Valid from<br>Valid to<br>Subject | Value         I           3         59DED928           sha256RSA         CN=NxOpcUaServer@192.168.250.1, O=OMRON Corporation, S=Kyoto           2017/10/12 11:53:31         2037/10/07 11:53:31           CN=NxOncUaServer@192.168.250.1_O=OMRON Corporation_S=Kyoto         S=Kyoto | (B) Details<br>(C) <b>Operation</b> Button |
| Update E                                                                                                | xport Regenerate certific                                                                                                    | cate                                       |

The following contents are displayed.

3-2 OPC UA Settings

3

3-2-5 Setting and Displaying the Certificate

| Classifi-<br>cation Item <sup>*1</sup> |                                     | Itom <sup>*1</sup> Description                                                                                                    |                                                                                                    |  |  |
|----------------------------------------|-------------------------------------|----------------------------------------------------------------------------------------------------|----------------------------------------------------------------------------------------------------|--|--|
| (A) Basic<br>informa-                  | Issued to                           | The common name of the subject is displayed.                                                                                                    | Set to NxOpcUaServer@[IPAd-<br>dress] in the case of server cer-                                                               |  |  |
| tion                                   | Issued by                           | The issuer's common name is dis-<br>played.                                                                                                    | tificate.<br>The [IPAddress] part is the IP<br>address of the server certificate.<br>Example) NxOpcUaServ-<br>er@192.168.250.1 |  |  |
|                                        | Valid from                          | The start date and time and the end da displayed.                                                                                                    | te and time of the validity period are                                                                                         |  |  |
| (B) De-<br>tails                       | Version                             | Version information of the certificate                                                                                                    |                                                                                                    |  |  |
|                                        | Serial num-<br>ber                  | Identification number of the certificate.                                                                                                    |                                                                                                    |  |  |
|                                        | Signature al-<br>gorithm            | Signature algorithm attached to the certificate.                                                                                                    |                                                                                                    |  |  |
|                                        | Issuer                              | Name of the issued CA. In the case of a server certificate, it is self-signed<br>and is as follows:<br>CN=NxOpcUaServer@[IPAddress]:, O=Omron Corporation, L=Kyoto,<br>S=Kyoto, C=JP<br>Example: CN=NxOpcUaServer@192.168.250.1, O=Omron Corporation,<br>L=Kyoto, S=Kyoto, C=JP   |                                                                                                    |  |  |
|                                        | Valid from                          | Start date and time of certificate validity period. Example: 2017/02/13 19:37:23                                                                                                    |                                                                                                    |  |  |
|                                        | Valid to                            | End date and time of certificate validity 19:37:23                                                                                                    | period. Example: 2027/02/13                                                                                                    |  |  |
|                                        | Subject                             | Owner of the public key. It is the same as the issuer.<br>Example: CN=NxOpcUaServer@192.168.250.1, O=Omron Corporation,<br>L=Kyoto, S=Kyoto, C=JP                                                                                                    |                                                                                                    |  |  |
|                                        | Туре                                |                                                                                                    |                                                                                                    |  |  |
|                                        | Public key                          | Public key of the applicant and its types                                                                                                    | 3                                                                                                    |  |  |
|                                        | Thumbprint                          | Message digest of the CA.                                                                                                    |                                                                                                    |  |  |
|                                        | Detailed Text<br>Box                | Detailed information in the selected Cere<br>• Default status is empty.                                                                                                    |                                                                                                    |  |  |
|                                        |                                     | • Each element of the issuer is displayed in a new line.<br>The IP address of the server certificate is displayed after the first line<br><i>CN=NxOpcUaServer</i> @. This is the IP address of the built-in EtherNet/II<br>port at the time the server certificate was generated. |                                                                                                    |  |  |
| (C) Oper-<br>ation but-<br>ton         | <b>Update</b> But-<br>ton           | The Server Certificate Setting Tab Page display is updated with the data in the CPU Unit.<br>For details, refer to <i>Updating Server Certificate Tab Page</i> on page 3-12 below.                                                                                                |                                                                                                    |  |  |
|                                        | Export But-<br>ton                  | Export the Server certificate being displ<br>For details, refer to <i>Exporting Server Co</i>                                                                                                    | -                                                                                                    |  |  |
|                                        | Regenerate<br>certificate<br>Button | Regenerate the secret key and the server certificate in CPU Unit on online connection.         For details, refer to Regenerating the Server Certificate on page 3-12 be-                                                                                                    |                                                                                                    |  |  |
|                                        |                                     | low.                                                                                                    |                                                                                                    |  |  |

\*1. For the meaning of each item, refer to X.509.

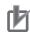

#### **Precautions for Correct Use**

The IP address after *CN=NxOpcUaServer*@ displayed in the first line of the above **Detailed Text Box** must match that of the built-in EtherNet/IP port. If it does not match, the OPC UA client can not connect to the OPC UA Server. Then, a *Server Certificate Mismatch* event (event code: 15020000 hex) will occur. In that case, manually regenerate the server certificate.

#### Updating Server Certificate Tab Page

The display on the **Server Certificate** Tab Page is updated with the data in the CPU Unit connected online.

1 Click the **Update** Button to reacquire the Server Certificate in the CPU Unit and update the **Server Certificate** Tab Page display.

#### Exporting Server Certificate

The server certificate is exported as X.509 certificate file.

**1** When you click the **Export** Button, the following **Export server certificate** Dialog Box is displayed.

|                                                                                                 | s ► Documents ►       | ✓ ← Search Documents | م |
|-------------------------------------------------------------------------------------------------|-----------------------|----------------------|---|
| Organize 👻 New fold                                                                             | der                   |                      | 0 |
| Favorites                                                                                       | Includes: 2 locations | Arrange by: Folder 🔻 | 2 |
| Downloads     Marcent Places      Libraries      Documents      Music      Portures      Videos | Name No items n       | Date modified Type   |   |
|                                                                                                 |                       |                      |   |
|                                                                                                 |                       |                      |   |
|                                                                                                 | verCertificate.der    |                      |   |

- The file type is X.509 certificate, and the identifier is \*.der.
- The default filename is ServerCertificate.der.

2 Click the **Save** Button to save the Server certificate file in the specified path.

#### Precautions for Correct Use

If you replace the CPU Unit or change the IP address of the CPU Unit and regenerate the Server certificate, export the Server certificate by the above operation and import it to the OPC UA client.

#### Regenerating the Server Certificate

If you set the DN (Distinguished Name) information of the Server certificate and the validity period, you can regenerate the Server certificate in the CPU Unit manually.

The value of the IP address of the server certificate is generated from the IP address of the built-in EtherNet/IP port at the time of regeneration.

If you change the IP address after the server certificate is generated automatically, be sure to regenerate the server certificate manually. If the IP address of the server certificate does not match the IP address of the built-in EtherNet/IP port, OPC UA clients can not connect to the OPC UA Server.

1 When you click the Regenerate certificate Button, the following Regenerate certificate Dialog Box is displayed.

| Regenerate certifica    | te                                                           |    | ×      |
|-------------------------|--------------------------------------------------------------|----|--------|
| Enter the identifier na | me and the validity period of the certificate to regenerate. |    |        |
| Organization            | OMRON Corporation                                            |    |        |
| Organizational unit     |                                                              |    |        |
| Locality                |                                                              |    |        |
| State or Province       | Kyoto                                                        |    |        |
| Country                 | Jb                                                           |    |        |
| Validity period (year)  | 20                                                           |    |        |
|                         |                                                              | OK | Cancel |

2 Set the following items. 3

| ltem                             | Effective character/range                                                                                                   | Default value displayed<br>on the Sysmac Studio | OPC UA Server is<br>set to Use, and<br>default value<br>when the Con-<br>troller power is<br>turned on | Omi<br>ssio<br>n                 |
|----------------------------------|----------------------------------------------------------------------------------------------------|-------------------------------------------------|----------------------------------------------------------------------------------------------------|----------------------------------|
| Organiza-                        | 0 to 9, a to z, A to Z, halfwidth                                                                                           | Value stored in the sub-                        | OMRON Corpora-                                                                                         | Can-                             |
| tion name                        | space [ ], hyphen [-], dot [.], Un-<br>derscore [ ], comma [,], slash [/],<br>parenthesis [(], closing parenthe-<br>sis [)] | ject of the Certificate be-<br>ing displayed    | tion                                                                                                   | not<br>be<br>omitt<br>ed         |
| Organiza-<br>tional unit<br>name | Within 64 characters.                                                                                                    |                                                 |                                                                                                    | Can<br>be<br>omitt<br>ed         |
| Municipality                     |                                                                                                    |                                                 | Kyoto                                                                                                  | Can-<br>not<br>be<br>omitt<br>ed |
| Prefecture                       |                                                                                                    |                                                 | Kyoto                                                                                                  | Can-<br>not<br>be<br>omitt<br>ed |
| Country                          | Two half-width alphabetic char-<br>acters                                                                                   |                                                 | JP                                                                                                    | Can-<br>not<br>be<br>omitt<br>ed |
| Validity pe-<br>riod (years)     | An integer from 1 to 20                                                                                                    | 20                                              | 20                                                                                                    | Can-<br>not<br>be<br>omitt<br>ed |

3

When you click the **OK** Button, the following confirmation dialog box is displayed.

| Sysmac Studio                                                                             |  |
|-------------------------------------------------------------------------------------------|--|
| The server certificate in the Controller will be regenerated.<br>Do you want to continue? |  |
| <u>Y</u> es <u>N</u> o                                                                    |  |

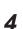

Click the **Yes** Button to regenerate the server certificate in the CPU Unit in the entered DN information and valid period. Click the **No** Button to close the confirmation dialog box and return to the state before execution.

After the server certificate is regenerated, communications with OPC UA clients can not be performed as it is. To communicate with the OPC UA clients, export the server certificate and install it on the OPC UA client side. For information on how to export server certificates, refer to *Exporting Server Certificate* on page 3-12.

#### **Client Authentication**

You can display and operate self-signed client certificates in the CPU Unit connected online.

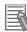

#### Additional Information

For the CA-signed client certificate, refer to the A-3 When CA-signed Client Certificates Supported on page A-13.

1 In the Sysmac Studio, connect online to the CPU Unit, right-click **OPC UA Server Settings** under **Configurations and Setup - OPC UA Settings** in Multiview Explorer and select **Client Authentication**.

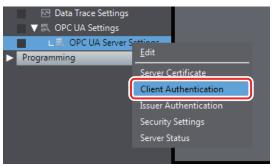

The following Client Authentication Tab Page is displayed.

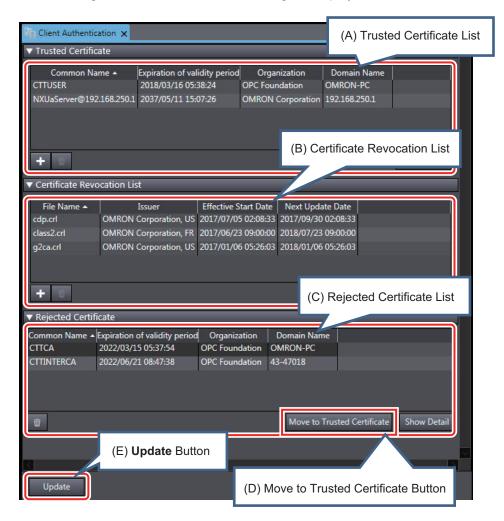

| Parameter                                    | Description                                                                                                    |
|----------------------------------------------|----------------------------------------------------------------------------------------------------|
| (A) Trusted Certifi-<br>cate List            | <ul> <li>The Trusted Client Certificate List in the CPU Unit is displayed.</li> <li>Common name, expiration of validity period, organization, domain name are displayed.</li> <li>The default display order is ascending order of common names. You can sort the list by the name of each item by clicking each column header. Ascending and descending order are switched each time you click.</li> </ul>                                                                                                    |
| (B) Certificate                              | <ul> <li>Add Button ( +):<br/>Adds the certificate selected in the Add Certificate Dialog Box to the Trusted<br/>Certificate List in the CPU Unit. For details, refer to Adding a Client Certificate<br/>(Transfer to the CPU Unit) on page 3-16 below.</li> <li>Delete Button ( ):<br/>Deletes the selected certificate from the Trusted Certificate List in the CPU Unit.<br/>For details, refer to Deleting a Client Certificate on page 3-18 below.</li> <li>Show Detail Button: Display details of the selected certificate.</li> </ul> |
| (B) Certificate<br>Revocation List           | For details, refer to A-3 When CA-signed Client Certificates Supported on page A-13.                                                                                                    |
| (C) Rejected Cer-<br>tificate List           | <ul> <li>The rejected client certificate list in the CPU Unit is displayed.</li> <li>Delete Button ( ):<br/>Deletes the selected certificate from the Rejected Certificate List in the CPU Unit.</li> <li>Show Detail Button: Display details of the selected certificate.</li> </ul>                                                                                                    |
| (D) Move to<br>Trusted<br>Certificate Button | <ul> <li>The Rejected Certificate List in the CPU Unit is moved to the Trusted certificate.</li> <li>Move to Trusted Certificate Button:<br/>Move the certificate selected in the Rejected Certificate List to the Trusted Certificate.<br/>For details, refer to <i>Permitting a Rejected Client Certificate</i> on page 3-19 below.</li> </ul>                                                                                                    |
| (E) <b>Update</b> Button                     | The display in the <b>Client Authentication</b> Tab Page is updated with the data in the CPU Unit.<br>For details, refer to <i>Updating the Client Authentication Tab Page</i> on page 3-20 below.                                                                                                    |

The following contents are displayed.

#### • Client Certificate Constraints

The character restrictions for common names in client certificates are as follows:

| Valid character                             | Number of characters |
|---------------------------------------------|----------------------|
| 0-9, A-Z, a-z, @,., _,-,  /,:, *,?, ", <,>, | 44 characters max.   |

#### • Adding a Client Certificate (Transfer to the CPU Unit)

The client certificate file (extension.der) in the computer is added to the *Trusted Certificate List* in the CPU Unit.

1 Click the Add Button ( 1). The following Add Certificate Dialog Box is displayed.

| Organize 🔻 New folde                                        | r |                                         | II • 🗊 🔞           |
|-------------------------------------------------------------|---|-----------------------------------------|--------------------|
| ✓ ★ Favorites ■ Desktop                                     | ^ | Documents library Includes: 2 locations | Arrange by: Folder |
| 🗼 Downloads<br>🗐 Recent Places                              | E | Name                                    | Date modified      |
|                                                             |   | Certificate1.der                        | 2017/03/17 14:23   |
| 4 🥞 Libraries                                               |   | Certificate2.der                        | 2017/04/03 15:04   |
| Documents                                                   |   | 🔄 Certificate3.der                      | 2017/04/03 15:05   |
| <ul> <li>Music</li> <li>Fictures</li> <li>Videos</li> </ul> |   | 🔄 Certificate4.der                      | 2017/04/03 15:09   |
|                                                             | ÷ | ۲ ( III                                 |                    |

2 Select one or more client certificate files (extension.der) to be added, and click the **Open** Button.

The following dialog box to confirm the execution is displayed.

| Sysmac Studio                                                               |  |  |
|-----------------------------------------------------------------------------|--|--|
| Add the selected certificate to the Controller.<br>Do you want to continue? |  |  |
| <u>Y</u> es <u>N</u> o                                                      |  |  |

**3** If you click the **Yes** Button, the selected client certificate is added to the Trusted Certificate List in the CPU Unit.

When the addition is successful, the following confirmation dialog box is displayed.

| Sysmac Studio                                                                               |
|---------------------------------------------------------------------------------------------|
| The certificate has been transferred.<br>Check the Output Tab Page for the transfer result. |
| ОК                                                                                          |

If the addition fails, the following confirmation dialog box is displayed.

• When the client certificate already exists in the Rejected Certificate List If the client certificate to be added already exists in the *Rejected Certificate List* in the CPU Unit, the following confirmation dialog box is displayed.

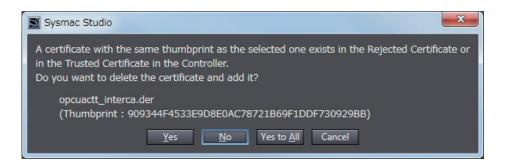

When the client certificate already exists in the Trusted Certificate List
 If the client certificate to be added already exists in the Trusted Certificate List in the CPU
 Unit, the following confirmation dialog box is displayed.

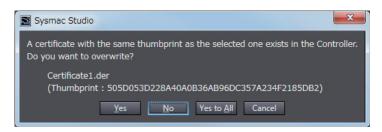

· When the transfer fails

If the client certificate cannot transfer when you cannot open a client certificate file to be added, the following confirmation dialog box is displayed.

| Sysmac Studio                        |
|--------------------------------------|
| The certificate was not transferred. |
| ОК                                   |

| 2 |
|---|
|   |
|   |

#### Precautions for Safe Use

Even if you accidentally add the client certificate of a client for which you do not want to permit connection in the *Trusted Certificate List*, the OPC UA Server of the NJ/NX-series Controller will permit connections from that client.

As a result, confidential information on the server side may be leaked or unintended operation may be performed. Therefore, when you add a certificate to the Trusted Certificate List from the Sysmac Studio, make sure that all the certificates that you will register in the *Trusted Certificate List* are trusted client certificates.

#### Deleting a Client Certificate

You can delete the selected client certificate in the CPU Unit. You can delete a certificate in the Trusted Certificate List and the Rejected Certificate List.

**1** Select the client certificate you want to delete and click the **Delete** Button (). The following confirmation dialog box is displayed.

| Sysmac Studio                                                                      |
|------------------------------------------------------------------------------------|
| Deleting the certificate can not be undone.<br>Are you sure you wish to delete it? |
| Yes No                                                                             |

2 Click the Yes Button to delete the client certificate in the CPU Unit.

#### • Permitting a Rejected Client Certificate

You can move the selected client certificate from the Rejected Certificate List to the Trusted Certificate List in the CPU Unit.

**1** Select the client certificate you want to move, and click the **Move to Trusted Certificate** Button.

The following **Processing** Dialog Box is displayed.

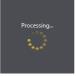

**2** After a while, the client certificate in the CPU Unit is moved and the **Client Authentication** Tab Page display is updated to the latest information.

If the move fails, the following confirmation dialog box is displayed.

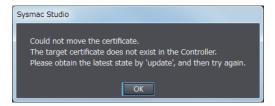

#### Additional Information

Automatic Addition of Client Certificates to the Rejected Certificate List When an OPC UA client connects to the OPC UA Server and the client does not exist in the Trusted Certificate List, the client's certificate is automatically added to the Rejected Certificate List.

#### • Displaying the Detailed View of Certificates

If you want to display the detailed contents of the selected client certificate, perform the following operations.

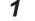

#### Click the Show Detail Button.

The Processing Dialog Box is displayed.

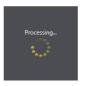

**2** After a while, the detailed contents of the client certificate in the CPU Unit are displayed.

| Certificate         |                                                                    |  |  |  |
|---------------------|--------------------------------------------------------------------|--|--|--|
|                     |                                                                    |  |  |  |
| Certificate field   |                                                                    |  |  |  |
| Field I<br>Version  | Value                                                              |  |  |  |
| Serial number       | 591A971E                                                           |  |  |  |
| Signature algorithm | sha256RSA                                                          |  |  |  |
| Issuer              | CN=NXUaServer@192.168.250.1, O=OMRON Corporation, L=Kyoto, S=Kyoto |  |  |  |
| Valid from          | 2017/05/16 15:07:26                                                |  |  |  |
|                     |                                                                    |  |  |  |
|                     |                                                                    |  |  |  |
|                     |                                                                    |  |  |  |
|                     |                                                                    |  |  |  |
|                     |                                                                    |  |  |  |
|                     |                                                                    |  |  |  |
|                     |                                                                    |  |  |  |
|                     | ОК                                                                 |  |  |  |

If the certificate details display fails, the following confirmation dialog box is displayed.

| Sysmac Studio                                                                                                    |
|----------------------------------------------------------------------------------------------------|
| Could not get the certificate.<br>The target certificate does not exist in the Controller.<br>Please obtain the latest state by 'update', and then try again. |
| ОК                                                                                                    |

#### • Updating the Client Authentication Tab Page

The display on the **Client Authentication** Tab Page is updated with the data in the CPU Unit connected online.

1

Click the **Update** Button to reacquire the Client Certificate List in the CPU Unit and update the **Client Authentication** Tab Page display.

#### Additional Information

When a new OPC UA client connects to the server while a client certificate is displayed and operated, and the client does not exist in the Trusted Certificate List, the client's certificate will be automatically added to the Rejected Certificate List. In such a case, it is necessary to update the **Client Authentication** Tab Page.

#### **Issuer Authentication**

You can display and operate the certificate authority itself that signed the client certificate in the CPU Unit connected online. For details, refer to *A-3 When CA-signed Client Certificates Supported* on page A-13.

#### **3-2-6 Security Settings**

The following shows how to make the security settings and their contents.

- The Security settings consist of the following contents.
- User Authentication Settings
- Anonymous login
- Security Policy

The Security settings can be operated only when online, and only by the *Administrator* in the operation authority verification settings.

1 In the Sysmac Studio, connect online to the CPU Unit, right-click OPC UA Server Settings under Configurations and Setup - OPC UA Settings in Multiview Explorer and select Security Settings from the menu.

| <ul> <li>➡ Task Settings</li> <li>➡ Data Trace Setting</li> <li>▼ I OPC UA Settings</li> </ul> | 2                     |
|------------------------------------------------------------------------------------------------|-----------------------|
| Programming                                                                                    | <u>E</u> dit          |
|                                                                                                | Server Certificate    |
|                                                                                                | Client Authentication |
|                                                                                                | Issuer Authentication |
|                                                                                                | Security Settings     |
|                                                                                                | Server Status         |
|                                                                                                |                       |

The following **Security Settings** Dialog Box is displayed.

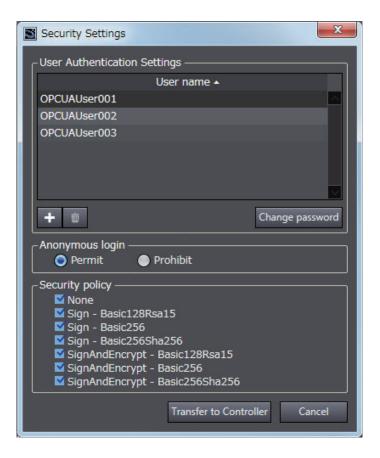

Set the following items.

| Parameter                                | Description                                                                                                    | Set value                                                                                                    | Default                                                                                                   | Update<br>Timing                                              | Chan<br>ges in<br>RUN<br>mode |
|------------------------------------------|----------------------------------------------------------------------------------------------------|----------------------------------------------------------------------------------------------------|----------------------------------------------------------------------------------------------------|---------------------------------------------------------------|-------------------------------|
| User Au-<br>thentication<br>Settings     | <ul> <li>The list of configured user names is displayed.</li> <li>The default display order is the order stored in the user name settings file. You can sort by clicking the header of the user name. Ascending and descending order are switched each time you click.</li> </ul>                                                                                  | User name <sup>*1</sup> and password<br>(up to 20 people)                                                                                                    | None                                                                                                    | When click-<br>ing the<br>Transfer to<br>Controller<br>Button | Not al-<br>lowed.             |
|                                          | <ul> <li>Add Button ( +):<br/>Adds the user name. For details, refer to<br/>Adding a User Name on page 3-24.</li> <li>Delete Button ( ):<br/>Deletes the selected user name.</li> <li>Change password Button:<br/>Changes the password of the currently<br/>selected user name. For details, refer to<br/>Changing the Password on page 3-24<br/>below.</li> </ul> |                                                                                                    |                                                                                                    |                                                               |                               |
| Anonymous<br>login<br>Security<br>Policy | Sets whether to prohibit or permit anony-<br>mous logins.<br>Set the allowable range as the server of<br>the Security Mode and Policy in the OPC<br>UA specifications.<br>Multiple checks are possible.<br>For details on the specified items, refer to<br><i>5-2-2 OPC UA Security Mode and Policy</i><br>on page 5-7.                                            | <ul> <li>Prohibit</li> <li>Permit</li> <li>None</li> <li>Sign - Basic128Rsa15</li> <li>Sign - Basic256</li> <li>Sign - Basic256Sha256</li> <li>SignAndEncrypt - Basic128Rsa15</li> <li>SignAndEncrypt-Basic256</li> <li>SignAndEncrypt - Basic256</li> <li>SignAndEncrypt - Basic256</li> </ul> | Prohibit <sup>*2</sup><br>None is<br>not se-<br>lected <sup>*3</sup> .<br>Other<br>items are<br>selected. |                                                               |                               |
| Transfer to<br>Controller<br>Button      | Transfer the Security Settings (User au-<br>thentication settings, anonymous login,<br>and security policy) to the CPU Unit. For<br>details, refer to <i>Transfering the Security</i><br><i>Settings</i> on page 3-25 below for details.                                                                                                    |                                                                                                    |                                                                                                    |                                                               |                               |

\*1. The restrictions on each entry of user name and password are as follows.

| ltem      | Valid character                                                                                                    | Range of charac-<br>ters | Default |
|-----------|----------------------------------------------------------------------------------------------------|--------------------------|---------|
| User name | <ul> <li>0 to 9, a to z, A to Z (case sensitive)</li> <li>Note The following are reserved words and cannot be set<br/>(not case sensitive).</li> <li>Administrator</li> <li>Designer</li> <li>Maintainer</li> <li>Operator</li> <li>Observer</li> <li>Anonymous</li> </ul> | 4 to 32 characters       | Blank   |
| Password  | 0 to 9, a to z, A to Z (case sensitive)                                                                                                    | 8 to 32 characters       | Blank   |

| ltem        | Valid character         | Range of charac-<br>ters | Default |
|-------------|-------------------------|--------------------------|---------|
| Confirm New | Same as above password. | Same as above            | Blank   |
| Password    |                         | password.                |         |

\*2. For the CPU Units with unit versions shown below, the default setting is *Permit*. NJ501-1□00: Unit version earlier than 1.43

NX102-□□00: Unit version earlier than 1.43

NX102-□□20: Unit version earlier than Ver.1.36

\*3. For the CPU Units with unit versions shown below, the default setting for *None* is selected.

NJ501-1□00: Unit version earlier than 1.43

NX102-DD0: Unit version earlier than 1.43

NX102-DD20: Unit version earlier than Ver.1.36

#### **Precautions for Correct Use**

When you take security into consideration, be sure to clear None under Security Policy.

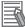

#### Additional Information

If the OPC UA communications cannot be performed normally, check the consistency of anonymous login setting and security policy setting between the Controller and OPC UA client.

#### Adding a User Name

Add a user name.

1 When you click the Add Button( 1), the following Add a User Dialog Box is displayed.

| 📓 Add a User                              | ×         |
|-------------------------------------------|-----------|
| User name<br>Password<br>Confirm Password |           |
|                                           | OK Cancel |

2 In the User name field, enter the user name, and enter the password in the **Password** and **Confirm Password** fields, and then click the **OK** Button.

#### • Changing the Password

Change the password of the currently selected user name.

**1** Click the **Change password** Button, the following **Change Password** Dialog Box is displayed.

| Change Password                                                       | ×            |
|-----------------------------------------------------------------------|--------------|
| User name<br>Current Password<br>New Password<br>Confirm New Password | OPCUAUser003 |
|                                                                       | OK Cancel    |

2 Enter the password in the fields of Current Password, New Password, and Confirm New Password, and click the OK Button.

#### • Transfering the Security Settings

The **Security Settings** (user authentication setting, anonymous login, and security policy) displayed in the Security Settings Tab Page are transferred to the CPU Unit.

1 Click the Transfer to Controller Button. The following dialog box is displayed.

| Sysmac Studio                                                              |  |  |
|----------------------------------------------------------------------------|--|--|
| Transfer the security settings to the Controller. Do you want to continue? |  |  |
| <u>Y</u> es <u>N</u> o                                                     |  |  |

2 Click the **Yes** Button to transfer the User name and Password displayed in the User Authentication Settings to the CPU Unit.

When the transfer is successful, the following confirmation dialog box is displayed.

| Sysmac Studio                           |  |
|-----------------------------------------|--|
| The security settings were transferred. |  |
| ОК                                      |  |

#### 3-2-7 Server Status

You can check the status of the OPC UA Server such as the operating status of the OPC UA Server and the number of connected clients.

You can also instruct the shutdown of the OPC UA Server from the Sysmac Studio.

For details, refer to 4-2-1 Checking Based on OPC UA Server Status of the Sysmac Studio on page 4-5.

#### 3-2-8 Displaying the Operation Logs

You can display a list of the Execution Logs in the SD Memory Card mounted in the CPU Unit and operate the list.

For details, refer to 7-2-2 *Checking Logs in the Operation Log Window in the Sysmac Studio* on page 7-13.

#### **Additional Information**

In view of future expansion of functions, in the Sysmac Studio, the display of the Execution Logs is placed under the *Operation Log Display* as the lower level of the upper concept *Operation Log*.

#### **3-2-9** Operations for the OPC UA Settings

The following table shows whether the setting data of the OPC UA Settings is applied for each operation of synchronization (transfer), backup or restore, or Clear All Memory.

OK: Applicable, AS: Applicable by selection, NA: Not applicable

|                                      |                                  |                                                                    | Operations                                                                                                    |                                                                                                    |                                                                                                    |                                                                 |
|--------------------------------------|----------------------------------|--------------------------------------------------------------------|----------------------------------------------------------------------------------------------------|----------------------------------------------------------------------------------------------------|----------------------------------------------------------------------------------------------------|-----------------------------------------------------------------|
| Setting data of OPC UA Set-<br>tings |                                  |                                                                    | Backup                                                                                                    | Restore                                                                                                    |                                                                                                    |                                                                 |
|                                      |                                  | Synchro-<br>nization<br>(transfer)<br>from the<br>Sysmac<br>Studio | One of the<br>following<br>cases:<br>• SD Memo-<br>ry Card<br>Backup<br>functions<br>• Sysmac<br>Studio<br>Controller<br>backup<br>functions | <ul> <li>When one of<br/>the following<br/>methods is<br/>used:</li> <li>SD Memo-<br/>ry Card<br/>Backup<br/>function</li> <li>Sysmac<br/>Studio<br/>Controller<br/>Backup<br/>function</li> </ul> | <ul> <li>When one of<br/>the following<br/>methods is<br/>used:</li> <li>Automatic<br/>transfer<br/>from SD<br/>Memory<br/>Card</li> <li>Program<br/>transfer<br/>from SD<br/>Memory<br/>Card</li> </ul> | Clear All<br>Memory oper-<br>ation from<br>the Sysmac<br>Studio |
| OPC UA Serv                          | er settings                      | ОК                                                                 | ОК                                                                                                    | ОК                                                                                                    | ОК                                                                                                    | Clear                                                           |
| Server certificate                   |                                  | NA                                                                 | NA                                                                                                    | NA                                                                                                    | NA                                                                                                    | Select whether                                                  |
| OPC UA se-                           | Client certificate               | NA                                                                 | OK <sup>*1</sup>                                                                                                    | AS <sup>*2</sup>                                                                                                    | NA                                                                                                    | to clear or not.                                                |
| curity profile                       | CA certificate                   |                                                                    |                                                                                                    |                                                                                                    |                                                                                                    |                                                                 |
|                                      | Certificate Rev-<br>ocation List |                                                                    |                                                                                                    |                                                                                                    |                                                                                                    |                                                                 |
|                                      | Security set-                    |                                                                    |                                                                                                    |                                                                                                    |                                                                                                    |                                                                 |
|                                      | tings                            |                                                                    |                                                                                                    |                                                                                                    |                                                                                                    |                                                                 |
|                                      | (User authenti-                  |                                                                    |                                                                                                    |                                                                                                    |                                                                                                    |                                                                 |
|                                      | cation settings,                 |                                                                    |                                                                                                    |                                                                                                    |                                                                                                    |                                                                 |
|                                      | anonymous log-                   |                                                                    |                                                                                                    |                                                                                                    |                                                                                                    |                                                                 |
|                                      | in, and security policy)         |                                                                    |                                                                                                    |                                                                                                    |                                                                                                    |                                                                 |
| Execution Log                        | ]                                | NA                                                                 | NA                                                                                                    | NA                                                                                                    | NA                                                                                                    | Do not clear                                                    |

\*1. Client certificates, CA certificates, Certificate Revocation Lists, and Security Settings are not applicable when exporting and importing backup files in the Sysmac Studio.

\*2. Whether to restore or not can be selected below.

• When the SD Memory Card backup function is used: Depends on the restore command file (Restore-Command.ini).

• When the Sysmac Studio Controller backup function is used: Depends on selecting the *data to restore* in the **Restore** Dialog Box.

### 3-3 Creating Variables for OPC UA Communications

This section describes how to create variables for OPC UA communications.

The variables that can be published to OPC UA communications are the global variables<sup>\*1</sup>. \*1. System-defined variables can not be published to OPC UA communications.

#### **3-3-1** Global Variables Published to OPC UA Communications

To publish global variables to the OPC UA communications, the attributes of variables is set to *Network Publish Attribute*.

1 In the Global Variable Editor of the Sysmac Studio, set the *Network Publish* attribute of the global variable to *Public Only*, *Input*, or *Output*.

Variables in which these attributes are set are called *variables published to the network*.

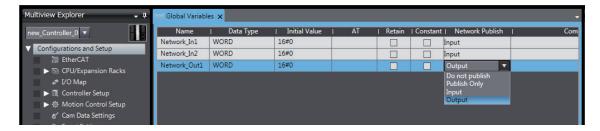

If a variable is published to the network, it can be read and written from the OPC UA client. The possibility of reading from or writing to the OPC UA client in accordance with the network publish attribute is as follows.

| Attributes of<br>Variables     | Set value                                            | Possibility of reading from or writing to the<br>OPC UA client |       |  |
|--------------------------------|------------------------------------------------------|----------------------------------------------------------------|-------|--|
| variables                      |                                                      | Read                                                           | Write |  |
| Network Pub-<br>lish Attribute | Do not publish (default value in the Sysmac Studio). | No                                                             | No    |  |
|                                | Publish Only                                         | Yes                                                            | Yes   |  |
|                                | Input                                                | Yes                                                            | Yes   |  |
|                                | Output                                               | Yes                                                            | Yes   |  |

The following table shows the maximum number of variables and value attributes with the Network Publish attribute that can be published to clients as an OPC UA Server.

| Item                       | Maximum number |
|----------------------------|----------------|
| Number of public variables | 10,000         |
| Number of value attributes | 10,000         |

For details of the data types that can be published, refer to 6-2 Reading/Writing Variables from the OPC UA Client on page 6-3.

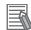

#### **Additional Information**

*Publish Only, Input, and Output* in the *Network Publish* attribute are settings shared with Ether-Net/IP communications. As for OPC UA communications, there is no difference between *Publish Only, Input, and Output.* 

#### **3-3-2** Adding or Deleting Network-published Variables

You can add or delete network-published variables by editing the global variable table and then downloading (synchronization) it.

# Starting and Checking the Status of the OPC UA Server

This section describes how to start or stop the OPC UA Server, and also how to check the status of the OPC UA Server.

| 4-1 | Startin | g or Stopping the OPC UA Server                                        | . 4-2 |
|-----|---------|------------------------------------------------------------------------|-------|
|     | 4-1-1   | How to Start or Stop the OPC UA Server                                 | 4-2   |
|     | 4-1-2   | Conditions under Which the OPC UA Server Cannot be Started             | 4-3   |
|     | 4-1-3   | Conditions under Which the OPC UA Server Stops                         | 4-3   |
|     | 4-1-4   | Operation of the OPC UA Service Function in each State of the CPU Unit | 4-4   |
| 4-2 | Checki  | ng the Status of the OPC UA Server                                     | . 4-5 |
|     | 4-2-1   | Checking Based on OPC UA Server Status of the Sysmac Studio            |       |
|     | 4-2-2   | Checking Based on the Event Log                                        | 4-7   |
|     | 4-2-3   | Checking Based on the Execution Log                                    | 4-7   |
|     | 4-2-4   | Operating Status of the OPC UA Server                                  | 4-7   |
|     | 4-2-5   | Conditions for Reconfiguring the OPC UA Server                         | 4-9   |
|     |         |                                                                        |       |

# 4-1 Starting or Stopping the OPC UA Server

This section describes how to start or stop the OPC UA Server.

# 4-1-1 How to Start or Stop the OPC UA Server

The method of starting and stopping the OPC UA Server and the method of starting the OPC UA Server after stopping it are described below.

# Starting the OPC UA Server

The method of starting the OPC UA Server is as below.

- 1 In the Multiview Explorer of the Sysmac Studio, double-click OPC UA Server Settings under Configurations and Setup - OPC UA Settings. Or, right-click OPC UA Server Settings and select Edit from the menu.
- 2 Select *Use* Option for **OPC UA Server** under **OPC UA Settings OPC UA Server Settings**. The factory default setting is *Do not use* (Stop).
- **3** Place the Sysmac Studio online with the CPU Unit and download (synchronize) *OPC UA Settings*.
- Cycle the power supply to the Controller or reset the Controller.The OPC UA Server Use Option is enabled and the OPC UA Server starts.

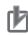

# **Precautions for Correct Use**

When you download (synchronize) or restore the *OPC UA Settings* by changing **OPC UA Server** to *Use* from *Do not use*, you must either cycle the power supply to the Controller or reset the Controller in order to start the OPC UA Server. The OPC UA Server will not start unless you cycle the power supply to the Controller or reset the Controller.

# Stopping the OPC UA Server

Either of the following methods can be used to stop the OPC UA Server.

 Method a) Executing the OPCUA\_Shutdown (Shutdown OPC UA Function) instruction from the user program

For the OPCUA\_Shutdown (Shutdown OPC UA Function) instruction, refer to A-2-1 OPCUA\_Shutdown (Shutdown OPC UA Function) on page A-8.

Method b) Shutting down from the Sysmac Studio

- Place the Sysmac Studio online with the CPU Unit, right-click OPC UA Server Settings under Configurations and Setup - OPC UA Settings in the Multiview Explorer, and then select Server Status.
- 2 Click the Server shutdown Button.

# Starting the OPC UA Server after Stopping It

To start the OPC UA Server after shutting it down, either cycle the power supply to the Controller or reset the Controller.

# 4-1-2 Conditions under Which the OPC UA Server Cannot be Started

The OPC UA Server cannot be started in the following cases.

- When the OPC UA Server is in the Halt error state
- When the Controller power is not turned ON again, or the Controller is not reset after the OPC UA Server is in *Shutdown* state
- When the Controller power is not turned ON again or the Controller is not reset after the OPC UA Server is changed from Use to Do not use and the OPC UA Settings are downloaded (synchronized) or restored.

# 4-1-3 Conditions under Which the OPC UA Server Stops

The OPC UA Server stops in the following cases.

- When the OPC UA Server shut down from the Sysmac Studio or the OPCUA\_Shutdown (Shutdown OPC UA Function) instruction is executed
- When the Controller power is turned ON again or the Controller is reset after the **OPC UA Server** is changed from *Use* to *Do not use* and the *OPC UA Settings* are downloaded (synchronized) or restored
- · When the data is restored from the SD Memory Card or the Sysmac Studio
- When the Clear All Memory operation is executed from the Sysmac Studio

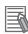

# Additional Information

- The OPC UA Server continues to operate even when a major fault level Controller error occurs.
- When a Controller error occurs and you refer to the address space of the NJ/NX-series Controller from the OPC UA client, you can check the following from *ErrorStatus* under *DeviceStatus*.
  - a) NoError: Normal
  - b) MajorFault: Major fault
  - c) ContinuousError: Partial fault or minor fault

# 4-1-4 Operation of the OPC UA Service Function in each State of the CPU Unit

The execution state of the OPC UA service function changes depending on the state of the CPU Unit. The operation of the OPC UA service function in the *startup state*, *normal operation*, and *error state* is described below.

|                                | Process of CPU Unit                                                                                   | OPC UA Service function                                                                                                    |
|--------------------------------|----------------------------------------------------------------------------------------------------|----------------------------------------------------------------------------------------------------|
| Operation during startup state |                                                                                                    | Stopped.                                                                                                    |
| Operation during               | PROGRAM mode                                                                                          | Executed.                                                                                                    |
| normal operation               | RUN mode                                                                                              | Executed.                                                                                                    |
|                                | Downloading                                                                                           | Stopped.                                                                                                    |
|                                | During online editing                                                                                 | Executed.                                                                                                    |
|                                | During backup                                                                                         | Executed.                                                                                                    |
|                                | During restore operation, after restore operation                                                     | Stopped. The power supply must be cycled<br>or the Controller must be reset after restor-<br>ing data.                              |
|                                | During execution of Clear All Memory oper-<br>ation, after execution of Clear All Memory<br>operation | Stopped. The power supply must be cycled<br>or the Controller must be reset after the ex-<br>ecution of Clear All Memory operation. |
| Error state                    | Major fault                                                                                           | Executed. However, stopped during a CPU error (WDT error).                                                                          |
|                                | Partial fault                                                                                         | Executed. However, stopped during an OPC UA Server error.                                                                           |
|                                | Minor fault                                                                                           | Executed. However, may be stopped dur-<br>ing an OPC UA Server error.                                                               |

# 4-2 Checking the Status of the OPC UA Server

This section describes how to check the status of the OPC UA Server.

You can use the following methods to check the status of the OPC UA Server.

- OPC UA server status of the Sysmac Studio
- Event log
- Execution Log

# 4-2-1 Checking Based on OPC UA Server Status of the Sysmac Studio

The method of checking the server status and its contents are described below. The server status can be operated only in the online state.

Place the Sysmac Studio online with the CPU Unit, right-click OPC UA Server Settings under Configurations and Setup - OPC UA Settings in the Multiview Explorer, and then select Server Status.

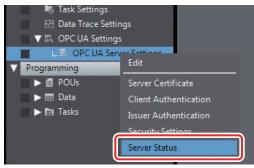

The following Server Status Tab Page is displayed.

| Operation Information       |                              |  |
|-----------------------------|------------------------------|--|
| OPC UA Server               | Use                          |  |
| Server operating status     | Running                      |  |
| End point                   | opc.tcp://192.168.250.1:4840 |  |
| Number of connected clients |                              |  |
| Number of connected users   |                              |  |

You can check the following states unless the operating status of the OPC UA Server is *Initializing* or *Shutdown*.

| Category                   | ltem          | Description                                                                                                    |
|----------------------------|---------------|----------------------------------------------------------------------------------------------------|
| Operation In-<br>formation | OPC UA Server | <ul><li>Displays the setting status of the OPC UA Server.</li><li>Any one of the following is displayed.</li><li>Use</li><li>Do not use</li></ul> |

| Category | ltem                  | Description                                                  |
|----------|-----------------------|--------------------------------------------------------------|
|          | Server operating sta- | Displays the operating status of the OPC UA Server.          |
|          | tus                   | Any one of the following is displayed.                       |
|          |                       | Initializing                                                 |
|          |                       | Preparing                                                    |
|          |                       | Running                                                      |
|          |                       | Halt error                                                   |
|          |                       | Shutdown                                                     |
|          |                       | Refer to 4-2-5 Conditions for Reconfiguring the OPC UA Serv- |
|          |                       | <i>er</i> on page 4-9 for details on the operating status.   |
|          | End point             | Displays the end point of the OPC UA Server.                 |
|          |                       | The end point is displayed only when the server operating    |
|          |                       | status is <i>Running</i> .                                   |
|          |                       | • When the server operating status is other than the above,  |
|          |                       | "" is displayed.                                             |
|          | Number of connected   | Displays the number of currently connected OPC UA clients.   |
|          | clients               | "" is displayed only when the server operating status is     |
|          |                       | Initializing.                                                |
|          |                       | • When the server operating status is other than the above,  |
|          |                       | the number of connected clients is displayed.                |
|          | Number of connected   | Displays the number of currently connected users.            |
|          | users                 |                                                              |
| Buttons  | Update Button         | Acquires the operation information from the server and up-   |
|          |                       | dates the Server Status Tab Page.                            |
|          | Server shutdown       | Shuts down the server function.                              |
|          | Button                | For details, refer to Shutting Down the Server Function on   |
|          |                       | page 4-6 below.                                              |

# • Shutting Down the Server Function

Shutdown the OPC UA Server.

**1** When you click the **Server shutdown** Button, the following confirmation dialog box is displayed.

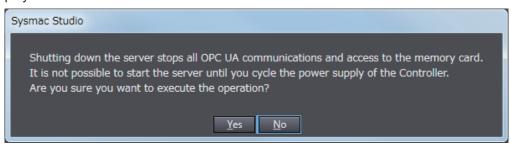

2

Click the **Yes** Button. The following dialog box is displayed.

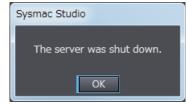

# 4-2-2 Checking Based on the Event Log

You can check the operating status of the OPC UA Server by the event log of the Controller. For details, refer to the *NJ/NX-series Troubleshooting Manual (Cat. No. W503)*.

# 4-2-3 Checking Based on the Execution Log

You can check the operating status of the OPC UA Server by the Execution Log function of the OPC UA Server.

For details, refer to Section 7 Execution Log Functions on page 7-1.

# 4-2-4 Operating Status of the OPC UA Server

This section describes the operating status of the OPC UA Server.

The OPC UA Server has five operation states, such as *Initializing*, *Preparing*, *Running*, *Halt error*, and *Shutdown*. The operating status transits as shown in the figure below.

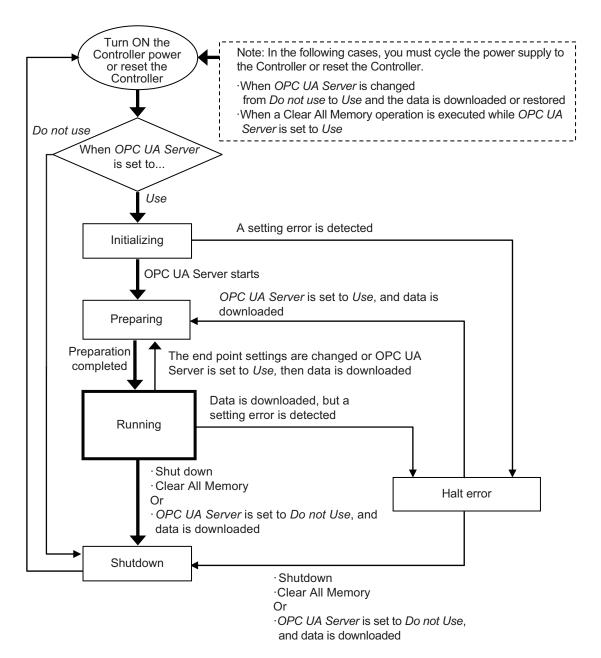

- If the OPC UA server is set to Use after the Controller power is turned ON<sup>\*1</sup>, the OPC UA Server enters the Initializing state. When the initialization process is complete, the OPC UA Server enters the Preparing state, then it shifts to the Running state after the completion of preparation.
- In the *Running* state, if the OPC UA Server is shutdown<sup>\*2</sup>, or if OPC UA server is set to *Do not Use* and data is downloaded, the OPC UA Server shifts to the *Shutdown* state.
- \*1. In the following cases, you must cycle the power supply to the Controller or reset the Controller.
  - When OPC UA Server is changed from Do not use (setting in the CPU Unit) to Use and the data is downloaded or restored\*
    - \* It includes both the Restore operation executed from the SD memory card and the Restore operation executed from the Sysmac Studio.
  - When a Clear All Memory operation is executed while OPC UA Server is set to Use (setting in the CPU Unit)
- \*2. When shutdown of the OPC UA Server is instructed from the Sysmac Studio, or when the OPCUA\_Shutdown (Shutdown OPC UA Function) instruction is executed.

The details of each status are given below.

| Status       | Description                                                                                                    | Remarks                                                                                                    |
|--------------|----------------------------------------------------------------------------------------------------|----------------------------------------------------------------------------------------------------|
| Initializing | This is the status in which the initial processing of the OPC UA Server is executed.                                   | The OPC UA server settings are read, and each func-<br>tion or monitor is initialized.                                                                                                    |
| Preparing    | This is the status in which the OPC<br>UA Server is prepared.                                                          | The Controller shifts to this status when the OPC UA<br>Server is used.<br>Configuration of the end point and configuration of the<br>address space (variables to be published) is per-<br>formed in this status. This is the status in which re-<br>quests from the OPC UA client cannot be accepted.                                                                                                    |
| Running      | This is the status in which the OPC UA Server is running.                                                              | The Controller shifts to this status when the configura-<br>tion of the OPC UA Server is completed.<br>This is the status in which requests from the OPC UA<br>client can be accepted.                                                                                                    |
| Halt error   | This is the status in which the OPC UA Server is stopped due to a set-<br>ting error.                                  | The Controller shifts to this status when a setting error<br>is detected during initialization, or when a download is<br>executed during operation, and a setting error exists in<br>the data.                                                                                                    |
| Shutdown     | This is the state while the OPC UA<br>Server is processing to shut down,<br>or when the OPC UA Server has<br>shutdown. | <ul> <li>The Controller shifts to this state in the following cases:</li> <li>When shutdown of the OPC UA Server is instructed from the Sysmac Studio, or when the OPCUA_Shutdown (Shutdown OPC UA Function) instruction is executed</li> <li>OPC UA Server is set to Do not Use, and data is downloaded</li> <li>After the shutdown processing of the OPC UA Server is completed, the user can safely turn OFF the power supply to the Controller. The OPC UA Server cannot be started until you cycle the power supply to the Controller.</li> </ul> |

# 4-2-5 Conditions for Reconfiguring the OPC UA Server

The OPC UA Server is reconfigured if the following changes are made while the OPC UA Server is running.

- When synchronization (download) is executed
- When the restore operation is executed
- · When the IP address of the built-in EtherNet/IP port is changed
- · When the server certificate is regenerated
- When the security settings are updated

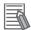

# Additional Information

Even if a network-published variable is added by online editing while the OPC UA Server is runnning, the OPC UA Server is not reconfigured, and the network-published variable is added to the existing address space. In that case, OPC UA clients can access to the variable that you have added. 4

# Security Function of OPC UA Server

This section describes the security function of the OPC UA Server.

| 5-1 | Details of the Connection Authentication Function of the OPC UA |                                  |     |
|-----|-----------------------------------------------------------------|----------------------------------|-----|
|     | Server.                                                         |                                  | 5-2 |
|     | 5-1-1                                                           | Application Authentication       | 5-2 |
|     | 5-1-2                                                           | User Authentication              |     |
| 5-2 | Details                                                         | of the Message Security Function | 5-7 |
|     | 5-2-1                                                           | Signature and Encryption         | 5-7 |
|     | 5-2-2                                                           | OPC UA Security Mode and Policy  | 5-7 |

# 5-1 Details of the Connection Authentication Function of the OPC UA Server

This section describes the following two stages of connection functions in detail with regard to the connection authentication function of the OPC UA Server.

| Function                   | Description                                                                    |
|----------------------------|--------------------------------------------------------------------------------|
| Application authentication | Authentication of applications between the OPC UA server and OPC UA client     |
| User authentication        | Authentication of the user that operates the client applications of the OPC UA |

# 5-1-1 Application Authentication

The OPC UA server and the OPC UA client authenticate each other's identity by exchanging mutual digital certificates (hereinafter, called *certificates*). This is called *Application authentication*.

In application authentication, the certificates supported by the OPC UA server and the OPC UA client are X.509-standard certificates.

| Certificate                                       | Description                                                                                                    |
|---------------------------------------------------|----------------------------------------------------------------------------------------------------|
| Server certificate                                | This is a certificate for certifying an OPC UA server. In the case of an OPC UA server, it is a self-signed certificate.                          |
| Client certificate                                | This is a certificate for certifying the OPC UA client.<br>Both self-signed client certificates and CA-signed client certificates can be<br>used. |
| CA certificate and Certificate<br>Revocation List | In the case of a CA-signed client certificate, this certificate is used to authenti-<br>cate the certificate chain.                               |

The certificates supported by the OPC UA Server are of the following three types:

In the OPC UA Server, the following functions are enabled for each certificate:

| Certificate                    | Function                                                                                                    |
|--------------------------------|----------------------------------------------------------------------------------------------------|
| Server certificate             | <ul> <li>Generation (automatic generation or manual regeneration<sup>*1</sup>) of the server<br/>certificate (self-signed certificate)</li> </ul> |
|                                | <ul> <li>Export of the server certificate from the CPU Unit<sup>*1</sup></li> </ul>                                                               |
|                                | Advance expiration notice of the server certificate, and notification of expiry                                                                   |
| Client certificate             | <ul> <li>Authentication of the client certificate during a connection<sup>*1</sup></li> </ul>                                                     |
|                                | <ul> <li>Addition of the client certificate (transfer to the CPU Unit)<sup>*1</sup></li> </ul>                                                    |
|                                | <ul> <li>Trust or reject setting of the client certificate<sup>*1</sup></li> </ul>                                                                |
|                                | Notification of expiry of client certificate                                                                                                    |
| CA certificate and Certificate | Used only in the case of a CA-signed client certificate.                                                                                          |
| Revocation List                | For details, refer to A-3 When CA-signed Client Certificates Supported on page                                                                    |
|                                | A-13.                                                                                                    |

\*1. This operation can be performed only by the *Administrator* in the operation authority verification settings of the Sysmac Studio.

For details on each operation method from the Sysmac Studio, refer to *3-2-5 Setting and Displaying the Certificate* on page 3-9.

# **Server Certificate**

In the OPC UA Server, the following functions are enabled for the server certificate.

# • Generation of the Server Certificate (Self-signed Certificate)

The server certificate can be generated by any of the following methods. Each of these methods is for a self-signed certificate.

Automatic generation

If a server certificate does not exist in the CPU Unit when the OPC UA Server is started, the server certificate is automatically generated.

The contents of the server certificate that is automatically generated are as follows:

| Category     | Item <sup>*1</sup>  | Description                                                                                                    |
|--------------|---------------------|----------------------------------------------------------------------------------------------------|
| Basic infor- | Issued to           | NxOpcUaServer@[IPAddress]                                                                                                    |
| mation       | Issued by           | [IPAddress] is the IP address of the built-in EtherNet/IP port at the time of automatic generation.                                                                                     |
|              | Valid from          | The server certificate is valid from the date and time of automatic gen-<br>eration up to the date and time twenty years from the start date and<br>time                                |
| Detailed in- | Version             | Version information of the certificate                                                                                                    |
| formation    | Serial number       | Unique to each certificate                                                                                                    |
|              | Signature algorithm | Algorithm of the signature added to the certificate.                                                                                                    |
|              | lssuer              | CN=NxOpcUaServer@[IPAddress]:, O=Omron Corporation, L=Kyoto,<br>S=Kyoto, C=JP<br>[IPAddress] is the IP address of the built-in EtherNet/IP port at the time<br>of automatic generation. |
|              | Valid from          | Date and time of automatic generation                                                                                                    |
|              | Valid to            | Date and time twenty years from the date and time of automatic gener-<br>ation                                                                                                    |
|              | Subject             | Same as the issuer                                                                                                    |
|              | Public key          | Public key of the applicant and its types.                                                                                                    |
|              | Thumbprint          | Message digest of the CA.                                                                                                    |
|              | Detailed Text Box   | Each element of the issuer is displayed in a new line.                                                                                                    |

\*1. For the meaning of each item, refer to X.509.

Manual regeneration

By setting the DN (Distinguished Name) information and the valid period of the server certificate, the server certificate in the CPU Unit can also be manually regenerated.

This function is executed when it is necessary to recreate the server certificate, for example,

- when the following events occur:
  - Server Certificate Mismatch (event code: 15020000 hex)
  - Server Certificate Expired (event code: 35D10000 hex)
  - Server Certificate Expiration Notice (event code: 35D20000 hex)

Note that regeneration of the server certificate can be executed only by the *Administrator* set as the operation authority.

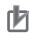

### Precautions for Correct Use

When you download to the CPU Unit a project for which **OPC UA Server** is set to *Use* in the OPC UA Settings, and then cycle the power supply to the Controller, the server certificate is automatically generated by the IP address of the built-in EtherNet/IP port at that time. Thereafter, when you change the IP address of the built-in EtherNet/IP port, the IP address of the built-in EtherNet/IP port, the IP address of the built-in EtherNet/IP port, the IP address of the built-in EtherNet/IP port and the IP address of the server certificate do not match. Therefore, a *Server Certificate Mismatch* event (event code: 15020000 hex) occurs. In that case, manually regenerate the server certificate, or set the IP address back to the original address.

## • Export of the Server Certificate from the CPU Unit

Export the server certificate in the CPU Unit.

This function is executed in cases where the OPC UA client side requires the server certificate before connecting to the OPC UA server.

Note that export of the server certificate can be executed only by the *Administrator* set as the operation authority.

# Advance Expiration Notice of the Server Certificate, and Notification of Expiry

The CPU Unit performs a notification 30 days before the expiry of the server certificate, and also when the server certificate expires.

The notification is recorded in the event log and the Execution Log.

# **Client Certificate**

A self-signed client certificate is described below.

For details on using a CA-signed client certificate, refer to A-3 When CA-signed Client Certificates Supported on page A-13.

In the OPC UA Server, the following functions are enabled for the client certificate.

## • Authentication of the Client Certificate during a Connection

The OPC UA Server compares the client certificate that is sent during a connection from the OPC UA client, and the client certificate in the Trusted Certificate List that is set from the Sysmac Studio, and allows the connection only if the client certificate is set in advance in the Trusted Certificate List.

If the client certificate does not exist, the OPC UA Server saves the client certificate in the Rejected Certificate List and rejects the connection.

The client certificate is saved in the following locations in the CPU Unit. Each of these locations is set from the Sysmac Studio.

| Save location             | Description                                                                                                 |
|---------------------------|----------------------------------------------------------------------------------------------------|
| Trusted Certificate List  | This is the location where the certificates of the OPC UA client that are allowed a connection are placed.  |
| Rejected Certificate List | This is the location where the certificates of the OPC UA client that are rejected a connection are placed. |

# • Addition of the Client Certificate (Transfer to the CPU Unit)

This function is executed in cases where the OPC UA Server requires the client certificate before connecting to the OPC UA client.

Note that addition (transfer) of the client certificate to the CPU Unit can be executed only by the *Administrator* set as the operation authority.

# • Automatic Addition of the Client Certificate to the Rejected Certificate List

In the following case, the CPU Unit automatically adds the client certificate of the OPC UA client to the Rejected Certificate List.

• When the OPC UA client establishes a connection with the OPC UA Server, and when the OPC UA client does not exist in the Trusted Certificate List in the CPU Unit

# • Trust or Reject Setting of the Client Certificate

By placing the Sysmac Studio online with the CPU Unit, and moving the client certificate of the CPU Unit as described below, you can set whether to trust or reject a connection.

Note that the trust or reject settings of the client certificate can be made only by the *Administrator* set as the operation authority.

• Settings for allowing a connection

The client certificate is moved from the Rejected Certificate List to the Trusted Certificate.

# • Notification of Expiry of Client Certificate

The CPU Unit performs a notification when the certificate in the Trusted Certificate List expires. The notification is recorded in the event log and the Execution Log.

# 5-1-2 User Authentication

The OPC UA Server authenticates the identity of the user that operates the client applications of the OPC UA by either of the following methods.

- Authentication based on user name and password
- Authentication based on Anonymous

This is called *User authentication*.

The OPC UA Server supports *Allow access to all* in a fixed manner as the user access authority of the OPC UA.

For details on the operation method from the Sysmac Studio, refer to *Adding a User Name* on page 3-24 and *Changing the Password* on page 3-24 in 3-2-6 *Security Settings* on page 3-21.

# Authentication Based on User Name and Password

Only users for whom the user name and password are matching can connect to the OPC UA Server. Note that registration, deletion, and change of the user name and password can be executed only by the *Administrator* set as the operation authority.

# Authentication Based on Anonymous

It is also possible to not perform authentication of the identity of the user that operates the client applications of the OPC UA by the user name and password.

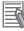

## Additional Information

If the OPC UA communications cannot be performed normally, check the consistency of anonymous login setting between the Controller and OPC UA client. For details on how to make the settings, refer to 3-2-6 Security Settings on page 3-21.

# 5-2 Details of the Message Security Function

This section describes the details of the message security function in the OPC UA communications. In the OPC UA Server, the signature and encryption of messages allowed by the server is set by a security policy.

# 5-2-1 Signature and Encryption

- Signature refers to signature information that is added and encrypted to assure the validity of certificates and messages.
- Encryption refers to conversion of a message into a code whose meaning is not understood by a particular method (algorithm) during the transmission and reception of the message so that it is not stolen or modified by a third person during communications.

# 5-2-2 OPC UA Security Mode and Policy

This is a security mechanism for messages that are allowed during exchange with the OPC UA client. The signature for the messages, the encryption of messages, and the algorithm for the signature and encryption are set.

Place the Sysmac Studio online with the CPU Unit, and make the settings as shown below. In the Multiview Explorer, right-click **OPC UA Server Settings** under **Configurations and Setup** - **OPC UA Settings**, and then select **Security Settings**. Under **Security Policy**, specify the OPC UA security mode and policy to be allowed from the following. You can select multiple items.

| OPC UA security modes and policies<br>that can be selected | Description                                                                                                    |                                                                                    |
|------------------------------------------------------------|----------------------------------------------------------------------------------------------------|------------------------------------------------------------------------------------|
| None                                                       | Neither signature nor encryption are required. Not recommended for security reasons.                                                                                                    |                                                                                    |
| Sign - Basic128Rsa15                                       | A signature is re-<br>quired and the in-                                                                                                    | Basic128Rsa15 is supported as the algo-<br>rithm of the signature.                 |
| Sign - Basic256                                            | tegrity (measures<br>against modifica-<br>tions, etc.) of data is<br>secured.                                                                                                    | Basic256 is supported as the algorithm of the signature.                           |
| Sign - Basic256Sha256                                      |                                                                                                    | Basic256Sha256 is supported as the algo-<br>rithm of the signature.                |
| SignAndEncrypt - Basic128Rsa15                             | A signature and en-<br>cryption are re-<br>quired, and the in-<br>tegrity (measures<br>against modifica-<br>tions, etc.) and relia-<br>bility (measures<br>against wiretapping,<br>etc.) of data are se-<br>cured. | Basic128Rsa15 is supported as the algo-<br>rithm of the signature and encryption.  |
| SignAndEncrypt - Basic256                                  |                                                                                                    | Basic256 is supported as the algorithm of the signature and encryption.            |
| SignAndEncrypt - Basic256Sha256                            |                                                                                                    | Basic256Sha256 is supported as the algo-<br>rithm of the signature and encryption. |

For details on the OPC UA security mode and policy, refer to the OPC UA specifications.

5-2-1 Signature and Encryption

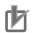

### **Precautions for Correct Use**

When you take security into consideration, be sure to clear None under Security Policy.

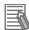

### **Additional Information**

If the OPC UA communications cannot be performed normally, check the consistency of security policy setting between the Controller and OPC UA client. For details on how to make the settings, refer to 3-2-6 Security Settings on page 3-21.

# **Connecting from the OPC UA Client and Reading/Writing Variables**

This section describes establishing a connection from the OPC UA client and reading/ writing the variables of the OPC UA Server.

| 6-1 | Conr                 | necting from the OPC UA Client                                                                | 6-2 |
|-----|----------------------|-----------------------------------------------------------------------------------------------|-----|
|     | 6-1-1                | Specifying the URL of the Target OPC UA Server                                                |     |
|     | 6-1-2                | Connecting to the Target OPC UA Server                                                        | 6-2 |
|     |                      |                                                                                               |     |
| 6-2 | Read                 | ling/Writing Variables from the OPC UA Client                                                 | 6-3 |
| 6-2 | <b>Reac</b><br>6-2-1 | ling/Writing Variables from the OPC UA Client<br>Address Space of the NJ/NX-series Controller |     |

# 6-1 Connecting from the OPC UA Client

This section presents an overview of connecting to the OPC UA Server from the OPC UA client. Execute the following on the OPC UA server from the OPC UA client.

- Specify the URL of the target OPC UA Server
- Connect to the target OPC UA Server

# 6-1-1 Specifying the URL of the Target OPC UA Server

Enter *opc.tcp://[IP address]:[Port No.]/* as the URL, and specify the end point of the target OPC UA Server.

As for the URL, enter the URL set in **OPC UA Server Settings** - **End Point** under **Configurations and Setup** - **OPC UA Settings** in the Multiview Explorer of the Sysmac Studio. (By default, *opc.tcp://192.168.250.1:4840/* is set.)

# 6-1-2 Connecting to the Target OPC UA Server

Set the security policy within the range permitted at the server side<sup>\*1</sup>.

For details on OPC UA security modes and policies that can be selected, refer to 5-2 Details of the *Message Security Function* on page 5-7.

Select a user authentication method within the permissible range at the server side.

If you select a method based on the user name and password, enter the user name and password<sup>\*2</sup>.

- \*1. The range of permitted security policies depends on the setting of **Security Policy** under **Security Settings**, which is displayed when **OPC UA Server Settings** is right-clicked under **Configurations and Setup OPC UA Settings** in the Multiview Explorer of the Sysmac Studio.
- \*2. Set from OPC UA Server Settings Security Settings under Configurations and Setup OPC UA Settings in the Multiview Explorer of the Sysmac Studio.

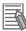

### **Additional Information**

If a connection cannot be established, check for a connection error at the OPC UA client, and then check the settings, etc.

As for the status at the server side, connect the Sysmac Studio to the NJ/NX-series Controller, check for a certificate error, connection rejection, etc. from the event log, and then take necessary actions. For details, refer to the *NJ/NX-series Troubleshooting Manual (Cat. No. W503)*. Or, check the contents of the Execution Log, and take necessary actions. For details, refer to *Section 7 Execution Log Functions* on page 7-1.

# 6-2 Reading/Writing Variables from the OPC UA Client

This section describes the address space of the NJ/NX-series Controller visible to the OPC UA client, and also reading/writing the variables of the CPU Unit from the OPC UA client.

# 6-2-1 Address Space of the NJ/NX-series Controller

The address space of the NJ/NX-series Controller is published as described below.

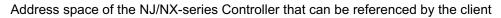

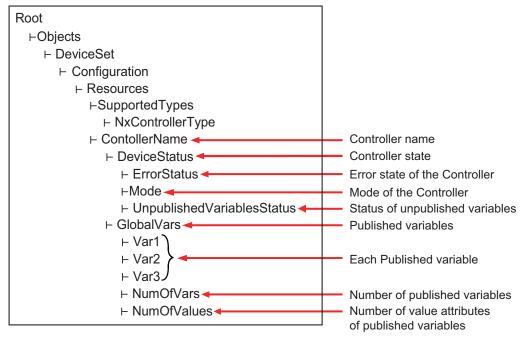

# **Controller Name**

The Controller name set in the Sysmac Studio is displayed as the folder name.

# **Controller State**

The Controller state is displayed as shown below under *DeviceState*.

| Properties | Description                  | Values                                        |
|------------|------------------------------|-----------------------------------------------|
| ErrorState | Indicates the error state of | NoError: Normal                               |
|            | the Controller.              | MajorFault: Major fault                       |
|            |                              | ContinuousError: Partial fault or minor fault |
| Mode       | Indicates the mode of the    | RUN: RUN mode                                 |
|            | Controller.                  | PROGRAM: PROGRAM mode                         |

| Properties               | Description                 | Values                                                |
|--------------------------|-----------------------------|-------------------------------------------------------|
| UnpublishedVariablesSta- | Indicates the status of un- | The following bits change to TRUE when a relevent er- |
| tus                      | published variables.        | ror occurs.                                           |
|                          |                             | Bit 00: Number of Public Variables Exceeded           |
|                          |                             | Bit 01: Number of Published Value Attributes Exceed-  |
|                          |                             | ed                                                    |
|                          |                             | Bit 02: The number of user-defined data types has     |
|                          |                             | been exceeded                                         |
|                          |                             | Bit 03: Variables of an unsupported data type exist   |
|                          |                             | Bit 04 to bit 15: Reserved (The value is FALSE)       |

# Number of Published Variables

The number of variables published under GlovalVars of the OPC UA Server is displayed. This will allow you to check if the number of variables exceeds the upper limit.

# Number of Value Attributes of Published Variables

The number of value attributes in the OPC UA attribute of the variables published under GlovalVars of the OPC UA Server is displayed. As a result, it is possible to check if the number of value attributes of variables exceeds the upper limit.

# 6-2-2 Reading/Writing the Variables of the CPU Unit

With a read/write request from the OPC UA Client, global variables can be read from or written to the CPU Unit via the target OPC UA Server.

# Reading/writing the Global Variables of the CPU Unit

The OPC UA Server publishes only those global variables to the OPC UA client in which the network publish attribute is *Publish Only*, *Output*, or *Input*. Note that system-defined variables cannot be published.

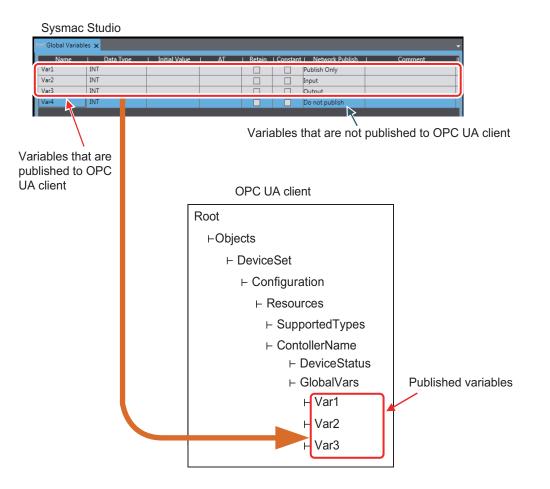

# • Settings of Global Variable Attributes

| Global variable attribute | Setting of the variable on the OPC UA Server                                    |  |
|---------------------------|---------------------------------------------------------------------------------|--|
| Name                      | Set to DisplayName and BrowseName.                                              |  |
| Data type                 | Refer to Data Type of Variables Published to the OPC UA Client on page          |  |
|                           | 6-5.                                                                            |  |
| Initial value             |                                                                                 |  |
| AT specification          |                                                                                 |  |
| Retained                  |                                                                                 |  |
| Constant                  | When this is set to ON, AccessLevel is set to CurrentRead (Set to ReadOnly).    |  |
|                           | When this is set to OFF, AccessLevel is set to CurrentRead, CurrentWrite.       |  |
| Network Publish           | Do not publish indicates that the variable is not published to the OPC UA cli-  |  |
|                           | ent.                                                                            |  |
|                           | Publish Only, Output, and Input indicate that the variable is published to the  |  |
|                           | OPC UA client. Both reading and writing are possible.                           |  |
|                           | However, even if registered as a network-published variable, there are restric- |  |
|                           | tions on variables to be published to OPC UA clients. For details, refer to Re- |  |
|                           | strictions on Publishing to the OPC UA Client on page 6-8.                      |  |
| Comment                   |                                                                                 |  |

# • Data Type of Variables Published to the OPC UA Client

· Basic data type

The basic data types of the CPU Unit correspond to the OPC UA data types, as shown below.

| Controller data type                 | OPC UA data type | Description of OPC UA data type                                 |
|--------------------------------------|------------------|-----------------------------------------------------------------|
| BOOL                                 | Boolean          | A value that indicates two states represented by an 8-bit value |
| SINT                                 | SByte            | 8-bit signed integer                                            |
| USINT<br>BYTE                        | Byte             | 8-bit unsigned integer                                          |
| INT                                  | Int16            | 16-bit signed integer                                           |
| UINT<br>WORD                         | UInt16           | 16-bit unsigned integer                                         |
| DINT                                 | Int32            | 32-bit signed integer                                           |
| UDINT<br>DWORD                       | UInt32           | 32-bit unsigned integer                                         |
| LINT                                 | Int64            | 64-bit signed integer                                           |
| ULINT<br>LWORD                       | UInt64           | 64-bit unsigned integer                                         |
| REAL                                 | Float            | IEEE-754 single-precision floating-point value                  |
| TIME<br>LREAL                        | Double           | IEEE-754 double-precision floating-point value                  |
| STRING                               | String           | UTF-8 string ending in NULL                                     |
| DATE_AND_TIME<br>DATE<br>TIME_OF_DAY | DateTime         | Date and time<br>64-bit. 100-ns time from January 1, 1601       |

Note Conforms to PLCopen OPC UA Information Model 1.00 Specifications.

### • Array

As for the arrays of the CPU Unit, as shown below, an entire array variable is published as one node.

Example) ArrayVar1, ArrayVar2, and ArrayVar3 are array variables.

| ⊢ GlobalVars |  |
|--------------|--|
| ⊢ ArrayVar1  |  |
| ⊢ ArrayVar2  |  |
| ⊢ ArrayVar3  |  |

- a) Reading and writing between the OPC UA server and the OPC UA client is performed by the entire array variable.
- b) Elements in the array can not be displayed, and reading/writing in element units is not supported.
- c) One-dimensional or multi-dimensional arrays can be specified.
- Structure

As for the structures of the CPU Unit, as shown below, an entire structure variable is published as one node.

Example) StructVar1, StructVar2, and StructVar3 are structure data type variables. mem1, mem2, mem3, and stll are members of each of above structures.

The structure can be manipulated differently depending on the node setting. For details on node setting, refer to *Node Setting* on page 3-8.

To read or write to an entire structure variable, select *Do not expand* in **Node Setting**.

| ⊢ GlobalVars |
|--------------|
| ⊢ StructVar1 |
| ⊢ StructVar2 |
| ⊢ StructVar3 |

The entire structure variable is read and written between the OPC UA server and the OPC UA client.

To read or write to an entire structure variable or a single member of a structure, select *Expand* in **Node Setting**.

The entire structure variable or each structure member can be read or written between the OPC UA server and the OPC UA client.

## **Additional Information**

If the OPC UA client has the functions to interpret the type information of the structure and to display the member hierarchies in the structure, the member hierarchies in the structure can be displayed.

Enumerated type

The enumerated type of the CPU Unit is published as the Int32 type. The enumerated type is handled as the DINT type in the CPU Unit.

### Additional Information

If the OPC UA client has the functions to interpret the type information of the enumerated type and to display it as the enumerated type, the enumerated type can be displayed.

# Reading/Writing Variables from the OPC UA Client

The OPC UA client can perform reading/writing of the global variables of the CPU Unit serving as the OPC UA Server.

Whether the OPC UA Client can read/write global variables depends on the setting value of the *Network Publish* attribute, as shown below.

| Setting value of <i>Network Publish</i> attribute of the global variable | Reading/writing variables from the OPC UA client |
|--------------------------------------------------------------------------|--------------------------------------------------|
| Do not publish                                                           | Both reading and writing are impossible.         |
| Publish Only, Input, or Output                                           | Both reading and writing are possible.           |

# **Restrictions on Publishing to the OPC UA Client**

Not all variables registered as network-published variables are published to the OPC UA client. The variables published to the OPC UA client are restricted based on the following restrictions. If there are variables that are not published to the OPC UA client, you need to review the networkpublished variables to make sure that they remain within the following limits.

# • Restrictions

The restrictions on public variables in the OPC UA Server are described below.

| Scope of restric-<br>tion | Item                                     | Description                                                                                                    |
|---------------------------|------------------------------------------|----------------------------------------------------------------------------------------------------|
| All network-publish-      | Number of public variables <sup>*1</sup> | 10,000 max.                                                                                                    |
| ed variables              | Number of value attributes of            | 10,000 max.                                                                                                    |
|                           | public variables <sup>*2</sup>           |                                                                                                    |
|                           | Number of structure definitions          | 100 max.                                                                                                    |
|                           | that can be published <sup>*3</sup>      |                                                                                                    |
| Individual network-       | Size of public variable                  | 60KB <sup>*4</sup> max.                                                                                                    |
| published variable        | Array specification                      | <ul> <li>The maximum number of elements is 2,048<sup>*5</sup> per variable.</li> <li>Only elements whose element number starts with a <i>zero</i> can be published.</li> </ul>                                                                                                    |
|                           | Structure                                | <ul> <li>The maximum number of members per structure type variable<sup>*6</sup> is 100.</li> <li>The maximum number of hierarchies is three.</li> <li>A multidimensional array specified structure<sup>*7</sup> as well as a structure containing a multidimensional array as a member<sup>*8</sup> cannot be published.</li> </ul> |
|                           | Unions                                   | <ul> <li>Cannot be published.</li> <li>A structure containing union(s) as member(s) cannot be published.</li> </ul>                                                                                                    |

\*1. When structure member are expanded to nodes, the members are newly counted as nodes in the number of public variables.

- \*2. The number of value attributes is the total of the following. Number of value attributes = (number of variables of basic type) + (number of elements specified by array) + (number of values in structure)
- \*3. Details of *Number of structure definitions that can be published* are as follows:
  - Specify the number of definitions. Even if the same definition is used in multiple variables, the number of definitions is not counted up.
  - If the data type of the members of the structure is also a structure, the number of members (that are structures) is also counted.

- If the data type of the members of the structure is either basic data type or array, the members are not counted.
- \*4. In the unit versions of the following CPU Units, the maximum size is 1,024 bytes. NJ501-1□00: Unit version earlier than 1.48 NX102-□□□□: Unit version earlier than 1.48 NX701-1□□□: Unit version earlier than 1.28

\*5. In the unit versions of the following CPU Units, the maximum number is 1,024. NJ501-1□00: Unit version earlier than 1.48 NX102-□□□□: Unit version earlier than 1.48 NX701-1□□□: Unit version earlier than 1.28

- \*6. In the *Number of members per structure type variable*, if the data type of the members of the structure is also a structure, the number of subordinate members (that are structures) is not counted as the restrictions are applied.
- \*7. The *Multidimensional array specified structure* indicates a multidimensional array in which the elements are structures.
- \*8. The *Structure containing a multidimensional array as a member* indicates a structure containing (a) multidimensional array as member(s).

A variable that is not published to the OPC UA Server due to the above restrictions is not displayed in the OPC UA client even if it is registered as a network-published variable.

# Method of Checking the CPU Unit

When an address space is prepared in the OPC UA Server of the CPU Unit, the above restrictions are checked according to the procedures described below.

Step 1: The group of network-published variables is sorted in the ascending order of the character code UTF-16 of the variable name.
 For example, sorting is done in the order of single-byte numbers (in the order of 0 to 9) -> single

For example, sorting is done in the order of single-byte numbers (in the order of 0 to 9) -> single byte alphabets (in the order of A to Z) -> double-byte characters. Note that single-byte alphanumeric characters are not case sensitive.

Step 2: Based on the list of the variables sorted by the variable name, check the variables first in terms of the above restrictions set for all network-published variables, and then in terms of the restrictions set for individual. If they remain within the above restrictions set for all network-published variables as well as the ones set for individual, the variables will be published to OPC UA clients.

# • Registering the Check Results

If, as a result of the above checks, variables that are not published to the OPC UA Server are found to exist, the check results are registered in the event log and the Execution Log for each restriction.

- The occurrence information of the unpublished variables is registered in the event log.
- In addition to the occurrence information, detailed information of each published variable is also registered in the Execution Log.

| Item                                                                                                    | Event log                                                                                                    | Execution Log<br>(Category name - Log code (position of log<br>name))                                                                                                    |
|----------------------------------------------------------------------------------------------------|----------------------------------------------------------------------------------------------------|----------------------------------------------------------------------------------------------------|
| Number of public variables in<br>all network-published varia-<br>bles<br>Number of value attributes of<br>public variables in all net- | Too Many Public<br>Variables (Event code:<br>35D30000 hex)<br>Too Many Public Value<br>Attributes (Event code: | <ul> <li>Occurrence informa-<br/>tion: SERVER-0100</li> <li>(The maximum num-<br/>ber of variables that<br/>can be published has</li> <li>(Detailed information of<br/>each published varia-<br/>ble: SERVER-0111 (De-<br/>tailed information of<br/>OPC UA public varia-<br/>bles)</li> </ul> |
| work-published variables<br>Number of structure defini-<br>tions that can be published in<br>all network-published varia-<br>bles      | 35D50000 hex)<br><i>Too Many Structure</i><br><i>Definitions</i> (Event code:<br>35D60000 hex)                 | <ul> <li>been exceeded)</li> <li>Information about the<br/>number of public var-<br/>iables: SERV-</li> <li>ER-0110 (Number of<br/>OPC UA public varia-<br/>bles)</li> </ul>                                                                                                    |
| Size of public variables of each network-published variable                                                                            | Unsupported Data Type<br>(Event code: 35D40000<br>hex)                                                         | Occurrence informa-<br>tion: SERVER-0101<br>(Variables containing                                                                                                    |
| Array specifications of each network-published variable                                                                                |                                                                                                    | an unsupported data<br>type)                                                                                                    |
| Structures of each network-<br>published variable                                                                                      |                                                                                                    |                                                                                                    |
| Unions of each network-pub-<br>lished variable                                                                                         |                                                                                                    |                                                                                                    |

- Both the event log and the Execution Log are registered when any of the following operations is performed:
  - a) When the power is turned ON or when the Controller is reset
  - b) During a download
  - c) During a restore operation
  - d) When a variable added through online editing is subject to the restrictions.

For details on the event log and the Execution Log, refer to the *NJ/NX-series Troubleshooting Manual (Cat. No. W503)* and *7-1-5 Execution Log File Specifications* on page 7-4, respectively.

# Method of Checking Variables Added through Online Editing

For a variable added through online editing from the Sysmac Studio, the above check operation is performed for the added variable if any limit for all network-published variables has not been reached yet. If the added variable does not exceed any limit, the variable is published to the OPC UA client. If any limit item applied to all network published variables has been exceeded, the added variable is not published.

Note that if multiple network-published variables are simultaneously added through online editing, checking is performed according to the above sorting order only for the group of added variables (re-checking of all variables is not performed).

# Precautions for Safe Use

Even if a global variable is set to Network Publish in the Sysmac Studio, the OPC UA client may not be able to refer to or read/write the variable in some cases depending on the limits sets on variables that can be published to the OPC UA client.

Refer to the event log or Execution Log, and review which variables to be published to the network depending on the cause of occurrence.

# **Execution Log Functions**

This section describes how to use the Execution Logs for tracing the operations of the OPC UA Server.

| 7-1 | Execu | ution Logs                                                      | 7-2  |
|-----|-------|-----------------------------------------------------------------|------|
|     | 7-1-1 | Overview                                                        |      |
|     | 7-1-2 | How to Use the Execution Log                                    |      |
|     | 7-1-3 | Setting the Execution Log                                       | 7-4  |
|     | 7-1-4 | Checking the Execution Log                                      | 7-4  |
|     | 7-1-5 | Execution Log File Specifications                               | 7-4  |
|     | 7-1-6 | Format of Records                                               |      |
|     | 7-1-7 | Examples of Records in Execution Log File                       | 7-12 |
| 7-2 | Checl | king the Execution Log                                          | 7-13 |
|     | 7-2-1 | How to Check the Execution Log                                  | 7-13 |
|     | 7-2-2 | Checking Logs in the Operation Log Window in the Sysmac Studio  |      |
|     | 7-2-3 | Checking Logs with the SD Memory Card                           |      |
|     | 7-2-4 | Checking Logs by Using FTP Client Software                      |      |
| 7-3 | OPC I | UA Server Shutdown Function                                     | 7-18 |
| -   | 7-3-1 | Overview                                                        |      |
|     | 7-3-2 | Shutdown System                                                 |      |
|     | 7-3-3 | How to Execute the Shutdown Function                            |      |
|     | 7-3-4 | How to Check the Shutdown of the OPC UA Server                  | 7-19 |
| 7-4 | SD M  | emory Card Operations                                           | 7-20 |
|     | 7-4-1 | Conditions for Saving Execution Log Files to the SD Memory Card |      |
|     | 7-4-2 | Directories Used for the OPC UA Server                          |      |
|     | 7-4-3 | Execution Log Operation when Replacing the SD Memory Card       |      |
|     | 7-4-4 | Approximate Work Time for SD Memory Card Replacement            |      |
|     | 7-4-5 | Replacement Timing of SD Memory Card                            |      |

# 7-1 Execution Logs

This section provides an overview of the Operation Logs, operational procedures, settings and specifications for the Execution Logs.

# 7-1-1 Overview

The Execution Logs are used to trace operations on the CPU Unit of the OPC UA Server. They are saved to the SD Memory Card (sold separately) mounted in the CPU Unit.

The following can be checked with log codes and log names in the Execution Logs.

Refer to *Category Name, Log code, Log name, and Details* in the record formats of 7-1-5 *Execution Log File Specifications* on page 7-4 for details.

| Meaning of<br>category<br>name | Meaning of log<br>name                                                   | Description                                                                                                    |
|--------------------------------|--------------------------------------------------------------------------|----------------------------------------------------------------------------------------------------|
| OPC UA<br>server               | OPC UA Server start-<br>ed                                               | Registered when the power turns on if the OPC UA Server Use Option is set to <i>Use</i> .                                                                    |
|                                | Preparing of OPC UA<br>Server started                                    | Registered when the OPC UA server enters the <i>Preparing</i> state.                                                                                         |
|                                | OPC UA Server run-<br>ning                                               | Registered when the OPC UA server enters the <i>Running</i> state.                                                                                           |
|                                | OPC UA Server shut-<br>down completed                                    | Registered when the OPC UA server enters the Shutdown state.                                                                                                 |
|                                | OPC UA Server error                                                      | Registered when the OPC UA server enters the Halt error state.                                                                                               |
|                                | Maximum number of<br>variables that can be<br>published is exceed-<br>ed | Registered when the maximum number of variables that can be pub-<br>lished is exceeded among the global variables with the network publish<br>attribute.     |
|                                | Variable including un-<br>supported data type                            | Registered for each variable when there are unsupported data types<br>on the OPC UA server among the global variables with the network<br>publish attribute. |
|                                | Number of OPC UA public variables                                        | Registered the total number of variables that the OPC UA Server pub-<br>lishes to clients, when the address space is re-prepared or changed.                 |
|                                | Details of OPC UA public variables                                       | Registered details of the variables that the OPC UA Server publishes to clients, when the address space is re-prepared or changed.                           |
| Authentica-<br>tion            | Application authenti-<br>cation                                          | Registered when application authentication processing completes (successful or failure).                                                                     |
|                                | User authentication                                                      | Registered when user authentication processing completes (successful or failure).                                                                            |
|                                | Security settings up-<br>dated                                           | Registered when the security settings are updated.                                                                                                    |
| Certificate                    | Server certificate up-<br>dated                                          | Registered when a server certificate is generated.                                                                                                    |
|                                | Notice of expiration of server certificate                               | Registered only once when the number of days left until expiration is less than 30.                                                                          |
|                                | Server certificate ex-<br>pired                                          | Registered when the server certificate has expired.                                                                                                    |
|                                | Server certificate mis-<br>match                                         | Registered when the IP address of the Server and the IP address of the Controller are different.                                                             |

| Meaning of<br>category<br>name | Meaning of log<br>name                 | Description                                                                                                    |
|--------------------------------|----------------------------------------|----------------------------------------------------------------------------------------------------|
|                                | Certificate added                      | Registered when the user adds a certificate in the CPU Unit by operat-<br>ing the Sysmac Studio.                                                                                      |
|                                | Certificate deleted                    | Registered when the user deletes a certificate in the CPU Unit by using the Sysmac Studio.                                                                                            |
|                                | Certificate moved                      | Registered when the user moves a certificate in the CPU Unit by using the Sysmac Studio.                                                                                              |
|                                | Certificate discarded                  | Registered when a certificate received from an OPC UA client is dis-<br>carded without being saved because the number of certificates saved<br>in the CPU Unit has reached the limit. |
|                                | Certificate Revocation<br>List added   | Registered when the user adds a Certificate Revocation List in the CPU Unit by operating the Sysmac Studio.                                                                           |
|                                | Certificate Revocation<br>List deleted | Registered when the user deleted a Certificate Revocation List in the CPU Unit by operating the Sysmac Studio.                                                                        |

The Execution Logs are recorded by setting **Execution Log** to **Record** from **Configurations and Setup - OPC UA Settings - OPC UA Server Settings** in Multiview Explorer of the Sysmac Studio.

When the Execution Logs are recorded, the Execution Log files are constantly saved to the SD Memory Card mounted in the CPU Unit while the OPC UA Server is running.

The Execution Logs are temporarily recorded in the internal buffer (volatile memory) of the CPU Unit and then saved to the SD Memory Card. While the SD Memory Card is being replaced, the execution logs are kept in the internal buffer (volatile memory) of the CPU Unit. When you insert an SD Memory Card, the Execution Logs temporarily stored in the internal buffer are then saved automatically to the SD Memory Card. Refer to 7-4-3 Execution Log Operation when Replacing the SD Memory Card on page 7-20 for details.

You can check the contents of the Execution Logs in the **Execution Log** Tab Page of the Operation Log Window in the Sysmac Studio.

# 内

# Precautions for Correct Use

When you use Execution Logs, be sure to insert an SD Memory Card into the CPU Unit. The Execution Logs are temporarily recorded in the internal buffer of the CPU Unit and then saved to the SD Memory Card. If no SD Memory Card is mounted at power-OFF or shutdown processing of the CPU Unit, the Execution Logs recorded in the internal buffer will be lost. In that case, an *Execution Log Save Failed* event (event code: 15000000 hex) will occur.

# 7-1-2 How to Use the Execution Log

Use the Execution Logs according to the following procedure.

Step

## Reference

STEP1. Set Execution Log.

7-1-3 Setting the Execution Log on page 7-4

7

| STEP2. Insert the SD Memory Card into the CPU<br>Unit. | NJ-series CPU Unit Hardware User's Manual (Cat. No.<br>W500)<br>NX-series NX102 CPU Unit Hardware User's Manual<br>(Cat. No. W593) |
|--------------------------------------------------------|----------------------------------------------------------------------------------------------------|
| STEP3. Start the OPC UA Server.                        | <i>4-1 Starting or Stopping the OPC UA Server</i> on page 4-2                                                                      |
|                                                        |                                                                                                    |
| STEP4. Check the Execution Logs.                       | 7-2 Checking the Execution Log on page 7-13                                                                                        |

# 7-1-3 Setting the Execution Log

Set the following settings in **OPC UA Server Settings** from **Configurations and Setup** - **OPC UA Settings** in Multiview Explorer of the Sysmac Studio.

| Setting           | Description                                             | Value                   |
|-------------------|---------------------------------------------------------|-------------------------|
| Execution Log     | Set whether or not to record Execution Logs.            | Do not record (Default) |
|                   |                                                         | Record                  |
| Number of files   | Set the maximum number of Execution Log files to be     | 2 to 100                |
|                   | stored in the directory.                                | (Default: 24)           |
|                   | When the maximum number of files is reached, the        | Unit: files             |
|                   | oldest file is deleted and a new file is created.       |                         |
| Number of records | Set the number of records (logs) per Execution Log      | 100 to 65,536           |
|                   | file. When the set number of records is reached, a file | (Default: 12,000)       |
|                   | with the next serial number is created and then saved.  | Unit: records/file      |

# 7-1-4 Checking the Execution Log

Refer to 7-2 Checking the Execution Log on page 7-13 to check Execution Logs.

# 7-1-5 Execution Log File Specifications

This section describes the specifications of Execution Log files.

- Each Execution Log file is composed of multiple records.
- Each record is expressed in one line.
- The maximum number of records to be contained in each Execution Log file is set in the Sysmac Studio.
- The size of each record is 256 bytes max.
- · The following table shows file names and types.

| File name                                                                                                    | File type                                                 | Remarks                                                |
|----------------------------------------------------------------------------------------------------|-----------------------------------------------------------|--------------------------------------------------------|
| OPCUA_ExecutionLog.log                                                                                                    | Latest log file in the log                                |                                                        |
| OPCUA_ExecutionLog_YYYYMMDDHHmmssSSS.log<br>Note YYYY: Year, MM: Month, DD: Day<br>HH; Hour, mm: minute, ss: Second, SSS: Milli-<br>second<br>If each digit is not used, the space if filled with a<br>"0". | Log file in which<br>maximum number<br>of records reached | Example: OPCUA_Execution-<br>Log_20170724220915040.log |

| File name              | File type    | Remarks          |
|------------------------|--------------|------------------|
| OPCUA_ExecutionLog.fjc | System files | Log control file |

Note The system time of the CPU Unit is used for the time information included in the file name.

• The files are stored in the following directories (in the SD Memory Card).

a) Log files:

/packages/OPCUA\_Server/ExecutionLog/

b) Log control file: /packages/OPCUA\_Server/System/

## **Precautions for Correct Use**

Do not delete the following files in the SD Memory Card.

- OPCUA\_ExecutionLog.log (latest log file)
- OPCUA\_ExecutionLog.fjc (log control file)

If they are deleted, the log files will not be saved correctly; for example, the Execution Log data will be lost.

# 7-1-6 Format of Records

The following is the format of records.

Each record is expressed in one line and composed of multiple parameters. The parameters are separated from each other by a tab.

Serial number<tab>Date<tab>Time<tab>Millisecond<tab>Category name<tab>Log code<tab>Log name<tab>DetailsCR+LF

| Parameter                   | Size                          | Description                                                                                                    |
|-----------------------------|-------------------------------|----------------------------------------------------------------------------------------------------|
| Serial number               | 1 to 5 bytes                  | 0 to 65535<br>When 65,535 is exceeded, this value returns to 0.<br>The serial number is given across multiple files. (Even if a new<br>file is created, the serial number is not reset to 0.) |
| Date <sup>*1</sup>          | 10 bytes (Fixed)              | Displays the year, month, and date when the log was recorded. <sup>*1</sup><br>YYYY-MM-DD<br>Example: 2017-06-23                                                                              |
| Time <sup>*1</sup>          | 8 bytes (Fixed)               | Displays hours, minutes, and seconds when the log was record-<br>ed. <sup>*1</sup><br>hh:mm:ss<br>Example: 15:33:45                                                                           |
| Millisecond <sup>*1</sup>   | 3 bytes (Fixed)               | Displays a 3-digit decimal integer (000 to 999) for the millisecond<br>of the time when the log was recorded. <sup>*1</sup><br>Example: 10 ms: 010<br>623 ms: 623                             |
| Category name <sup>*2</sup> | 16 bytes max. (Varia-<br>ble) | Displays the category.                                                                                                    |
| Log code                    | 4 bytes (Fixed)               | Displays a 4-digit decimal code that is a unique identification code in the category.                                                                                                    |
| Log name                    | 32 bytes max. (Varia-<br>ble) | Displays a name that indicates the contents of the log.                                                                                                    |

7

| Parameter | Size                   | Description                                                       |
|-----------|------------------------|-------------------------------------------------------------------|
| Details   | 168 bytes max. (Varia- | Displays the details of the Execution Log.                        |
|           | ble)                   | In the Details parameter, information items are separated from    |
|           |                        | each other by a tab. The number of information items in the De-   |
|           |                        | tails parameter is variable. The contents differ according to the |
|           |                        | category. When it is output, CR + LF is removed.                  |
| CR+LF     | 2 bytes                | Displays the end of the record.                                   |

\*1. The system time of the CPU Unit is used for **Date**, **Time**, and **Millisecond**.

# \*2. Category name:

| Category<br>name | Meaning of cat-<br>egory name | Description                                                                                                    | Main usage                                                                                                    |
|------------------|-------------------------------|----------------------------------------------------------------------------------------------------|----------------------------------------------------------------------------------------------------|
| SERVER           | OPC UA server                 | Records the state transi-<br>tion (operating state) of<br>the OPC UA server func-<br>tion.                                                                              | Troubleshooting at device startup:<br>When, for example, an OPC UA client is<br>not able to connect to the OPC UA Server<br>(to identify the primary cause)                    |
| AUTH             | Authentication                | Records the execution re-<br>sults of application au-<br>thentication and user au-<br>thentication.                                                                     | Troubleshooting at device startup:<br>When, for example, an OPC UA client is<br>not able to connect to the OPC UA Server                                                       |
| CERT             | Certificate                   | Records changes to the<br>server certificate, client<br>certificate, CA certificate,<br>and certificate revocation<br>list maintained by the<br>OPC UA server function. | Troubleshooting while the device is in oper-<br>ation:<br>When the OPC UA client that was able to<br>connect in the past cannot connect to the<br>OPC UA server function, etc. |

Category name, Log code, Log name, and Details are as follows:

| Category<br>name | Log<br>code<br>(Deci-<br>mal) | Log name  | Meaning of<br>log name                                          | Details                                                                                                    |
|------------------|-------------------------------|-----------|-----------------------------------------------------------------|----------------------------------------------------------------------------------------------------|
| SERVER           | 0001                          | Start     | OPC UA<br>Server started                                        | None                                                                                                    |
|                  | 0004                          | Prepare   | Preparing of<br>address<br>space of OPC<br>UA Server<br>started | None                                                                                                    |
|                  | 0005                          | Run       | OPC UA<br>Server run-<br>ning                                   | None                                                                                                    |
|                  | 0006                          | Shutdown  | OPC UA<br>Server shut-<br>down com-<br>pleted                   | None                                                                                                    |
|                  | 0007                          | HaltError | OPC UA<br>Server error                                          | <ul> <li>Error message</li> <li>1. Refer to<sup>*1</sup> below this table for a list of the error messages.</li> </ul> |

| Category<br>name | Log<br>code<br>(Deci-<br>mal) | Log name        | Meaning of<br>log name                                                           | Details                                                                                                    |
|------------------|-------------------------------|-----------------|----------------------------------------------------------------------------------|----------------------------------------------------------------------------------------------------|
|                  | 0100                          | MaxVariables    | Maximum<br>number of<br>variables that<br>can be pub-<br>lished is ex-<br>ceeded | <ul> <li>Format:</li> <li>Details 1</li> <li>Details 1:</li> <li>MaxVariables: The number of variables exceeded the upper limit.</li> <li>MaxValues: The number of value attributes of a variable exceeded the upper limit.</li> <li>MaxDataTypes: The number of structure definitions exceeded the upper limit.</li> </ul>                                                                                                    |
|                  | 0101                          | InvalidDataType | Variable in-<br>cluding un-<br>supported da-<br>ta type                          | <ul> <li>Format:<br/>Details 1<tab>Details 2<tab>Details 3</tab></tab></li> <li>Details 1:</li> <li>Variable name: Up to 60 bytes is displayed for the name of each variable that cannot be published.<br/>Note In the case of multi-byte characters, the last character may not be displayed correctly.</li> <li>Details 2:</li> <li>MultiDimensionalArray: <ul> <li>a) Structure with multidimensional array specified</li> <li>b) Structure containing member with multidimensional array</li> </ul> </li> <li>Union: Union is included</li> <li>SubscriptOfArrary: <ul> <li>a) Array not beginning with the starting number of "0"</li> <li>b) Member of structure containing array not beginning with the starting number of "0"</li> <li>b) Member of structure containing array not beginning with the starting number of "0"</li> <li>NestedStructre: Number of hierarchy levels of structure exceeds upper limit</li> <li>MaxMembers: Number of members of structure exceeds upper limit</li> <li>MaxSize: Variable size exceeds upper limit</li> <li>MaxArrayElements: Number of elements of array variable exceeds upper limit</li> <li>Variable size: When Details 2 is <i>MaxSize</i>, the variable size is recorded (decimal number, unit is bytes). Otherwise, there is no Details 3.</li> <li>Note If one variable includes more than one of the above factors, only the first detected factor is recorded.</li> </ul> </li> </ul> |
|                  | 0110                          | NumOfVariables  | Number of<br>OPC UA pub-<br>lic variables                                        | Format: Variables=xxxx, Values=xxxx, Data-<br>Types=xxxx<br>Variables: Total number of OPC UA public variables<br>Values: Total number of value attributes of OPC UA<br>public variables<br>DataTypes: Total number of structure definitions of<br>OPC UA public variables                                                                                                    |

| Category<br>name | Log<br>code<br>(Deci-<br>mal) | Log name          | Meaning of<br>log name                     | Details                                                                                                    |
|------------------|-------------------------------|-------------------|--------------------------------------------|----------------------------------------------------------------------------------------------------|
|                  | 0111                          | PublishedVariable | Details of<br>OPC UA pub-<br>lic variables | <ul> <li>Format:</li> <li>VarName<tab>VarSize<tab>NumOfValues<tab>NumOfMembers</tab></tab></tab></li> <li>VarName: Variable name published to OPC UA clients (Up to 60 bytes to be displayed)</li> <li>Note In the case of multi-byte characters, the last character may not be displayed correctly.</li> <li>VarSize: Variable size (decimal number, unit is byte)</li> <li>NumOfValues: Number of value attributes of variable (decimal, unit is attribute but is not recorded)</li> <li>NumOfMembers: When the data type of the variable is structure, number of members of the structure (decimal, unit is member but is not recorded)</li> <li>Note When the data type of the variable is not structure, this is 0 (zero).</li> </ul> |
| AUTH             | 0001                          | Application       | Application<br>authentication              | <ul> <li>When connected</li> <li>In normal status <ul> <li>Format:</li> <li>OPEN<tab>SessionID<tab>IP address of</tab></tab></li> <li>connecting client<tab>Host information of</tab></li> <li>client certificate</li> </ul> </li> <li>In error status <ul> <li>Format:</li> <li>ERROR<tab>Error message</tab></li> <li>Note Refer to<sup>*2</sup> below this table for a list of the error messages.</li> </ul> </li> <li>When disconnected <ul> <li>Format:</li> <li>CLOSE<tab>SessionID</tab></li> </ul> </li> </ul>                                                                                                    |
|                  | 0002                          | User              | User authenti-<br>cation                   | <ul> <li>In normal status:<br/>Format: Success<tab>SessionID<tab>User<br/>name</tab></tab></li> <li>In error status<br/>Format: ERROR<tab>User name<tab>Error<br/>message<br/>Note Refer to<sup>*3</sup> below this table for a list of the er-<br/>ror messages.</tab></tab></li> </ul>                                                                                                    |
|                  | 0100                          | Update            | Security set-<br>tings updated             | None                                                                                                    |

| Category<br>name | Log<br>code<br>(Deci-<br>mal)  | Log name                                                                                                    | Meaning of<br>log name                | De                                                                                                    | etails                                                                                                    |  |
|------------------|--------------------------------|----------------------------------------------------------------------------------------------------|---------------------------------------|----------------------------------------------------------------------------------------------------|----------------------------------------------------------------------------------------------------|--|
| CERT             | 0001                           | Update_Sever                                                                                                    | Server certifi-<br>cate updated       | Format:<br>Distinguished name (co                                                                                                    |                                                                                                    |  |
|                  | piration of<br>server certifi- | <ul> <li>certificate<tab>Expiration date of certificate</tab></li> <li>Distinguished name (common name) of certificate: Up to 60 bytes maximum from the beginning is output.</li> </ul> |                                       |                                                                                                    |                                                                                                    |  |
|                  | 0003                           | Expired_Server                                                                                                    | Server certifi-<br>cate expired       | <ul> <li>Expiration date of certificate: YYYY-MM-<br/>DDThh:mm:ssZ</li> <li>(The expiration date of the certificate is expressed<br/>in UTC. When it is recorded in the Details, it is re-<br/>corded in UTC as well.)</li> </ul>                                                                                                    |                                                                                                    |  |
|                  | 0004                           | Mismatch_Host                                                                                                    | Server certifi-<br>cate mis-<br>match |                                                                                                    |                                                                                                    |  |
|                  | 0100                           | Add                                                                                                    | Certificate<br>added                  | <ul> <li>Format:</li> <li>Distinguished name<br/>(common name) of<br/>certificate<tab>Expira<br/>tion date of<br/>certificate<tab>Details</tab></tab></li> <li>Distinguished name<br/>(common name) of<br/>certificate: Up to 60<br/>bytes maximum from<br/>the beginning is out-<br/>put.</li> <li>Expiration date of<br/>certificate: YYYY-<br/>MM-DDThh:mm:ssZ<br/>(The expiration date<br/>of the certificate is<br/>expressed in UTC.<br/>When it is recorded<br/>in the details, it is re-<br/>corded in UTC.)</li> <li>Details 1<br/>Refer to the right.</li> </ul> | Details 1:<br>Type of<br>certificate <tab>Store<br/>location<br/>• Type of certificate: CLI-<br/>ENT: Client certificate<br/>• Store location: TRUST-<br/>ED: Trusted certificate<br/>list<br/>ISSUER: CA certificate<br/>list<br/>REJECTED: Rejected<br/>certificate list<br/>Details 1:<br/>Type of<br/>certificate<tab>Store<br/>location<br/>• Type of certificate: CLI-<br/>ENT: Client certificate<br/>• Store location: TRUST-<br/>ED: Trusted certificate<br/>list<br/>ISSUER: CA certificate<br/>list<br/>ISSUER: CA certificate<br/>list<br/>REJECTED: Rejected<br/>certificate list</tab></tab> |  |
|                  | 0102                           | Move                                                                                                    | Certificate<br>moved                  |                                                                                                    | Details 1:<br>Type of<br>certificate <tab>Store<br/>location-&gt;Store location<br/>• Type of certificate: CLI-<br/>ENT: Client certificate<br/>• Store location-&gt;Store<br/>location: REJECTED-<br/>&gt;TRUSTED (Fixed)</tab>                                                                                                    |  |

| Category<br>name | Log<br>code<br>(Deci-<br>mal) | Log name   | Meaning of<br>log name                    | De                                                                                                    | etails                                                                                                    |
|------------------|-------------------------------|------------|-------------------------------------------|----------------------------------------------------------------------------------------------------|----------------------------------------------------------------------------------------------------|
|                  | 0103                          | Discard    | Certificate<br>discarded                  |                                                                                                    | Details 1:<br>Type of<br>certificate <tab>Store<br/>location<br/>• Type of certificate: CLI-<br/>ENT: Client certificate<br/>• Store location: RE-<br/>JECTED: Rejected cer-<br/>tificate list (Fixed)<br/>Note In the following cas-<br/>es, the <i>Certificate</i><br/><i>discarded</i> Execution<br/>Log is not recorded<br/>(it is recorded in the<br/>event log)<br/>• Memory all<br/>cleared<br/>• Unsupported<br/>OPC UA project<br/>downloaded<br/>• Unsupported<br/>OPC UA project<br/>restored</tab> |
|                  | 0200                          | Add_Crl    | Certificate<br>Revocation<br>List added   | Format:<br>File name <tab>Distingu<br/>name) of CA<tab>Expire</tab></tab>                                                                                                    | ished name (common<br>ation date of revocation                                                                                                    |
|                  | 0201                          | Delete_Crl | Certificate<br>Revocation<br>List deleted | <ul> <li>list<tab>Type of revocation</tab></li> <li>File name: Up to 60 by output.</li> <li>Distinguished name (c 60 bytes from the begi</li> <li>Expiration date of revo DDThh:mm:ssZ</li> <li>Type of revocation list: revocation list</li> <li>Store location: TRUST ISSUER: Root certification</li> <li>list</li> <li>Note Revocation list deleted Execution List deleted Execution List</li> <li>Memory all clearet</li> <li>Unsupported OP</li> </ul> | tion list <tab>Store<br/>tes from the beginning is<br/>ommon name) of CA: Up to<br/>nning is output.<br/>cation list: YYYY-MM-<br/>CLIENT: Client certificate<br/>ED: Certificate Trust List<br/>ate / intermediate certificate<br/>eted only:<br/>es, the <i>Revocation list</i><br/>log is not recorded (it is re-<br/>log)</tab>                                                                                                    |

| Category<br>name | Log<br>code<br>(Deci-<br>mal) | Log name | Meaning of<br>log name | Details                                                                                                    |
|------------------|-------------------------------|----------|------------------------|----------------------------------------------------------------------------------------------------|
|                  | 0300                          | Invalid  | Invalid certifi-       | Format:                                                                                                    |
|                  |                               |          | cate                   | Certificate distinguished name (common name)                                                                                                    |
|                  |                               |          |                        | <ul> <li>This log is recorded when the application instance certificate check as an OPC UA specification detects a violation.</li> <li>This log is recorded when a client certificate constraint is violated. Refer to <i>Client Certificate Constraints</i> on page 3-16 for client certificate constraints.</li> <li>Distinguished name (common name) of certificate: Up to 60 bytes from the beginning is output.</li> </ul> |

\*1. HaltError (OPC UA Server Error) Error Message List

| Error message       | Meaning                                                         |
|---------------------|-----------------------------------------------------------------|
| Configuration Error | Reading of the OPC UA Settings file failed.                     |
|                     | Cause There is no OPC UA Settings file. Or the file is damaged. |
|                     | Measure Download the OPC UA Settings file.                      |
| Server Start Error  | Preparing of address space failed.                              |
|                     | Cause TCP port number is duplicated.                            |
|                     | Measure Change the TCP port number and download the settings.   |
| OPC UA System Error | A fatal error was detected.                                     |
|                     | Cause An error occurred in the software.                        |
|                     | Measure Turn the power OFF and then back on.                    |

\*2. Application (Application Authentication) Error Message List

| Error message                  | Meaning                                                                        |
|--------------------------------|--------------------------------------------------------------------------------|
| BadCertificateInvalid          | The certificate signature is incorrect. The certificate may have been          |
|                                | tampered with.                                                                 |
| BadCertificateIssuerRevocatio- | It is unclear whether the CA certificate of the client certificate etc. can be |
| nUnknown                       | trusted because the revocation list is inaccessible.                           |
| BadCertificateIssuerRevoked    | The CA certificate has been expired, etc.                                      |
| BadCertificateIssuerTimeInval- | The CA certificate validity period is out of range.                            |
| id                             |                                                                                |
| BadCertificateRevocationUn-    | It is unclear whether the certificate of the client certificate etc. can be    |
| known                          | trusted because the revocation list is inaccessible.                           |
| BadCertificateRevoked          | The certificate has been expired, etc.                                         |
| BadCertificateTimeInvalid      | The certificate validity period is out of range.                               |
| BadCertificateUntrusted        | The certificate was issued by an untrusted CA.                                 |
| BadTooManySessions             | The number of sessions has exceeded.                                           |

\*3. User (User Authentication) Error Message List

| Error message            | Meaning                                                                     |  |
|--------------------------|-----------------------------------------------------------------------------|--|
| BadUserAccessDenied      | The user name or password is incorrect.                                     |  |
| BadIdentityTokenRejected | An anonymous login was requested when anonymous logins are prohib-<br>ited. |  |

#### 7-1-7 Examples of Records in Execution Log File

The following shows examples of records in an Execution Log file.

Example of when the power is turned ON and the OPC UA Server is started.
2017-10-17 14:52:50 747 SERVER 0001 Start
2017-10-17 14:52:50 749 SERVER 0004 Prepaire
2017-10-17 14:52:50 877 SERVER 0111 PublishedVariable Var1 2Byte 1 0
2017-10-17 14:52:50 878 SERVER 0111 PublishedVariable Var2 6Byte 3 3
2017-10-17 14:52:50 878 SERVER 0111 PublishedVariable Var3 2Byte 1 0
2017-10-17 14:52:50 878 SERVER 0111 PublishedVariable Var4 10Byte 5 0
2017-10-17 14:52:50 878 SERVER 0110 NumOfVariables Variables=4, Values=10, DataTypes=1
2017-10-17 14:52:50 889 SERVER 0005 Run

Example of when an error occurs after a connection request from a client
 8 2017-10-17 14:54:11 822 AUTH 0001 Application ERROR BadCertificateUntrusted
 9 2017-10-17 14:54:11 844 CERT 0103 Discard UaClient\_1@SamplePC
 2022-10-03T08:19:54.000ZCLIENTREJECTED

• Example of when the user moved a client certificate from the Rejected Certificate List to the Trusted Certificate List:

10 2017-10-17 14:54:28 929 CERT 0102 Move UaClient\_1@SamplePC 2022-10-03T08:19:54.000ZCLIENTREJECTED->TRUSTED

• Example of when user authentication and application authentication end successfully, following a reconnection request from a client.

11 2017-10-17 14:54:39 250 AUTH 0002 User SUCCESS 0x2ADA356B Anonymous 12 2017-10-17 14:54:39 251 AUTH 0001 Application OPEN 0x2ADA356B 192.168.255.2 Ua-Client\_1@SamplePC

• Example of when the user shut down the OPC UA Server: 60 2017-10-17 16:05:45 323 SERVER 0006 Shutdown

# 7-2 Checking the Execution Log

This section describes how to check Operation Logs stored in the SD Memory Card mounted in the CPU Unit.

#### 7-2-1 How to Check the Execution Log

You can use any of the following methods to check the Execution Log.

- Checking logs in the Operation Log Window in the Sysmac Studio
- · Checking logs with the SD Memory Card
- · Checking logs by transferring data using FTP client software

r Pi

#### Precautions for Correct Use

Execution Log file is encoded in UTF-8.

#### 7-2-2 Checking Logs in the Operation Log Window in the Sysmac Studio

You can use the following method to check the Execution Logs stored in the SD Memory Card from the Operation Log Window of the Sysmac Studio.

The Operation Log Window is available for operation only when the CPU Unit has an SD Memory Card mounted and is connected online.

**1** Go online with the CPU Unit from the Sysmac Studio, right-click **OPC UA Settings** under **Configurations and Setup** in the Multiview Explorer, and select **Show Operation Logs**.

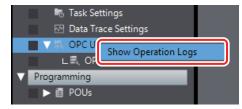

The following Operation Log Window is displayed.

| Entry                            | on Logs<br>Date/Time |                                                                                                    | tegon                                                                                                    | Log Code | Log Name      | 1.      |         |
|----------------------------------|----------------------|----------------------------------------------------------------------------------------------------|----------------------------------------------------------------------------------------------------|----------|---------------|---------|---------|
|                                  | 2017/01/01 14:17     |                                                                                                    |                                                                                                    |          | Start         |         |         |
|                                  | 2017/01/02 14:1      | Contraction of the second second                                                                                                    |                                                                                                    |          | Stop          |         | -       |
| 00002                            | 2017/01/03 11:44     | 3:38.379 SE                                                                                                    | ERVER                                                                                                    | 0003     | Restart       |         |         |
| 00003                            | 2017/01/04 11:48     | 3:38.379 SE                                                                                                    | ERVER                                                                                                    | 0004     | Shutdown      |         |         |
| 00004                            | 2017/01/05 11:48     | 3:38.379 A                                                                                                    | UTH                                                                                                    | 0001     | Application   |         |         |
|                                  | 2017/01/06 11:44     | CONTRACTOR OF A DESCRIPTION OF A DESCRIPTION OF A DESCRIP |                                                                                                    | 0002     | User          | 1       |         |
|                                  | 2017/01/07 11:48     | CONTRACTOR OF A DESCRIPTION OF A DESCRIPTION OF A DESCRIP | and the second second second second second second second second second second second second second second second | 0003     | UserAuthFile  |         | Details |
| 00007                            | 2017/01/08 11:4      | 3:38.379 CI                                                                                                    | ERT                                                                                                    | 0001     | Update_Server |         |         |
| Details Session01 192.168.250.11 |                      |                                                                                                    |                                                                                                    |          |               |         |         |
|                                  |                      |                                                                                                    |                                                                                                    | Transfer | From Control  | ler Cle | ear     |

The following information is displayed.

| Category  | Item            | Description                                                         |  |  |  |
|-----------|-----------------|---------------------------------------------------------------------|--|--|--|
| Execution |                 | Displays a list of log records.                                     |  |  |  |
| Logs      |                 | Displays the Entry, Date/Time, Category, Log Code, Operation and    |  |  |  |
|           |                 | Log Name columns.                                                   |  |  |  |
|           |                 | The default data is displayed in the ascending order of entries.    |  |  |  |
|           |                 | Clicking each column header sorts the list according to the name of |  |  |  |
|           |                 | the corresponding item. Each click switches between ascending and   |  |  |  |
|           |                 | descending order.                                                   |  |  |  |
|           | Entry           | Displays a serial number.                                           |  |  |  |
|           | Date/Time       | Displays a date and time in the Year/Month/Day/                     |  |  |  |
|           |                 | Hour:Minute:Second.ms format.                                       |  |  |  |
|           | Category        | Displays a category.                                                |  |  |  |
|           | Log Code        | Displays a log code.                                                |  |  |  |
|           | Log Name        | Displays a log name.                                                |  |  |  |
| Details   |                 | Displays the details of the log.                                    |  |  |  |
| Operation | Transfer From   | Acquires the log files. Refer to Acquiring Log Files on page 7-14   |  |  |  |
| buttons   | Controller But- | below for details.                                                  |  |  |  |
|           | ton             |                                                                     |  |  |  |
|           | Clear Button    | Clears the log files. Refer to Clearing the Execution Logs on page  |  |  |  |
|           |                 | 7-15 below for details.                                             |  |  |  |

#### • Acquiring Log Files

Acquire the log files in the SD Memory Card inserted in the CPU Unit

**1** Click the **Transfer From Controller** Button to acquire the log files from the Controller and display a list of the log files in the following **Operation Log** Dialog Box.

| Operation Log                            |                              |
|------------------------------------------|------------------------------|
| Name                                     | Size Update Date/Time        |
| OPCUA_ExecutionLog.log                   | 1 KB 2017/09/07 11:37:48     |
| OPCUA_ExecutionLog_20170325103201235.log | 2 KB 2017/09/07 12:05:40     |
| OPCUA_ExecutionLog_20170820182703142.log | 4,988 KB 2017/09/07 12:05:44 |
| OPCUA_ExecutionLog_20170901093401526.log | 4,540 KB 2017/09/07 12:05:46 |
|                                          |                              |
| OK                                       |                              |

**2** Select a log file to display and click the **OK** Button. The log file is uploaded.

Note If a log file of the same name exists on the computer, the following message is displayed.

| Sysmac Studio                                                                                                    |  |  |
|----------------------------------------------------------------------------------------------------|--|--|
| The same-name log file already exists in the computer.<br>[OPCUA_ExecutionLog_20170901093401526.log]<br>Do you want to transfer the file from the Controller again? |  |  |
| <u>Y</u> es <u>N</u> o Cancel                                                                                                    |  |  |

Select from the following options.

Yes: Acquires the specified file from the Controller and then displays it.

**No**: Displays the contents of the file that already exists on the computer without acquiring the selected file from the Controller.

**Cancel**: The file list is displayed again.

Note If the selected log file is bigger than 10 MB, the following message is displayed.

| Sysmac Studio                                                                                                    |
|----------------------------------------------------------------------------------------------------|
| It takes time to transfer the selected log file from the Controller because the file size is big.<br>Do you want to continue? |
| Yes No                                                                                                    |

Select from the following options.

**Yes**: Acquires the specified file from the Controller and displays it. **No**: Goes back to the list again.

#### • Clearing the Execution Logs

Clear the log files in the SD Memory Card inserted in the CPU Unit.

**1** Click the **Clear** Button. The following confirmation message is displayed.

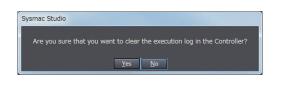

**2** Click the **Yes** Button to clear the log files in the SD Memory Card inserted in the CPU Unit.

#### • Failure of Execution Log Saving

Saving of the Execution Logs will fail in the following cases.

- The OPC UA Server is started while an SD Memory Card is not mounted.
- The OPC UA Server is started while an SD Memory Card is mounted but the type or format is invalid, write protection is set, there is insufficient space, or a failure has occurred.

When this happens, an *Execution Log Save Failed* event log (event code: 15000000 hex) will be registered.

#### 7-2-3 Checking Logs with the SD Memory Card

Remove the SD Memory Card from the CPU Unit and insert it into a computer. Then, check the contents of the logs in Microsoft Excel or a text editor or any other application.

For the conditions for saving execution log files to the SD Memory Card and the method of replacing the SD Memory Card, refer to 7-4 SD Memory Card Operations on page 7-20.

#### 7-2-4 Checking Logs by Using FTP Client Software

You can transfer the log files using the FTP Server function via the Ethernet network and check the contents in Microsoft Excel or a text editor or any other application. Use the following procedure.

Use the FTP server function of the built-in EtherNet/IP port.

1 Select the Use Option for the FTP server in the FTP Settings, which is displayed following Built-in EtherNet/IP Port Settings - Configurations and Setup in the Multiview Explorer of the Sysmac Studio.

For details on how to make the settings, refer to the *NJ/NX-series CPU Unit Built-in EtherNet/IP Port User's Manual (Cat. No. W506).* 

- **2** Using the FTP client software, input the FTP login name and password that you set in the Builtin EtherNet/IP Port Settings to log into the CPU Unit.
- **3** Move to the folder where the execution log files are stored. cd \MEMCARD1\packages\OPCUA\_Server\ExecutionLog\
- Acquire the Execution Log files.
   For example, to acquire multiple log files to which writing has been completed, specify a wild card with the mget command as shown below.
   mget OPCUA\_ExecutionLog\*.log
- **5** Disconnect the FTP client software from the CPU Unit.

**6** Open the acquired Execution Log files in Microsoft Excel or a text editor or any other application to check the contents.

# 7-3 OPC UA Server Shutdown Function

This section describes the shutdown function of the OPC UA Server for preventing Execution Log data loss.

Refer to 4-2 Checking the Status of the OPC UA Server on page 4-5 for details on the operating statuses of the OPC UA Server.

#### 7-3-1 Overview

The OPC UA Server shutdown function (hereinafter called *shutdown function*) is used to shut down the OPC UA Server after saving the execution files to the SD Memory Card.

Execute the shutdown function before turning OFF the power supply to the CPU Unit. You can prevent Execution Log data loss by executing the shutdown function.

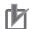

#### Precautions for Correct Use

If the power supply to the CPU Unit is turned OFF without executing the shutdown function while the OPC UA Server is running, the contents of the Execution Logs cannot be guaranteed. The Execution Log files may be corrupted or the data may be lost.

#### Additional Information

To prevent data loss due to an unexpected power interruption, we recommend that you take measures against power interruptions such as the installation of an uninterruptible power supply system.

#### 7-3-2 Shutdown System

The following figure shows the shutdown system.

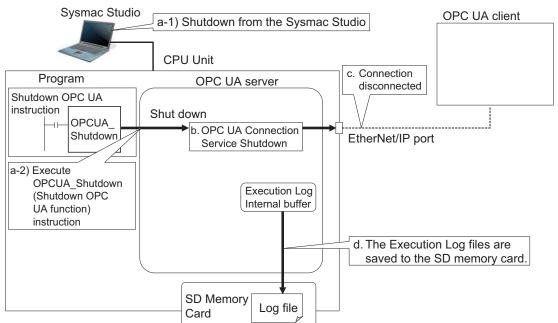

a. The OPC UA Server is shut down by one of the followings: (1) Using the Sysmac Studio Or
(2) Executing the OPCUA\_Shutdown (Shutdown OPC UA Function) instruction

- b. The OPC UA Server shuts down.
- c. The connection is closed.
- d. The Execution Log files are saved to the SD memory card.

#### 7-3-3 How to Execute the Shutdown Function

You can execute the shutdown function by performing either of the following operations.

- Sysmac Studio operation
- Instruction execution

#### Sysmac Studio Operation

1 Right-click OPC UA Server Settings from OPC UA Settings under Configurations and Setup in the Multiview Explorer of the Sysmac Studio and select Server Status while connecting online with an NJ/NX-series CPU Unit. The Service Status Tab Page is displayed.

#### 2 Click the Server shutdown Button.

For details on the procedure, refer to *Shutting Down the Server Function* on page 4-6 on 4-2-1 *Checking Based on OPC UA Server Status of the Sysmac Studio* on page 4-5.

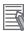

#### **Additional Information**

When you execute the Reset Controller operation on the Sysmac Studio, the OPC UA server shutdown function is automatically executed before resetting the Controller.

#### Instruction Execution

Execute the OPCUA\_Shutdown (Shutdown OPC UA Function) instruction. Refer to *A-2 OPC UA Instruction* on page A-8 for details on the OPC UA instruction.

#### 7-3-4 How to Check the Shutdown of the OPC UA Server

Confirm that the OPC UA Server has been shut down by the following method before turning OFF the power supply to the CPU Unit.

- Checking with OPC UA Server Status of the Sysmac Studio
   Confirm that the Server operating status in Operation Information is Shutdown in the Server Status Tab Page.
- Checking by executing an instruction
   For details of the procedure, refer to 4-2-1 Checking Based on OPC UA Server Status of the Sysmac Studio on page 4-5.

Confirm that the *Done* output variable of the OPCUA\_Shutdown (Shutdown OPC UA Function) instruction is TRUE.

Refer to A-2 OPC UA Instruction on page A-8 for details on the OPC UA instruction.

# 7-4 SD Memory Card Operations

In the OPC UA Server, the SD Memory Card mounted in the CPU Unit is used for the Execution Log function.

The Execution Log files are stored in the SD Memory Card.

This section describes how to save the Execution Log files in the SD Memory Card and precautions for replacing the SD Memory Card.

Refer to the *NJ/NX-series CPU Unit Software User's Manual (Cat. No. W501)* for details on the SD Memory Card functions.

#### 7-4-1 Conditions for Saving Execution Log Files to the SD Memory Card

Execution Log files are saved to the SD Memory Card under the following condition.

| Operation to use the function         | Conditions for saving log files on SD Memory Card                   |
|---------------------------------------|---------------------------------------------------------------------|
| Set Execution Log to Record in OPC UA | Constantly saved while the OPC UA Server is running <sup>*1</sup> . |
| Server Settings of the Sysmac Studio. |                                                                     |

\*1. If the power supply to the CPU Unit is turned on while no SD Memory Card is mounted in the CPU Unit, an *Execution Log Save Failed* event (event code: 15000000 hex) is registered in the event log when an Execution Log is saved. Recording of the Execution Logs starts when an SD Memory Card is inserted into the CPU Unit.

Even while the Server operating status of the OPC UA Server is *preparing* or *running*, recording of the Execution Log files will just start at the point of time when an SD Memory Card is inserted.

#### 7-4-2 Directories Used for the OPC UA Server

The OPC UA Server uses the directories under "packages/OPCUA\_Server" in the SD Memory Card as shown in the following table. The details are as follows.

| Directory                           | Description                                   |
|-------------------------------------|-----------------------------------------------|
| /packages/OPCUA_Server/ExecutionLog | Contains the Execution Log files.             |
| /packages/OPCUA_Server/System       | Contains the system files (log control file). |

#### Precautions for Correct Use

Do not delete the following files in the SD Memory Card.

- OPCUA\_ExecutionLog.log (latest log file)
- OPCUA\_ExecutionLog.fjc (log control file)

If they are deleted, the log files will not be saved correctly; for example, the Execution Log data will be lost.

#### 7-4-3 Execution Log Operation when Replacing the SD Memory Card

This section describes the Execution Log operation when the SD Memory Card is replaced while the OPC UA Server is running.

| Status during SD Memory Card Replacement        |                                      |                                            |  |  |  |  |  |
|-------------------------------------------------|--------------------------------------|--------------------------------------------|--|--|--|--|--|
| When the SD Memory Card power switch is pressed | When no SD Memory<br>Card is mounted | When an SD Memory Card is inserted         |  |  |  |  |  |
| Stopped.                                        | Execution logs are not               | The Execution Logs that were temporarily   |  |  |  |  |  |
| If Execution Logs are contained in the in-      | recorded.                            | saved in the internal buffer are automati- |  |  |  |  |  |
| ternal buffer of the CPU Unit, they are re-     |                                      | cally recorded in the SD Memory Card.      |  |  |  |  |  |
| corded in the SD Memory Card.                   |                                      |                                            |  |  |  |  |  |

#### 7-4-4 Approximate Work Time for SD Memory Card Replacement

If you replace the SD Memory Card while the OPC UA Service is running, replace the SD Memory Card within the following time frames, depending on the interval at which the Execution Log is recorded.

#### • Approximate Time for Replacement Work

| Examples of Execution Log recording intervals |            |                         |  |  |  |
|-----------------------------------------------|------------|-------------------------|--|--|--|
| 50-ms interval100-ms interval500-ms interval  |            |                         |  |  |  |
| 30 seconds                                    | 60 seconds | 300 seconds (5 minutes) |  |  |  |

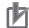

#### Precautions for Correct Use

Please note the following for replacing the SD Memory Card.

- When a project is downloaded from the Sysmac Studio and when the OPC UA Server is being prepared again, a large number of Execution Logs are written to the internal buffer. Therefore, do not replace the SD Memory Card for approximately five minutes after the download or the OPC UA Server preparation. If it is replaced before five minutes pass, the Execution Logs recorded in the internal buffer may be lost.
- Use a formatted SD Memory Card when replacing the SD Memory Card.
- When you replace the SD Memory Card while Execution Logs are being recorded, press the SD Memory Card power switch and insert a new SD Memory Card within the corresponding approximate time for replacement work after the SD PWR indicator turns off.
- If it takes longer than the corresponding approximate time for replacement work, the Execution Logs recorded in the internal buffer may be lost.

If the internal buffer space becomes full before inserting the SD Memory Card, an *Execution Log Save Failed* event (event code: 15000000 hex) is registered in the event log.

#### 7-4-5 Replacement Timing of SD Memory Card

#### • How to Know the Replacement Timing of the SD Memory Card

You can know the replacement timing of the SD Memory Card by checking the *SD Memory Card Life Exceeded* Event or the SD Memory Card Life Warning Flag (*Card1Deteriorated* system-defined variable).

#### Version Information

Combination of the CPU Unit version and SD Memory Card determines whether the SD memory card life expiration detection function can be used or not. Refer to *Specifications of Supported SD Memory Cards, Folders, and Files* in the *NJ/NX-series CPU Unit Software User's Manual (Cat. No. W501)* for details.

# 8

# **Other Functions**

This section describes other functions of the OPC UA Server.

| 8-1 | -1 The Sysmac Studio Operation Authority Verification Related to the OPC UA Server |                                                              |     |  |  |  |
|-----|------------------------------------------------------------------------------------|--------------------------------------------------------------|-----|--|--|--|
| 8-2 | Back                                                                               | up and Restore Functions Related to the OPC UA Server        | 8-4 |  |  |  |
|     | 8-2-1                                                                              | Backup Function                                              | 8-4 |  |  |  |
|     | 8-2-2                                                                              | Restoration and Verification                                 | 8-5 |  |  |  |
|     | 8-2-3                                                                              | Compatibility between Backup-related Files                   | 8-7 |  |  |  |
|     | 8-2-4                                                                              | How to Replace the CPU Unit in Relation to the OPC UA Server | 8-7 |  |  |  |
| 8-3 | Clear                                                                              | All Memory Function Related to the OPC UA Server             | 8-9 |  |  |  |

### 8-1 The Sysmac Studio Operation Authority Verification Related to the OPC UA Server

This section describes the Sysmac Studio operation authority verification related to the OPC UA Server.

This function is used to restrict online operations on the CPU Unit via the Sysmac Studio based on the granted authority.

Refer to the *NJ/NX-series CPU Unit Software User's Manual (Cat. No. W501)* and the *Sysmac Studio Version 1 Operation Manual (Cat. No. W504)* for the details and operating procedure of the operation authority verification function.

The following table indicates online operations related to the OPC UA Server based on the authority level.

| Function                   |                                                | Admin-<br>istrator | De-<br>signer | Main-<br>tainer | Opera-<br>tor | Ob-<br>server | Reference                                     |
|----------------------------|------------------------------------------------|--------------------|---------------|-----------------|---------------|---------------|-----------------------------------------------|
| Server certificate         | Display and up-<br>date                        | OP                 | OP            | OP              | OP            | NP            | 3-2-5 Setting and<br>Displaying the           |
|                            | Export                                         | OP                 | NP            | NP              | NP            | NP            | Certificate on                                |
|                            | Regenerate                                     | OP                 | NP            | NP              | NP            | NP            | page 3-9                                      |
| Client authentica-<br>tion | Display and up-<br>date                        | OP                 | OP            | OP              | OP            | NP            |                                               |
|                            | Add certificate                                | OP                 | NP            | NP              | NP            | NP            |                                               |
|                            | Delete certificate                             | OP                 | NP            | NP              | NP            | NP            |                                               |
|                            | Move certificate                               | OP                 | NP            | NP              | NP            | NP            |                                               |
|                            | View certificate details                       | OP                 | OP            | OP              | OP            | NP            |                                               |
|                            | Add Certificate<br>Revocation List             | OP                 | NP            | NP              | NP            | NP            | A-3 When CA-<br>signed Client Cer-            |
|                            | Delete Certificate<br>Revocation List          | OP                 | NP            | NP              | NP            | NP            | <i>tificates Support-<br/>ed</i> on page A-13 |
|                            | View Certificate<br>Revocation List<br>details | OP                 | OP            | OP              | OP            | NP            |                                               |

OP: Operation possible, NP: Operation not possible

| Fun                                                                                  | ction                                          | Admin-<br>istrator                         | De-<br>signer  | Main-<br>tainer | Opera-<br>tor | Ob-<br>server | Reference                                                  |
|--------------------------------------------------------------------------------------|------------------------------------------------|--------------------------------------------|----------------|-----------------|---------------|---------------|------------------------------------------------------------|
| Issuer authentica-<br>tion                                                           | Display and up-<br>date                        | OP                                         | OP             | OP              | OP            | NP            | A-3 When CA-<br>signed Client Cer-                         |
|                                                                                      | Add certificate                                | OP                                         | NP             | NP              | NP            | NP            | tificates Support-                                         |
|                                                                                      | Delete certificate                             | OP                                         | NP             | NP              | NP            | NP            | ed on page A-13                                            |
|                                                                                      | Move certificate                               | OP                                         | NP             | NP              | NP            | NP            | _                                                          |
|                                                                                      | View certificate details                       | OP                                         | OP             | OP              | OP            | NP            |                                                            |
|                                                                                      | Add Certificate<br>Revocation List             | OP                                         | NP             | NP              | NP            | NP            |                                                            |
|                                                                                      | Delete Certificate<br>Revocation List          | OP                                         | NP             | NP              | NP            | NP            | -                                                          |
|                                                                                      | View Certificate<br>Revocation List<br>details | OP                                         | OP             | OP              | OP            | NP            |                                                            |
| Security settings                                                                    | Display and edit                               | splay and edit OP OP OP OP NP 3-2-6 Securi | 3-2-6 Security |                 |               |               |                                                            |
| (user authentica-<br>tion settings,<br>anonymous login,<br>and security poli-<br>cy) | Transfer security settings                     | OP                                         | NP             | NP              | NP            | NP            | Settings on page<br>3-21                                   |
| Service status                                                                       | Display and up-<br>date                        | OP                                         | OP             | OP              | OP            | NP            | 4-2-1 Checking<br>Based on OPC                             |
|                                                                                      | Shut down server                               | OP                                         | OP             | NP              | NP            | NP            | UA Server Status<br>of the Sysmac<br>Studio on page<br>4-5 |
| Execution Logs                                                                       | Display                                        | OP                                         | OP             | OP              | OP            | NP            | Section 7 Execu-                                           |
|                                                                                      | Clear                                          | OP                                         | OP             | OP              | NP            | NP            | <i>tion Log Functions</i><br>on page 7-1                   |

## 8-2 Backup and Restore Functions Related to the OPC UA Server

This section describes the functions for backing up and restoring data in the NJ/NX-series CPU Unit that are related to the OPC UA Server.

There are four types of features for backup and restoration. Refer to the *NJ/NX-series CPU Unit Software User's Manual (Cat. No. W501)* for details on each function.

| Function           | Description                                                   | Backup<br>function | Restore<br>function |
|--------------------|---------------------------------------------------------------|--------------------|---------------------|
| SD Memory Card     | This function allows you to save various settings data in the | Available          | Available           |
| backups            | NJ/NX-series CPU Unit to the SD Memory Card and restore       |                    |                     |
|                    | the settings data in the CPU Unit by performing an operation  |                    |                     |
|                    | on the CPU Unit.                                              |                    |                     |
| The Sysmac Stu-    | This function allows you to save various settings data in the | Available          | Available           |
| dio Controller     | NJ/NX-series CPU Unit to a PC and restore the settings data   |                    |                     |
| Backup Function    | in the CPU Unit by using the Sysmac Studio.                   |                    |                     |
| Program transfer   | With the _ Card1PrgTransferCmd (SD Memory Card Program        | Unavailable        | Available           |
| from SD Memory     | Transfer Command) system-defined variable, you can trans-     |                    |                     |
| Card               | fer a program stored in the SD Memory Card mounted in the     |                    |                     |
|                    | CPU Unit to the Controller.                                   |                    |                     |
| Automatic transfer | This function automatically transfers the data of the backup  | Unavailable        | Available           |
| from SD Memory     | file in the /autoload directory of the SD Memory Card in the  |                    |                     |
| Card               | CPU Unit to the Controller when the power is turned on.       |                    |                     |

#### b

#### **Precautions for Correct Use**

The server certificate is not target for backup and restore because it is information belonging to individual CPU Units. If you replace the CPU Unit hardware, you cannot use the same server certificate for the new CPU Unit after the replacement.

Even if you set the IP address of the built-in EtherNet IP port to the same value as the one for the previous CPU Unit, be sure to export the server certificate of the new CPU Unit and then perform installation again on the OPC UA clients.

Refer to 3-2-5 Setting and Displaying the Certificate on page 3-9 for how to export the server certificate.

#### 8-2-1 Backup Function

The following table indicates OPC UA Server-related data to be backed up by the CPU Unit backup function.

| Data                   | Data group for<br>back up | Save location     | <ul><li>Backed up by one of the following</li><li>SD Memory Card backup</li><li>Sysmac Studio Controller backup</li></ul> |
|------------------------|---------------------------|-------------------|----------------------------------------------------------------------------------------------------|
| OPC UA Server Settings | User program and          | Non-volatile mem- | Applicable                                                                                                    |
|                        | settings                  | ory               |                                                                                                    |
| Server certificate     | OPC UA server             | Non-volatile mem- | Not applicable                                                                                                    |
|                        | certificate               | ory               |                                                                                                    |

| Data                                                                                                  | Data group for<br>back up | Save location            | <ul><li>Backed up by one of the following</li><li>SD Memory Card backup</li><li>Sysmac Studio Controller backup</li></ul> |
|----------------------------------------------------------------------------------------------------|---------------------------|--------------------------|----------------------------------------------------------------------------------------------------|
| Client certificate                                                                                    | OPC UA security profile   | Non-volatile mem-<br>ory | Applicable <sup>*1</sup>                                                                                                  |
| CA certificate                                                                                        |                           | Non-volatile mem-<br>ory | Applicable <sup>*1</sup>                                                                                                  |
| Certificate Revocation List                                                                           |                           | Non-volatile mem-<br>ory | Applicable <sup>*1</sup>                                                                                                  |
| Security settings (user au-<br>thentication settings, anony-<br>mous login, and security pol-<br>icy) |                           | Non-volatile mem-<br>ory | Applicable <sup>*1</sup>                                                                                                  |
| Execution logs                                                                                        |                           | SD Memory Card           | Not applicable                                                                                                    |
| Event logs                                                                                            | Event logs                | Backup memory            | Applicable                                                                                                    |

\*1. Not to be backed up by the backup function when the file is being exported or imported via the Sysmac Studio.

#### Precautions for Correct Use

• When you import the data of a backup file created with the SD Memory card backup function to a Sysmac Studio project and when you export the data of a Sysmac Studio project to a backup file, *client certificates, security settings,* and *Execution Logs* cannot be imported/ exported. Please note that only *OPC UA Server Settings* can be imported/exported.

#### Additional Information

-6

The Execution Log is not covered by the backup/restore function. If you want to keep the Execution Log data after replacement of the CPU Unit, insert the SD Memory Card used for the previous CPU Unit into the new CPU Unit for restoration, after the restore completes.

#### 8-2-2 Restoration and Verification

The following table shows OPC UA Server data items to be restored and verified by the CPU function.

|               |                                                              |                       | Restoration                                                                                                    |                                                                                                    | Verification                                                                                                    |
|---------------|--------------------------------------------------------------|-----------------------|----------------------------------------------------------------------------------------------------|----------------------------------------------------------------------------------------------------|----------------------------------------------------------------------------------------------------|
| Data          | Data group of<br>the backup func-<br>tion for each da-<br>ta | Save<br>loca-<br>tion | Restored by one<br>of the following<br>• SD Memory<br>Card Restore<br>Function<br>• The Sysmac<br>Studio Con-<br>troller back-<br>ups | Restored by one<br>of the following<br>• Automatic<br>transfer from<br>SD Memory<br>Card<br>• Program<br>transfer from<br>SD Memory<br>Card | Verified by one<br>of the following<br>• SD Memory<br>Card backups<br>• The Sysmac<br>Studio Con-<br>troller back-<br>ups |
| OPC UA Server | User program and                                             | Non-                  | Applicable                                                                                                    | Applicable                                                                                                    | Applicable                                                                                                    |
| Settings      | settings                                                     | volatile              |                                                                                                    |                                                                                                    |                                                                                                    |
|               |                                                              | memory                |                                                                                                    |                                                                                                    |                                                                                                    |

|                                                                                                    |                                                              |                            | Restoration                                                                                                    |                                                                                                    | Verification                                                                                                    |
|----------------------------------------------------------------------------------------------------|--------------------------------------------------------------|----------------------------|----------------------------------------------------------------------------------------------------|----------------------------------------------------------------------------------------------------|----------------------------------------------------------------------------------------------------|
| Data                                                                                                    | Data group of<br>the backup func-<br>tion for each da-<br>ta | Save<br>loca-<br>tion      | Restored by one<br>of the following<br>• SD Memory<br>Card Restore<br>Function<br>• The Sysmac<br>Studio Con-<br>troller back-<br>ups | Restored by one<br>of the following<br>• Automatic<br>transfer from<br>SD Memory<br>Card<br>• Program<br>transfer from<br>SD Memory<br>Card | <ul> <li>Verified by one<br/>of the following</li> <li>SD Memory<br/>Card backups</li> <li>The Sysmac<br/>Studio Con-<br/>troller back-<br/>ups</li> </ul> |
| Server certificate                                                                                        | OPC UA server<br>certificate                                 | Non-<br>volatile<br>memory | Not applicable                                                                                                    | Not applicable                                                                                                    | Not applicable                                                                                                    |
| Client certificate                                                                                        | OPC UA security                                              | Non-                       | Depends on the                                                                                                    |                                                                                                    |                                                                                                    |
| CA certificate                                                                                            | profile                                                      | volatile                   | selection <sup>*1</sup>                                                                                                    |                                                                                                    |                                                                                                    |
| Certificate Revo-<br>cation List                                                                          |                                                              | memory                     |                                                                                                    |                                                                                                    |                                                                                                    |
| Security settings<br>(user authentica-<br>tion settings,<br>anonymous login,<br>and security poli-<br>cy) |                                                              |                            |                                                                                                    |                                                                                                    |                                                                                                    |
| Execution logs                                                                                            |                                                              | SD<br>Memory<br>Card       | Not applicable                                                                                                    |                                                                                                    |                                                                                                    |
| Event logs                                                                                                | Event logs                                                   | Backup<br>memory           | Not applicable                                                                                                    |                                                                                                    |                                                                                                    |

\*1. You can select whether or not to allow these types of data to be restored by the function. Refer to the next section *How to Select Whether or Not to Set OPC UA Security Profile as a Restore Target* on page 8-6 for the selection procedure.

# How to Select Whether or Not to Set OPC UA Security Profile as a Restore Target

For restoring using the SD Memory Card Restore Function or the Sysmac Studio Controller Backup Function, you can select whether or not to restore the client certificates, CA certificates, Certificate Revocation List, and security settings together as the *OPC UA Security Profile*. The selection procedures are as follows.

#### • SD Card Memory Restoration Function

There are two ways as below:

 When using the CPU Unit front panel switches and turning the power on You can select whether or not to restore the OPC UA Security Profile by setting the restore command file (RestoreCommand.ini) as shown below.

| Contents (defaults when the file is cre-<br>ated) | Description                                               |
|---------------------------------------------------|-----------------------------------------------------------|
| [Restore]                                         | Refer to the NJ/NX-series CPU Unit Software User's Manual |
| ; User Program and Configuration                  | (Cat. No. W501) for an explanation.                       |
| ; Always select "yes".                            | OPC UA security profile                                   |
| UserProgram=yes                                   | yes/no: Restore/Do not restore.                           |
| :                                                 |                                                           |
| :                                                 |                                                           |
|                                                   |                                                           |
| ; OPC UA Security Profile                         |                                                           |
| ; "yes":will be restored, "no":will not be re-    |                                                           |
| stored                                            |                                                           |
| OpcuaSPF=yes                                      |                                                           |

• When using system-defined variables

You can use the *\_Card1RestoreCmdTargetOpcuaSPF* (OPC UA Security Profile Transfer Flag) system-defined variable, as shown in detail below.

| Variable name | Name             | Function                          | Data type | Range of values |
|---------------|------------------|-----------------------------------|-----------|-----------------|
| _Card1Restor- | OPC UA Security  | When restoring OPC UA security    | BOOL      | TRUE,           |
| eCmdTargetOp- | Profile Transfer | profile in the SD Memory Card to  |           | FALSE           |
| cuaSPF        | Flag             | the Controller, set this to TRUE. |           |                 |

#### When Using the Sysmac Studio Controller Backup Function

You can select whether or not to restore the *OPC UA Security Profile* by setting the *Restore Target File* in the **Restore** Dialog Box on the Sysmac Studio.

#### 8-2-3 Compatibility between Backup-related Files

Refer to *Compatibility between Backup-related Files* in the *NJ/NX-series CPU Unit Software User's Manual (Cat. No. W501)* for details on compatibility between backup files.

#### 8-2-4 How to Replace the CPU Unit in Relation to the OPC UA Server

The following shows how to replace the CPU Unit in relation to the OPC UA Server.

- **1** Using the Controller backup functions (i.e., SD Memory Card backup function or the Sysmac Studio Controller backup function), back up the settings data other than the server certificate in the CPU Unit to the SD Memory Card or the computer as a backup file.
- **2** Remove the SD Memory Card and insert it into the newly-installed CPU Unit.
- **3** Using the Controller restore functions (i.e., SD Memory Card restore function or the Sysmac Studio Controller backup function), restore the backed-up file to the new CPU Unit<sup>\*1</sup>.
  - \*1. You can select whether to restore the OPC UA security profile (i.e., client certificate, CA certificate, Certificate Revocation List, Security Settings) in the target data.
- **4** Cycle the power supply to the new CPU Unit, or reset the Controller. A new server certificate will be automatically generated.

If the newly-installed CPU Unit has ever used the OPC UA Server, the event of *Server Certificate Mismatch* (event code: 15020000 hex) may be registered in the event log. If it is registered, connect online to the CPU Unit and regenerate a server certificate in the **Server Certificate** Tab Page.

- **5** Connect online to the new CPU Unit from the Sysmac Studio, right-click **OPC UA Server Settings**, and then click the **Export** Button in the **Server Certificate** Tab Page to export the server certificate.
- **6** Import the exported X.509 certificate file to the OPC UA client.
- 7 If you have not restored the OPC UA security profile, connect online to the new CPU Unit from the Sysmac Studio and reconfigure the security settings, the client certificate, and if necessary the CA certificate and Certificate Revocation List.

# 8-3 Clear All Memory Function Related to the OPC UA Server

This section describes the function for clearing all memory in the NJ/NX-series CPU Unit from the Sysmac Studio that is related to the OPC UA Server.

Clear All Memory is an operation to initialize the data in the CPU Unit from the Sysmac Studio. The following table shows whether or not each data of the OPC UA Server is target for the Clear All Memory function.

|                         | To be cleared or not                                                                         |                 |
|-------------------------|----------------------------------------------------------------------------------------------|-----------------|
| OPC UA Server Settings  | Cleared                                                                                      |                 |
| Server Certificate      | Whether cleared or not cleared                                                               |                 |
| OPC UA security profile | Client certificates, CA certificates, and Certificates cate Revocation List                  | can be selected |
|                         | Security settings<br>(user authentication settings, anonymous login,<br>and security policy) |                 |
| Execution Logs          |                                                                                              | Not cleared     |

#### The Sysmac Studio Operation

The Clear All Memory operation can be performed on the Sysmac Studio only when the Controller is in PROGRAM mode. Before you clear All Memory, change the operating mode of the Controller to PROGRAM mode.

1 Connect the Sysmac Studio to the CPU Unit online, and select **Clear All Memory** from the **Controller** Menu. The following **Clear All Memory** Window is displayed.

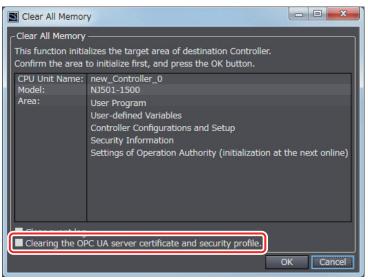

**2** Select the following check box as needed.

| Check box                       | Description                                                         |
|---------------------------------|---------------------------------------------------------------------|
| Clearing the OPC UA server cer- | If you select this check box, the OPC UA server certificate and OPC |
| tificate and security profile.  | UA security profile are cleared.                                    |
|                                 | If you deselect this check box, the OPC UA server certificate and   |
|                                 | OPC UA security profile are not cleared.                            |

- **3** Click the **OK** Button. The following dialog box is displayed.
  - When the Clearing the OPC UA server certificate and security profile Check Box is selected

| Sysmac Studio                                                                                                    |  |  |  |
|----------------------------------------------------------------------------------------------------|--|--|--|
| If you clear the OPC UA server certificate and security profile, the server certificate will be regenerated the next time the OPC UA server starts up. The client can not connect to the server until it trusts the regenerated certificate. |  |  |  |
| Are you sure you want to execute?(Y/N)<br>Processing may take several minutes to complete.                                                                                                    |  |  |  |
| <u>Y</u> es <u>N</u> o                                                                                                    |  |  |  |

 When the Clearing the OPC UA server certificate and security profile Check Box is not selected

| Sysmac Studio                                                                                                  |  |  |  |  |
|----------------------------------------------------------------------------------------------------|--|--|--|--|
| Are you sure you wish to clear all memory? (Y/N)<br>It may require several minutes to complete the processing. |  |  |  |  |
| <u>Y</u> es <u>N</u> o                                                                                         |  |  |  |  |

- 4 Click the **Yes** Button to clear all memory. All memory is cleared.
  - When **OPC UA Server** in **OPC UA Server Settings** under **OPC UA Settings** is set to *Use* for the connected CPU Unit:

The Controller must be reset. The following dialog box is displayed.

| Sysmac Studio                                                                              |  |  |  |  |
|--------------------------------------------------------------------------------------------|--|--|--|--|
| OPC UA settings cleared.<br>Resetting the controller is necessary to reflect the settings. |  |  |  |  |
| Reset the controller.                                                                      |  |  |  |  |
| ОК                                                                                         |  |  |  |  |

Click the **OK** Button. The Controller reset will be executed. The following dialog box is displayed.

| Sysmac Studio                    |  |
|----------------------------------|--|
| Successfully cleared all memory. |  |
| ОК                               |  |

Click the OK Button.

• When **OPC UA Server** in **OPC UA Server Settings** under **OPC UA Settings** is set to *Do not use* for the connected CPU Unit:

There is no need to cycle the power supply to the Controller, or reset the Controller. The following dialog box is displayed.

| Sysmac Studio                    |
|----------------------------------|
| Successfully cleared all memory. |
| ОК                               |

Click the **OK** Button.

#### **Reconfiguring Procedures After Clear All Memory**

After Clear All Memory, reconfigure the settings that are related to the OPC UA Server using the following procedures.

- When Not Clearing the Server Certificate And OPC UA Security Profile
  - **1** Reconfigure the OPC UA Server Settings offline from the Sysmac Studio and download them to the CPU Unit.
  - **2** Cycle the power supply to the Controller or reset the Controller.
- When Clearing the Server Certificate and OPC UA Security Profile
  - **1** Reconfigure the OPC UA Server Settings offline from the Sysmac Studio and download them to the CPU Unit.
  - **2** Cycle the power supply to the Controller or reset the Controller. A server certificate will be created automatically.
  - **3** Connect online from the Sysmac Studio to the CPU Unit, and set the Security Settings, client certificate, and if necessary the CA certificate and Certificate Revocation List.
  - **4** Connect online from the Sysmac Studio to the CPU Unit, and click the **Export** Button in the **Server Certificate** Tab Page to export the server certificate.
  - **5** Import the exported server certificate (X.509 certificate file) to the OPC UA client.

# 9

# Troubleshooting

This section describes the overview of methods for checking errors.

| 9-1 | Overview of Troubleshooting | 9-2 | 2  |
|-----|-----------------------------|-----|----|
|     |                             |     | ۴. |

## 9-1 Overview of Troubleshooting

You manage all of the errors that occur on the NJ/NX-series Controller as events.

This allows you to see what errors have occurred and find corrections for them with the same methods for the entire range of errors that is managed (i.e., CPU Unit, NX Units, NX-series Slave Terminals,

EtherCAT slaves<sup>\*1</sup>, and CJ-series Units).

\*1. Only the Sysmac devices are supported.

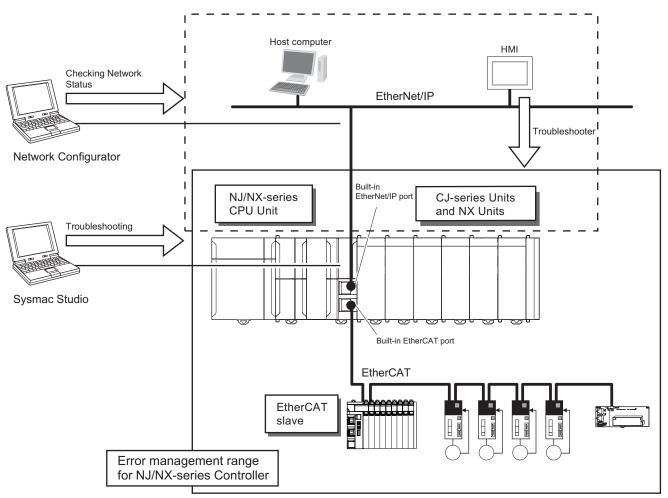

You can use the troubleshooting functions of the Sysmac Studio or the Troubleshooter on an HMI to quickly check for errors that have occurred and find corrections for them.

Refer to the *NJ/NX-series Troubleshooting Manual (Cat. No. W503)* for types of errors, meanings, specific corrections when errors occur and for troubleshooting information on the entire NJ/NX-series Controller.

# A

# Appendices

This section describes the error confirmation methods and corrections for errors that can occur with the OPC UA Server.

| A-1 | Task D  | esign Procedure                                                      | A-2  |
|-----|---------|----------------------------------------------------------------------|------|
|     | A-1-1   | Startup Time of the OPC UA Server (Reference Values)                 |      |
|     | A-1-2   | Guidelines for System Service Execution Time Ratio                   |      |
|     | A-1-3   | Checking the System Service Execution Time Ratio                     |      |
| A-2 | OPC U   | A Instruction                                                        |      |
|     | A-2-1   | OPCUA_Shutdown (Shutdown OPC UA Function)                            | A-8  |
|     | A-2-2   | Variables                                                            |      |
|     | A-2-3   | Related System-defined Variables                                     | A-9  |
|     | A-2-4   | Related Error Codes                                                  | A-9  |
|     | A-2-5   | Function                                                             | A-9  |
|     | A-2-6   | Precautions for Correct Use                                          |      |
|     | A-2-7   | Additional Information                                               | A-10 |
|     | A-2-8   | Sample Programming                                                   | A-10 |
| A-3 | When (  | CA-signed Client Certificates Supported                              | A-13 |
|     | A-3-1   | Overview                                                             | A-13 |
|     | A-3-2   | Setting                                                              | A-14 |
|     | A-3-3   | Related Operations Performed from OPC UA Settings in the Sysmac      |      |
|     |         | Studio                                                               | A-14 |
| A-4 | List of | Related System-defined Variables                                     | A-19 |
|     | A-4-1   | System-defined Variables for the Overall NJ/NX-series Controller (No |      |
|     |         | Category)                                                            | A-19 |
| A-5 | Versio  | n Information                                                        | A-20 |
|     | A-5-1   | Relationship between Unit Versions and OPC UA Standard Versions      |      |
|     | A-5-2   | Relationship between Unit Versions and the Sysmac Studio Versions    |      |

## A-1 Task Design Procedure

This section describes the task design procedure for the OPC UA Server.

Refer to the *NJ/NX-series CPU Unit Software User's Manual (Cat. No. W501)* for the task and system service operation specifications of the NJ/NX-series Controllers.

#### A-1-1 Startup Time of the OPC UA Server (Reference Values)

The time required to get the OPC UA Server ready for operation after turning on the power of the CPU Unit (hereinafter called "startup time") varies depending on the number of network-published variables and the task execution time ratio.

The following graphs show reference values given when the data type of all network-published variables is INT type.

Please design your system by reference to these graphs.

#### NX701-1

 Change in Startup Time Depending on Number of Network-published Variables

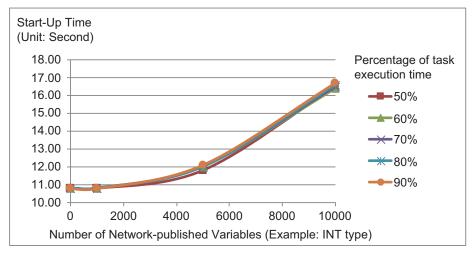

#### • Change in Startup Time Depending on Task Execution Time Ratio

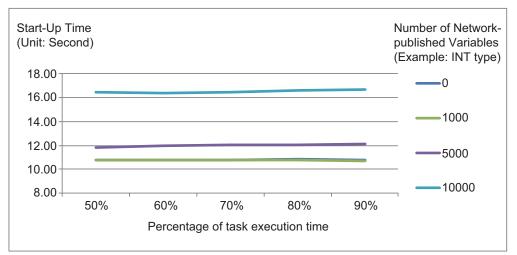

#### NJ501-1□00

 Change in Startup Time Depending on Number of Network-published Variables

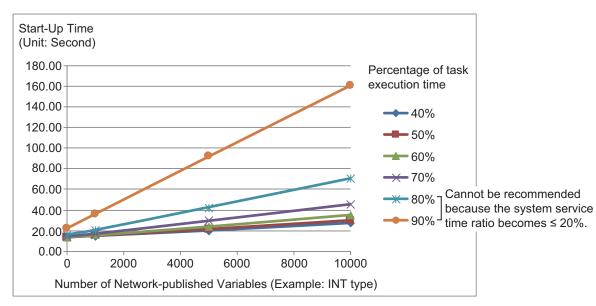

Α

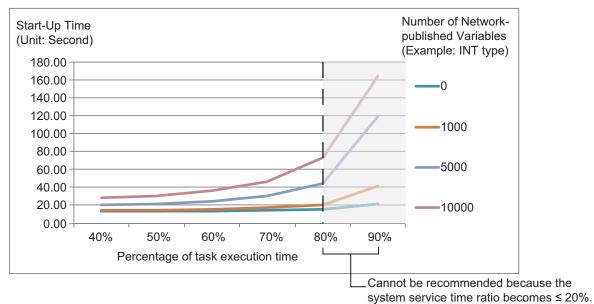

#### • Change in Startup Time Depending on Task Execution Time Ratio

#### NX102-□□□

 Change in Startup Time Depending on Number of Network-published Variables

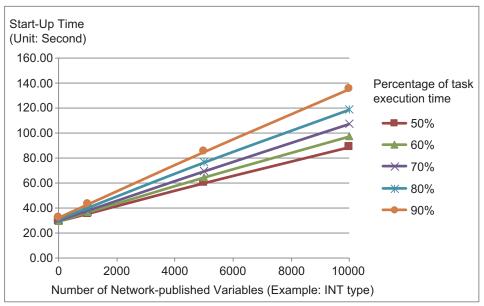

Α

# A-1-2 Guidelines for System Service Execution Time Ratio

Start-Up Time (Unit: Second) Number of Networkpublished Variables 160.00 (Example: INT type) 140.00 0 120.00 100.00 1000 80.00 5000 60.00 40.00 10000 20.00 0.00 50% 80% 90% 40% 60% 70% Percentage of task execution time

Change in Startup Time Depending on Task Execution Time Ratio

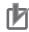

#### Precautions for Correct Use

The OPC UA Server is executed as a system service. Accordingly, if other system services are executed while the OPC UA Server is starting up, they may take longer.

#### A-1-2 Guidelines for System Service Execution Time Ratio

The OPC UA Server is executed as a system service.

When the OPC UA Server is used, the OPC UA Server executes the processing as a system service. The method of executing the system service depends on the CPU Unit model.

#### ● NJ501-1□00

For NJ501-1□00, if sufficient system service execution time cannot be secured, the OPC UA Server may be slow in responding to requests from OPC UA clients, including reading/writing variables. As a target to perform a satisfactory level of response to requests from OPC UA clients, design tasks to make sure that the system service execution time ratio exceeds 20%.

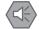

#### **Precautions for Safe Use**

The system service execution time ratio (CPU usage) of 20% or greater is just a numerical target. The appropriate system service execution time ratio depends on the CPU usage of other services executed on the system.

Before starting actual operation, you must test performance under all foreseeable conditions on the actual system and make sure that the OPC UA Server operates with appropriate system service execution time.

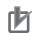

#### Precautions for Correct Use

- If the system service execution time ratio is reduced, operation failures or communications errors may occur when each operation is executed from the Sysmac Studio. If an operation failure or communications error occurs when you execute an operation from the Sysmac Studio, retry the operation after doing the following:
  - a) Check the cable connections.
  - b) Check the communications settings.
  - c) Increase the response monitoring time in the communications settings.
  - d) Start up in safe mode.
- If the Sysmac Studio cannot go online, refer to the *NJ/NX-series Troubleshooting Manual* (*Cat. No. W503*).
- If the time set for system service monitoring cannot be secured for system services, an *Insufficient System Service Time Error* will occur. The error is classified as a major fault level
  Controller error. When the error occurs, user programs will be stopped. Set the System Service Monitoring Settings to the minimum values that are required to meet the response performance of the system services so that sufficient time can be allocated to the system services and task execution. The System Service Monitoring Settings are used to monitor whether the specified system service execution time can be obtained. System services will not necessarily be executed for the specified time.
- The system service execution time is affected by task execution time and tag data links. Refer to the *NJ/NX-series CPU Unit Software User's Manual (Cat. No. W501)* for details of task specifications, tag data link service, and system services.

#### ● NX701-1□□□

For the NX701 CPU Units, the system services are executed at the required time without being affected by the task and tag data link service. It is designed to always secure sufficient time for system service execution.

#### ● NX102-□□□□

For NX102-DDD, the system services are executed without being affected by the tasks. However, during execution of the tag data link service, system services are not executed.

#### A-1-3 Checking the System Service Execution Time Ratio

When you design tasks, confirm that sufficient execution time can be allocated to system services by the following methods.

#### • Desktop Calculation

This is an example for a project that consists of one primary periodic task. Refer to the *NJ/NX-series CPU Unit Software User's Manual (Cat. No. W501)* to make a rough estimate of the *average task execution time* on paper.

• For NJ501-1□00

Average task execution time < Task period x 0.8 Design the task based on the above calculation.

#### • Calculating with the Simulator in the Sysmac Studio

Check the value of *Estimated CPU usage rate* with the *Task Execution Time Monitor* for the Simulator on the Sysmac Studio.

Α

Refer to the *NJ/NX-series CPU Unit Software User's Manual (Cat. No. W501)* for the procedure to check the operation on the Simulator.

• For NJ501-1□00 *Estimated CPU usage rate - System service execution time ratio* < 80% Design the task based on the above calculation.

The *Estimated CPU usage rate* shows how much of the task period is used by the total of the maximum estimated task processing time, the tag data link service execution time ratio, and the system service processing time.

The value obtained by subtracting the *System service execution time ratio* from the *Estimated CPU usage rate* is the percentage for the execution time of processing other than system services.

| Task Settir | ngs 🗙                                                                                                    |
|-------------|----------------------------------------------------------------------------------------------------|
|             | Contract Contract Con |
|             | ▼ 🖿 PrimaryTask                                                                                                    |
| <b>H</b>    | Task Execution Time                                                                                                    |
| <b>K</b> S  | Average Estimation : 180 us Max Estimation : 300 us Set period : 1000 us Period exceeded<br>Task execution count: 33798 times                                                                                                    |
|             | Real processing time of tasks                                                                                                    |
|             | 180 us (System common processing 1/O refresh Execution of user program Motion Control)                                                                                                    |
|             | 🔻 🔯 PeriodicTask0                                                                                                    |
| VAR         | Task Execution Time                                                                                                    |
|             | Average Estimation : 210 us Max Estimation : 330 us Set period : 10000 us Period exceeded<br>Task execution count: 3382 times                                                                                                    |
| 63          | Real processing time of tasks                                                                                                    |
| Ø           | 30 us (System common processing I/O refresh Execution of user program Motion Control)                                                                                                    |
| 69          | System service execution ratio: 10% Estimated CPU usage rate: 28%<br>Tag data link service execution ratio: 0%                                                                                                    |
|             | Reset Expanded number of I/O points for CJ-series Unit Built-in EtherNet/IP                                                                                                    |

#### • Calculating Times on the Actual Controller

When the project consists of one primary periodic task, check the *average task execution time* using the *Task Execution Time Monitor function* on the Sysmac Studio connected online with the actual Controller.

• For NJ501-1□00

Average task execution time < Task period x 0.8 Design the task based on the above calculation.

When the project consists of multiple tasks, test the performance under all foreseeable conditions using the actual Controller to make sure that the OPC UA clients operate within the appropriate execution time.

# A-2 OPC UA Instruction

This section describes the OPC UA instructions.

Refer to the *NJ/NX-series Instructions Reference Manual (Cat. No. W502)* for details on the variables common to the NJ/NX-series instructions.

#### A-2-1 OPCUA\_Shutdown (Shutdown OPC UA Function)

The OPCUA\_Shutdown (Shutdown OPC UA Function) instruction requests the termination of the OPC UA functions so that the controller power supply can be safely turned OFF.

| Instruction | Name     | FB/<br>FUN | Graphic expression      | ST expression                    |
|-------------|----------|------------|-------------------------|----------------------------------|
| OP-         | Shutdown | FB         | OPCUA_Shutdown_instance | OPCUA_Shutdown_instance          |
| CUA_Shut-   | OPC UA   |            | OPCUA_Shutdown          | (Execute, Done, Busy, Error, Er- |
| down        | Server   |            | Execute Done            | rorID);                          |
|             |          |            | Busy                    |                                  |
|             |          |            | Error                   |                                  |
|             |          |            | ErrorID                 |                                  |
|             |          |            |                         |                                  |

**Note** The OPCUA\_Shutdown\_instance is an instance of OPCUA\_Shutdown (Shutdown OPC UA Function) instruction, which is declared as a variable.

#### A-2-2 Variables

#### Input Variables

| Input varia-<br>ble | Meaning | Data type | Valid range   | Unit | Default | Description                      |
|---------------------|---------|-----------|---------------|------|---------|----------------------------------|
| Execute             | Execute | BOOL      | TRUE or FALSE |      | FALSE   | Specify the execution condition. |

#### **Output Variables**

| Output<br>variable | Meaning    | Data type | Valid range           | Unit | Description                                              |
|--------------------|------------|-----------|-----------------------|------|----------------------------------------------------------|
| Done               | Done       | BOOL      | TRUE or<br>FALSE      |      | TRUE when the instruction is normally com-<br>pleted.    |
| Busy               | Executing  | BOOL      | TRUE or<br>FALSE      |      | TRUE when the instruction is being executed.             |
| Error              | Error      | BOOL      | TRUE or<br>FALSE      |      | TRUE when the instruction is terminated due to an error. |
| ErrorID            | Error Code | WORD      | 16#0000 to<br>16#FFFF |      | Contains the error code when an error oc-<br>curs.       |

# A-2-3 Related System-defined Variables

None

# A-2-4 Related Error Codes

| Error code | Error name                                   | Description                                                                                                    |
|------------|----------------------------------------------|----------------------------------------------------------------------------------------------------|
| 16# 041D   | Too Many Instructions Executed at            | More than 32 OPC UA instructions were executed at                                                                                                    |
|            | the Same Time                                | the same time.                                                                                                    |
| 16# 5000   | OPC UA Server Shutdown or Shut-<br>ting Down | The instruction was executed after the OPC UA Server was shut down or while the OPC UA Server was being shut down.                                   |
| 16# 5001   | OPC UA Server Being Initialized              | The instruction cannot be executed because the OPC UA Server is being initialized.                                                                   |
| 16# 5002   | OPC UA Server Not Started                    | While the <i>Do not use</i> Option was selected for the OPC UA Server, the instruction was executed after a power-<br>on or reset of the controller. |

For details on errors, refer to the OPC UA Instructions in the NJ/NX-series Troubleshooting Manual (Cat. No. W503).

# A-2-5 Function

The OPCUA\_Shutdown (Shutdown OPC UA Function) instruction requests the shutdown of the OPC UA Server so that the controller power supply can be safely turned OFF.

At this time, in order to set the OPC UA Server to the shutdown state, record *OPC UA server shutdown completed* in the Execution Log, and stop access to the SD memory card.

Before turning OFF the power supply to the controller, make sure this instruction has terminated normally (the value of *Done* has changed to TRUE).

This instruction operates separately from the function of accessing the SD Memory Card for other instructions. If other than the OPC UA Server accesses the SD memory card during the execution of this instruction, this instruction will be executed asynchronously with respect to the SD memory card access, and therefore, the processing order will be optional.

# A-2-6 Precautions for Correct Use

- Execution of this instruction is continued until processing is completed even if the value of *Execute* changes to FALSE or the execution time exceeds the task period. You can confirm that the process-ing normally ends by checking that the value of *Done* has changed to TRUE.
- Refer to the Using this Section of the NJ/NX-series Instructions Reference Manual (Cat. No. W502) for a timing chart for Execute, Done, Busy, and Error.
- This instruction cannot be used on an event task. A compiling error will occur.
- OPC UA instructions cannot be executed during and after execution of this instruction. The execution of an OPC UA instruction will result in an error.
- Before turning OFF the power supply to the system, make sure this instruction has terminated normally by confirming that the value of *Done* has changed to TRUE.
- If the power supply is turned OFF without executing this instruction, the Execution Log will not be saved correctly.

# A-2-7 Additional Information

If this instruction is executed on the simulator, no processing is performed, and the output variables are as shown below.

| Output variable | Meaning    | Data type | Execution results |
|-----------------|------------|-----------|-------------------|
| Done            | Done       | BOOL      | TRUE              |
| Busy            | Executing  | BOOL      | FALSE             |
| Error           | Error      | BOOL      | FALSE             |
| ErrorID         | Error Code | WORD      | 16#0000           |

# A-2-8 Sample Programming

This section gives sample programming for shutting down the OPC UA Server when the trigger variable changes to TRUE.

# Ladder Diagram

#### Main Variables

| Name                    | Data type      | Initial value | Comment                                                                                                    |
|-------------------------|----------------|---------------|----------------------------------------------------------------------------------------------------|
| OPCUA_Shutdown_instance | OPCUA_Shutdown |               | Instance of OPCUA_Shutdown<br>(Shutdown OPC UA Function)<br>instruction.                                                   |
| Trigger                 | BOOL           | FALSE         | Variable used as a trigger for<br>shutting down the OPC UA<br>Server.                                                      |
| Shutdown_OK             | BOOL           | FALSE         | This variable changes to TRUE<br>when the OPCUA_Shutdown<br>(Shutdown OPC UA Function)<br>instruction terminates normally. |

#### Sample Programming

• Shutdown the OPC UA Server. Shutdown the OPC UA server by setting Trigger to TRUE.

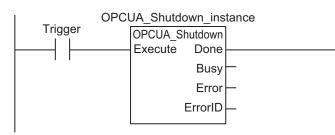

When the instruction is normally completed, the Shutdown\_OK variable is changed to TRUE.

OPCUA\_Shutdown\_instance.Done Shutdown\_OK

-----\*)

# Structured Text (ST)

#### Main Variables

| Name                    | Data type      | Initial value | Comment                                                                                                    |
|-------------------------|----------------|---------------|----------------------------------------------------------------------------------------------------|
| OPCUA_Shutdown_instance | OPCUA_Shutdown |               | Instance of OPCUA_Shutdown<br>(Shutdown OPC UA Function)<br>instruction.                                                   |
| Trigger                 | BOOL           | FALSE         | Variable used as a trigger for shutting down the OPC UA Server.                                                            |
| LastTrigger             | BOOL           | FALSE         | Variable to retain the trigger status of the previous execu-<br>tion.                                                      |
| Operating               | BOOL           | FALSE         | The OPC UA Server is shut-<br>down when this variable is<br>TRUE.                                                          |
| OperatingStart          | BOOL           | FALSE         | The initialization processing is executed when this variable is TRUE.                                                      |
| ShutdownOK              | BOOL           | FALSE         | This variable changes to TRUE<br>when the OPCUA_Shutdown<br>(Shutdown OPC UA Function)<br>instruction terminates normally. |

## • Sample Programming

(\*-----

// Sequence start processing
IF (OperatingStart=TRUE) THEN
// Initialize the instruction instance.

OPCUA\_Shutdown\_instance( Execute:=FALSE ); OperatingStart := FALSE; END\_IF;

IF (Operating=TRUE) THEN // Shutdown OPC UA Server OPCUA\_Shutdown\_instance( Execute:=TRUE );

IF (OPCUA\_Shutdown\_instance.Done=TRUE) THEN // Normal end processing

ShutdownOK := TRUE; Operating := FALSE; END\_IF; IF (OPCUA\_Shutdown\_instance.Error=TRUE) THEN // Processing after error end Operating := FALSE; END\_IF; END\_IF;

# A-3 When CA-signed Client Certificates Supported

This Appendix describes an overview and settings of a CA-signed client certificate, as well as how to operate a CA-signed client certificate on the Sysmac Studio.

# A-3-1 Overview

For a CA-signed client certificate, you must make the settings from the **Client Authentication** Tab Page and the **Issuer Authentication** Tab Page in the OPC UA settings (online) from the Sysmac Studio.

The internal mechanism of the CPU Unit is as shown below.

Note that both the CA-signed client certificate and the self-signed client certificate can also be used together<sup>\*1</sup>.

\*1. Shown by a dotted line in the following diagram.

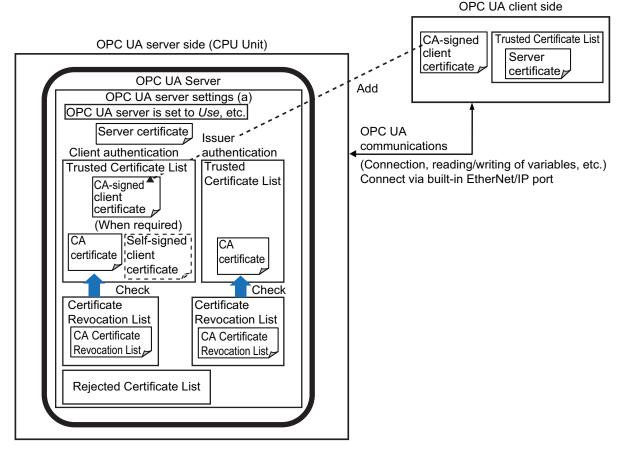

The CA Certificate Revocation List is a list in which issued client certificates are registered when they are revoked before the expiry of the valid period.

If a client certificate is registered in the CA Certificate Revocation List, the connection from the corresponding client certificate fails, and the client certificate is registered in the Rejected Certificate list.

# A-3-2 Setting

For a CA-signed client certificate, you must make the following settings in the OPC UA settings (online) from the Sysmac Studio.

The certificates that must be registered differ depending on the authentication means and the type of CA certificate.

| Authentication                                                                                                    | Transformer                    | OPC UA settings (online)                                                                                     |                                        |                                                                                                    |                                                                                                    |  |  |  |
|----------------------------------------------------------------------------------------------------|--------------------------------|----------------------------------------------------------------------------------------------------|----------------------------------------|----------------------------------------------------------------------------------------------------|----------------------------------------------------------------------------------------------------|--|--|--|
| means of CA-                                                                                                    | Type of corre-<br>sponding CA  | Client Authentie                                                                                             | cation Tab Page                        | Issuer Authenti                                                                                           | cation Tab Page                                                                                                  |  |  |  |
| signed client<br>certificate                                                                                                    | certificate a                  | Trusted certifi-<br>cate                                                                                     | Certificate Rev-<br>ocation List       | Trusted certifi-<br>cate                                                                                  | Certificate Rev-<br>ocation List                                                                                 |  |  |  |
| When authenti-<br>cation is per-                                                                                                    | A root certificate             | Register only the CA certifi-                                                                                | Register the rev-<br>ocation list con- | Registration not<br>required                                                                              | Registration not required                                                                                        |  |  |  |
| formed only by<br>the CA certifi-<br>cate (CA Certifi-<br>cate a) that<br>signs the client<br>certificate                                                                | An intermediate<br>certificate | cate a                                                                                                    | taining the CA<br>certificate a        | Register all CA<br>certificates up to<br>the root certifi-<br>cate                                        | Register the<br>group of revoca-<br>tion lists contain-<br>ing all CA certifi-<br>cates specified<br>on the left |  |  |  |
| When authenti-<br>cation is per-<br>formed by the<br>client certificate<br>(Client Certifi-<br>cate b) and the<br>CA certificate<br>(CA Certificate<br>a) that signs the | A root certificate             | Register both<br>certificates be-                                                                            | Register the rev-<br>ocation list con- | Registration not<br>required                                                                              | Registration not required                                                                                        |  |  |  |
|                                                                                                    | An intermediate<br>certificate | <ul> <li>low:</li> <li>Corresponding client certificate b</li> <li>Corresponding CA certificate a</li> </ul> | taining the CA<br>certificate a        | Register all CA<br>certificates up to<br>the root certifi-<br>cate, except the<br>CA certificate a        | Register the<br>group of revoca-<br>tion lists contain-<br>ing all CA certifi-<br>cates specified<br>on the left |  |  |  |
| client certificate                                                                                                    | Or                             |                                                                                                    |                                        |                                                                                                    |                                                                                                    |  |  |  |
|                                                                                                    | A root certificate             | Register only<br>the client certifi-<br>cate b                                                               | Registration not required              | Register the root certificate                                                                             | Register the rev-<br>ocation list con-<br>taining the root<br>certificate                                        |  |  |  |
|                                                                                                    | An intermediate<br>certificate |                                                                                                    | Registration not required              | Register all CA<br>certificates up to<br>the root certifi-<br>cate including<br>the CA certifi-<br>cate a | Register the<br>group of revoca-<br>tion lists contain-<br>ing all CA certifi-<br>cates specified<br>on the left |  |  |  |

# A-3-3 Related Operations Performed from OPC UA Settings in the Sysmac Studio

For a CA-signed client certificate, make the following settings from **Client Authentication** and **Issuer Authentication** in the **OPC UA Settings** of the Sysmac Studio.

# **Client Authentication**

Display and perform client authentication for a CPU Unit connected online.

Place the Sysmac Studio online with the CPU Unit, right-click OPC UA Server Settings under Configurations and Setup - OPC UA Settings in the Multiview Explorer, and then select Client Authentication.

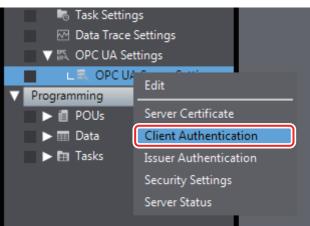

The following Client Authentication Tab Page appears.

|                                                  |                                        |                                                         |                                                                                   |                                 | (A) Trust    | ed Certificate                       | e List   |          |
|--------------------------------------------------|----------------------------------------|---------------------------------------------------------|-----------------------------------------------------------------------------------|---------------------------------|--------------|--------------------------------------|----------|----------|
| Client Authentic                                 | ation X                                |                                                         |                                                                                   |                                 |              |                                      |          | 10       |
| ▼ Trusted Certific                               | ate                                    |                                                         |                                                                                   |                                 |              |                                      |          |          |
| Common Na<br>CTTUSER<br>NXUaServer@192           |                                        | Expiration of val<br>2018/03/16 05::<br>2037/05/11 15:0 | 38:24 OPC F                                                                       | ganizati<br>oundatio<br>N Corpo |              | omain Name<br>IRON-PC<br>2.168.250.1 |          |          |
| + =                                              |                                        |                                                         |                                                                                   |                                 | (B) Cer      | tificate Revo                        | cation I | ∟ist     |
| ▼ Certificate Reve                               | ocation Lis                            | t                                                       | _                                                                                 |                                 |              |                                      |          |          |
| File Name 🔺<br>cdp.crl<br>class2.crl<br>g2ca.crl | OMRON OMRON O                          | Corporation, FR                                         | Effective Start Da<br>2017/07/05 02:08:<br>2017/06/23 09:00:<br>2017/01/06 05:26: | 33 201<br>00 2018               | 8/07/23 09:  | 08:33<br>00:00                       |          |          |
| +                                                |                                        |                                                         |                                                                                   |                                 |              |                                      | Show     | Detail   |
| ▼ Rejected Certif                                | īcate                                  | _                                                       | _                                                                                 | -                               | _            | _                                    | -        |          |
| Common Name ▲<br>CTTCA<br>CTTINTERCA             | Expiration 6<br>2022/03/1<br>2022/06/2 | 5 05:37:54                                              | Organization<br>OPC Foundation<br>OPC Foundation                                  | Dom<br>OMRO<br>43-470           |              |                                      |          |          |
| T (C                                             | ) Update                               | Button                                                  |                                                                                   | Μ                               | love to Trus | ted Certificate                      | Show     | v Detail |

The following information is displayed.

| ltem                                 | Description                                                                                                    |
|--------------------------------------|----------------------------------------------------------------------------------------------------|
| (A) Trusted Certificate<br>List      | <ul> <li>The Trusted Client Certificate List in the CPU Unit is displayed.</li> <li>Common name, expiration of validity period, organization, domain name are displayed.</li> <li>The default display order is ascending order of common names. You can sort the list by the name of each item by clicking each column header. Ascending and descending order are switched each time you click.</li> </ul> |
|                                      | <ul> <li>Add Button ( ±):<br/>Adds the certificate selected in the Add Certificate Dialog Box to the<br/>Trusted Certificate List in the CPU Unit.</li> <li>Delete Button ( ):</li> </ul>                                                                                                    |
|                                      | Deletes the selected certificate from the Trusted Certificate List in the CPU Unit.                                                                                                    |
| (B) Certificate Revoca-<br>tion List | <ul> <li>The Certificate Revocation List in the CPU Unit is displayed.</li> <li>The File Name, Issuer, Effective Start Date, and Next Update Date are displayed.</li> <li>The default display order is the ascending order of the file name. You can sort the list by the name of each item by clicking each column header. Ascending and descending order are switched each time you click.</li> </ul>    |
|                                      | <ul> <li>Add Button ( ):<br/>Adds the certificate selected in the Add Certificate Dialog Box to the<br/>Trusted Certificate List in the CPU Unit.</li> <li>Delete Button ( ):<br/>Deletes the selected certificate from the Trusted Certificate List in the CPU<br/>Unit.</li> </ul>                                                                                                    |
| (C) <b>Update</b> Button             | The display in the <b>Client Authentication</b> Tab Page is updated with the data in the CPU Unit.                                                                                                    |

# **Issuer Authentication**

Perform display and operations of issuer authentication in the CPU Unit placed online.

1 Place the Sysmac Studio online with the CPU Unit, right-click **OPC UA Server Settings** under **Configurations and Setup - OPC UA Settings** in the Multiview Explorer, and then select **Issuer Authentication**.

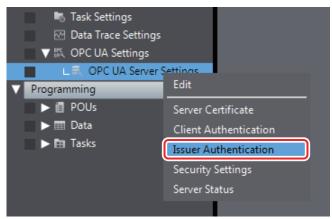

The following Issuer Authentication Tab Page is displayed.

|           | A-3 When    |
|-----------|-------------|
| tificates | CA-signed   |
| Supported | Client Cer- |

Α

| Trusted Certificate<br>Common Name<br>NXUaServer@192.168<br>OPCUSERISSUED |          | Expiration of val<br>2028/06/10 13:<br>2018/03/16 05: | 40:45     | l Organiz<br>omron<br>OPC Four |         | Domain<br>192.168.2<br>OMRON- | 250.1       |
|---------------------------------------------------------------------------|----------|-------------------------------------------------------|-----------|--------------------------------|---------|-------------------------------|-------------|
|                                                                           |          | 2010/05/10 05.                                        |           |                                |         | Childon                       |             |
| + 0                                                                       |          |                                                       | (B)       | Certificate                    | Revocat | tion List                     | Show Detail |
| Certificate Revocat                                                       | ion List | t                                                     |           |                                |         |                               | _           |
|                                                                           | MRON C   | lssuer<br>Corporation, US                             | 2017/08/1 |                                | 2017/10 |                               | 59          |
| STCA.cri Or                                                               |          | Corporation, US                                       | 2017/05/2 | 4 02:44:08                     | 2016/01 | /23 03:44:                    | 00          |
|                                                                           |          |                                                       |           |                                |         |                               |             |
| + (C) Update                                                              | Button   |                                                       |           |                                |         |                               | Show Detail |
| (C) Opdate                                                                | Dullon   |                                                       |           |                                |         |                               |             |

The following information is displayed.

| Item                    | Description                                                                                                    |
|-------------------------|----------------------------------------------------------------------------------------------------|
| (A) Trusted Certificate | The Trusted CA Certificate List in the CPU Unit is displayed.                                                                                                    |
| List                    | • Common name, expiration of validity period, organization, domain name are displayed.                                                                                                    |
|                         | • The default display order is ascending order of common names. You can                                                                                                    |
|                         | sort the list by the name of each item by clicking each column header. As-<br>cending and descending order are switched each time you click.                                                                         |
|                         | • Add Button ( +):                                                                                                    |
|                         | Adds the certificate selected in the Add Certificate Dialog Box to the                                                                                                    |
|                         | Trusted Certificate List in the CPU Unit.                                                                                                    |
|                         | • Delete Button (                                                                                                    |
|                         | Deletes the selected certificate from the Trusted Certificate List in the CPU Unit.                                                                                                    |
| (B) Certificate Revoca- | The Certificate Revocation List in the CPU Unit is displayed.                                                                                                    |
| tion List               | • The File Name, Issuer, Effective Start Date, and Next Update Date are displayed.                                                                                                    |
|                         | • The default display order is the ascending order of the file name. You can sort the list by the name of each item by clicking each column header. Ascending and descending order are switched each time you click. |

| Item              | Description                                                                   |
|-------------------|-------------------------------------------------------------------------------|
|                   | • Add Button ( + ):                                                           |
|                   | Adds the certificate selected in the Add Certificate Dialog Box to the        |
|                   | Trusted Certificate List in the CPU Unit.                                     |
|                   | • Delete Button (                                                             |
|                   | Deletes the selected certificate from the Trusted Certificate List in the CPU |
|                   | Unit.                                                                         |
| (C) Update Button | The display in the Issuer Authentication Tab Page is updated with the data    |
|                   | in the CPU Unit.                                                              |

# A-4 List of Related System-defined Variables

This section lists the system-defined variables related to the OPC UA Server.

# A-4-1 System-defined Variables for the Overall NJ/NX-series Controller (No Category)

## • Functional Classification: SD Memory Card Related

| Variable name                       | Name                                       | Function                                                                                                    | Data type | Range of val-<br>ues |
|-------------------------------------|--------------------------------------------|----------------------------------------------------------------------------------------------------|-----------|----------------------|
| _Card1RestoreCmd-<br>TargetOpcuaSPF | OPC UA Security Pro-<br>file Transfer Flag | When restoring OPC<br>UA security profile in<br>the SD Memory Card<br>to the Controller, set<br>this to TRUE. | BOOL      | TRUE,<br>FALSE       |

# A-5 Version Information

This section describes the relationship between unit versions of CPU Units, OPC UA standard versions, and the Sysmac Studio versions.

## A-5-1 Relationship between Unit Versions and OPC UA Standard Versions

The following table gives the relationship between the unit versions of CPU Units and OPC UA standard versions.

#### ● NX701-1□□□

| Unit version of CPU Unit | OPC UA standard version |
|--------------------------|-------------------------|
| Ver.1.24 or later        | Ver.1.03                |

#### ● NJ501-1□00

| Unit version of CPU Unit                    | OPC UA standard version |  |
|---------------------------------------------|-------------------------|--|
| Ver.1.43 or later                           | Ver.1.03                |  |
| Ver.1.17 or later and earlier than Ver.1.43 | Ver.1.02                |  |

#### ● NX102-□□00

| Unit version of CPU Unit                    | OPC UA standard version |  |
|---------------------------------------------|-------------------------|--|
| Ver.1.43 or later                           | Ver.1.03                |  |
| Ver.1.30 or later and earlier than Ver.1.43 | Ver.1.02                |  |

#### ● NX102-□□20

| Unit version of CPU Unit                    | OPC UA standard version |  |
|---------------------------------------------|-------------------------|--|
| Ver.1.36 or later                           | Ver.1.03                |  |
| Ver.1.30 or later and earlier than Ver.1.36 | Ver.1.02                |  |

# A-5-2 Relationship between Unit Versions and the Sysmac Studio Versions

The following table gives the relationship between the unit versions of CPU Units and the corresponding Sysmac Studio versions.

| CPU Unit model | Unit version of CPU Unit | Corresponding version of the Sys-<br>mac Studio |
|----------------|--------------------------|-------------------------------------------------|
| NX701-1□□□     | Ver.1.24 or later        | Ver.1.44 or higher                              |
| NJ501-1□00     | Ver.1.17 or later        | Ver.1.21 or higher                              |
| NX102-□□00     | Ver.1.30 or later        | Ver.1.23 or higher                              |
| NX102-□□20     | Ver.1.30 or later        | Ver.1.24 or higher                              |

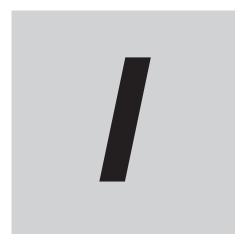

# Index

# Index

#### **Numerics**

#### Α

| address space                                  | . 23, 6-3 |
|------------------------------------------------|-----------|
| Anonymous login                                | 3-23      |
| application authentication                     | 22, 5-2   |
| authentication based on anonymous              | 5-6       |
| authentication based on user name and password | 5-5       |

# В

| backup and restore functions | ŀ |
|------------------------------|---|
| built-in EtherNet/IP port5   | 5 |

# С

| CA-signed client certificate<br>Clear All Memory function |          |
|-----------------------------------------------------------|----------|
| client authentication                                     | 22, 3-15 |
| client certificate                                        | 22, 5-4  |
| connecting from the client                                | 6-2      |

#### D

# Ε

| End point              | 22  |
|------------------------|-----|
| End Point Settings     |     |
| event                  |     |
| event log              |     |
| Execution Log          | 23  |
| Execution Log Settings | 3-7 |
|                        |     |

## I

## L

| list of related system-defined variablesA-19 | 9 |
|----------------------------------------------|---|
| list of supported CPU Units 1-4              | 1 |

#### Μ

| message                                    | 22 |
|--------------------------------------------|----|
| multidimensional array specified structure | -9 |

# Ν

| Network Publish | 6-5 |
|-----------------|-----|
| node            | 23  |
| Node setting    | 3-8 |

| number of members per structure type variable6         | 3-9 |
|--------------------------------------------------------|-----|
| number of structure definitions that can be published6 | ò-8 |
| Number of value attributes6                            | 3-8 |

# 0

| OPC UA                           |                          |
|----------------------------------|--------------------------|
| OPC UA client                    |                          |
| OPC UA security mode             |                          |
| OPC UA security policy           |                          |
| OPC UA security profile          |                          |
| OPC UA server                    |                          |
| OPC UA Server                    |                          |
| OPCUA_Shutdown (Shutdown OF      | PC UA Function) instruc- |
| tion                             | 4-2, A-8                 |
| operation authority verification |                          |
|                                  |                          |

#### Ρ

| permitting a rejected client certificate | 19 |
|------------------------------------------|----|
| port number                              | -7 |

# R

| reading/writing variables6-                      | -4 |
|--------------------------------------------------|----|
| reading/writing variables from the OPC UA client | -3 |
| restrictions on publishing6-                     | -8 |

# S

| security policy                                 |               |
|-------------------------------------------------|---------------|
| Security Settings                               | 23, 3-21      |
| server certificate                              | 22, 3-10, 5-3 |
| setting IP addresses                            |               |
| Sign - Basic128Rsa15                            |               |
| Sign - Basic256                                 | 3-23, 5-7     |
| Sign - Basic256Sha256                           | 3-23, 5-7     |
| SignAndEncrypt - Basic128Rsa15                  | 3-23, 5-7     |
| SignAndEncrypt - Basic256                       | 3-23, 5-7     |
| SignAndEncrypt - Basic256Sha256                 | 3-23, 5-7     |
| specifications of the OPC UA Server             | 1-4           |
| structure containing a multidimensional array a | as a member   |
|                                                 | 6-9           |
| system service execution time ratio             |               |
| -                                               |               |

## Т

| Trusted Certificate List |  |
|--------------------------|--|
|--------------------------|--|

#### U

| use of the OPC UA Server     | 3-3, 3-5, 3-6 |
|------------------------------|---------------|
| User authentication          | 22, 5-5       |
| User Authentication Settings | 3-23          |

value attributes......6-4

V

Index

#### OMRON Corporation Kyoto, JAPAN

#### Industrial Automation Company

#### Contact: www.ia.omron.com

#### Regional Headquarters OMRON EUROPE B.V.

Wegalaan 67-69, 2132 JD Hoofddorp The Netherlands Tel: (31)2356-81-300/Fax: (31)2356-81-388

OMRON ASIA PACIFIC PTE. LTD. No. 438A Alexandra Road # 05-05/08 (Lobby 2), Alexandra Technopark, Singapore 119967 Tel: (65) 6835-3011/Fax: (65) 6835-2711

OMRON ELECTRONICS LLC 2895 Greenspoint Parkway, Suite 200 Hoffman Estates, IL 60169 U.S.A. Tel: (1) 847-843-7900/Fax: (1) 847-843-7787

OMRON (CHINA) CO., LTD. Room 2211, Bank of China Tower, 200 Yin Cheng Zhong Road, PuDong New Area, Shanghai, 200120, China Tel: (86) 21-5037-2222/Fax: (86) 21-5037-2200 Authorized Distributor:

© OMRON Corporation 2018-2022 All Rights Reserved. In the interest of product improvement, specifications are subject to change without notice.

Cat. No. W588-E1-06